# Real-Time Workshop® Embedded Coder

 **For Use with Real-Time Workshop®**

Modeling

 $\Box$  Simulation

■ Implementation

Developing Embedded Targets

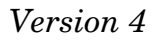

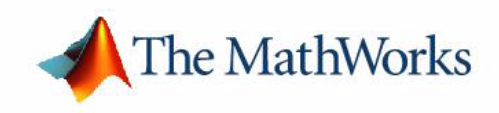

#### **How to Contact The MathWorks:**

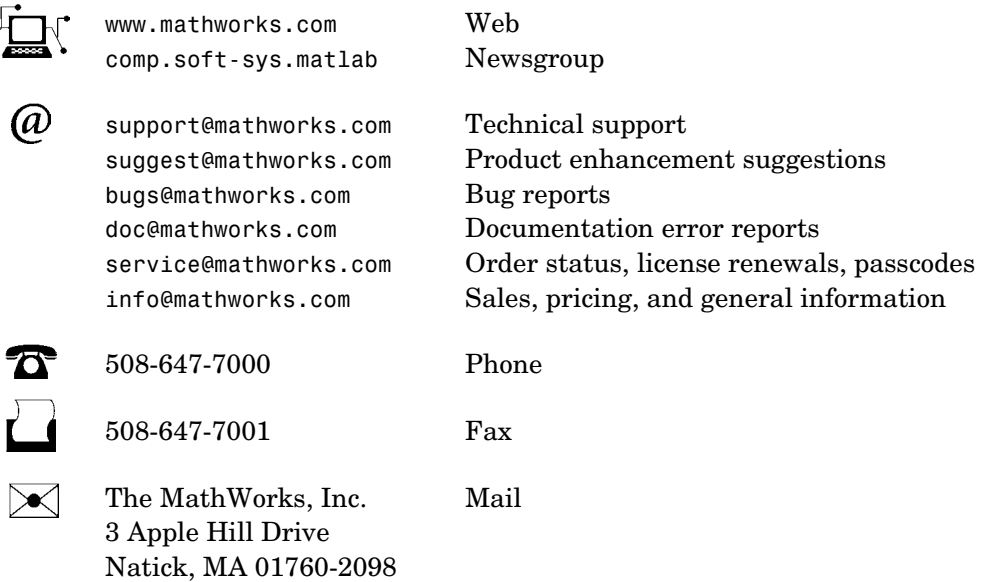

For contact information about worldwide offices, see the MathWorks Web site.

#### *Real-Time Workshop Embedded Coder Developing Embedded Targets* COPYRIGHT 2002-2004 by The MathWorks, Inc.

The software described in this document is furnished under a license agreement. The software may be used or copied only under the terms of the license agreement. No part of this manual may be photocopied or reproduced in any form without prior written consent from The MathWorks, Inc*.*

FEDERAL ACQUISITION: This provision applies to all acquisitions of the Program and Documentation by, for, or through the federal government of the United States. By accepting delivery of the Program or Documentation, the government hereby agrees that this software or documentation qualifies as commercial computer software or commercial computer software documentation as such terms are used or defined in FAR 12.212, DFARS Part 227.72, and DFARS 252.227-7014. Accordingly, the terms and conditions of this Agreement and only those rights specified in this Agreement, shall pertain to and govern the use, modification, reproduction, release, performance, display, and disclosure of the Program and Documentation by the federal government (or other entity acquiring for or through the federal government) and shall supersede any conflicting contractual terms or conditions. If this License fails to meet the government's needs or is inconsistent in any respect with federal procurement law, the government agrees to return the Program and Documentation, unused, to The MathWorks, Inc.MATLAB, Simulink, Stateflow, Handle Graphics, and Real-Time Workshop are registered trademarks, and TargetBox is a trademark of The MathWorks, Inc.

Other product or brand names are trademarks or registered trademarks of their respective holders.

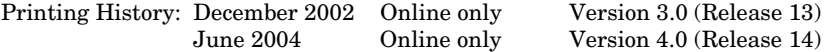

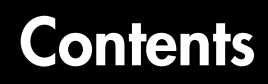

#### **[Introduction](#page-8-1)**

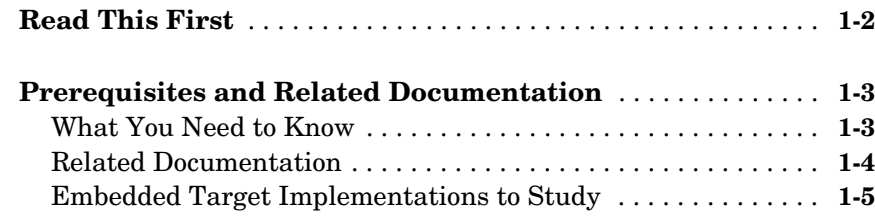

## **[Overview of Embedded Target Development](#page-14-1)**

# *2*

*[1](#page-8-0)*

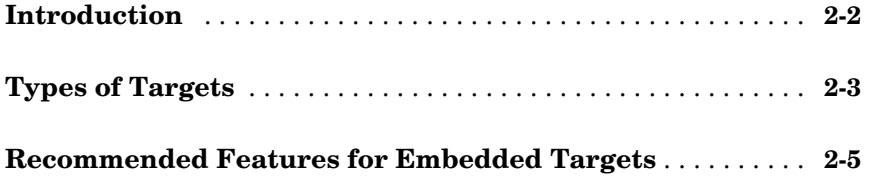

#### **[Target Development Mechanics](#page-22-1)**

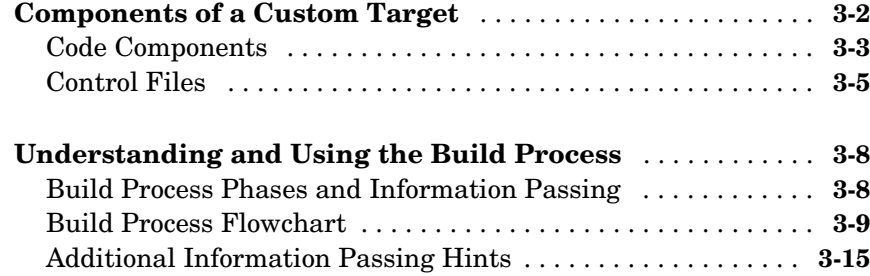

# **[Target Directories, Paths, and Files](#page-40-1)**

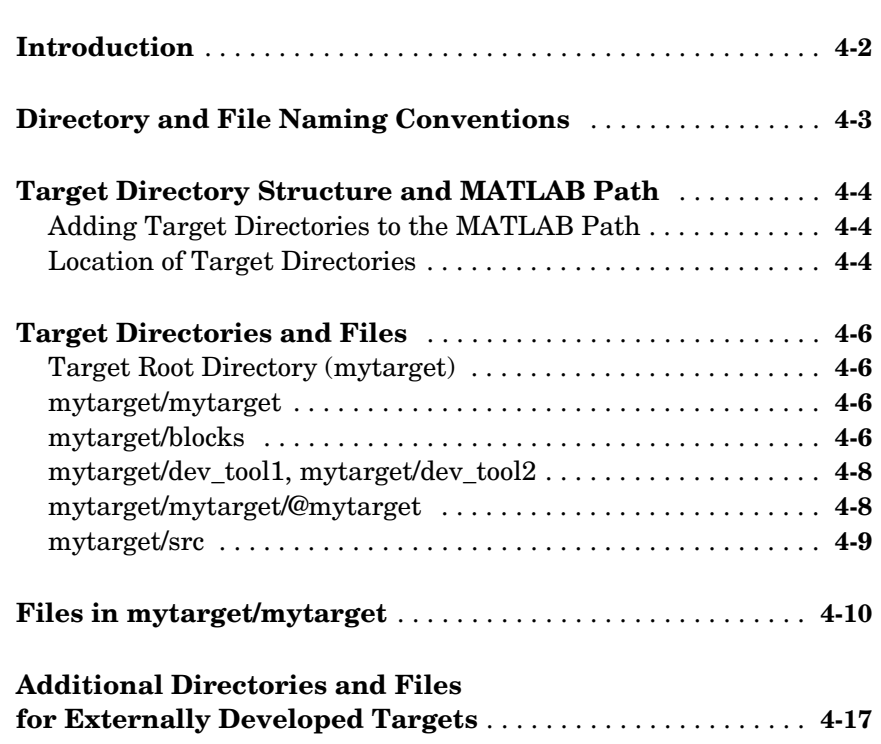

## **[System Target Files](#page-58-1)**

# *5*

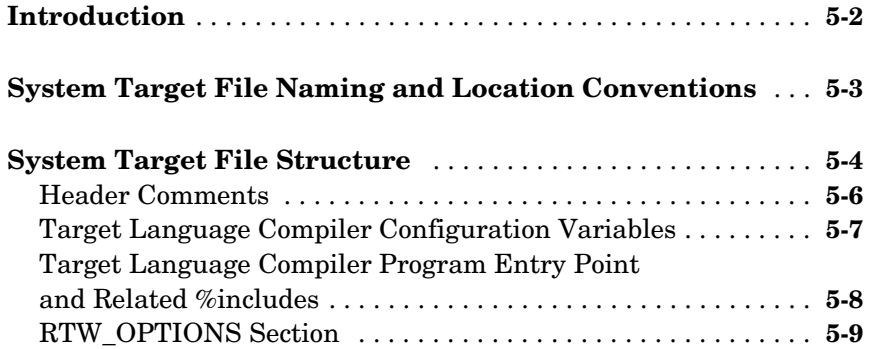

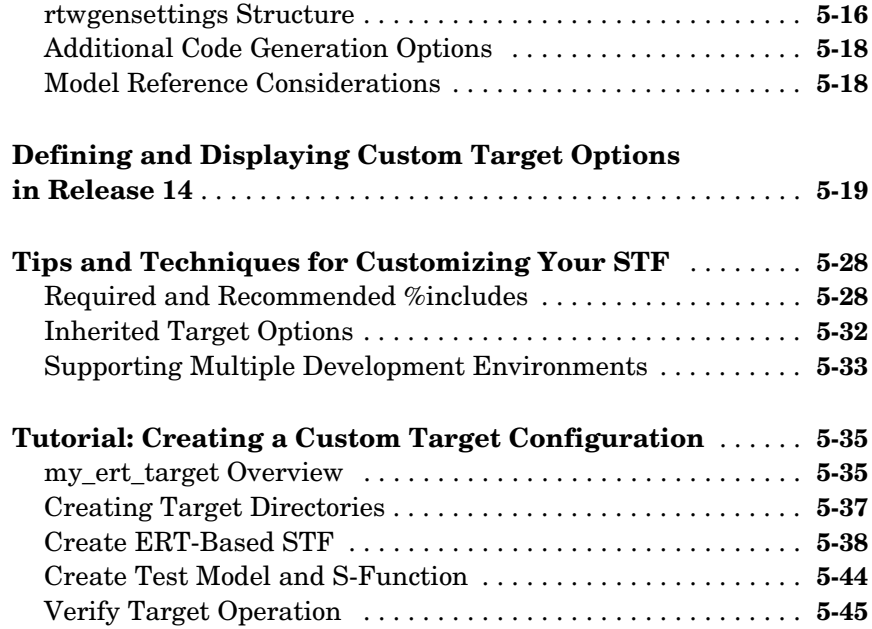

# **[Template Makefiles](#page-104-1)**

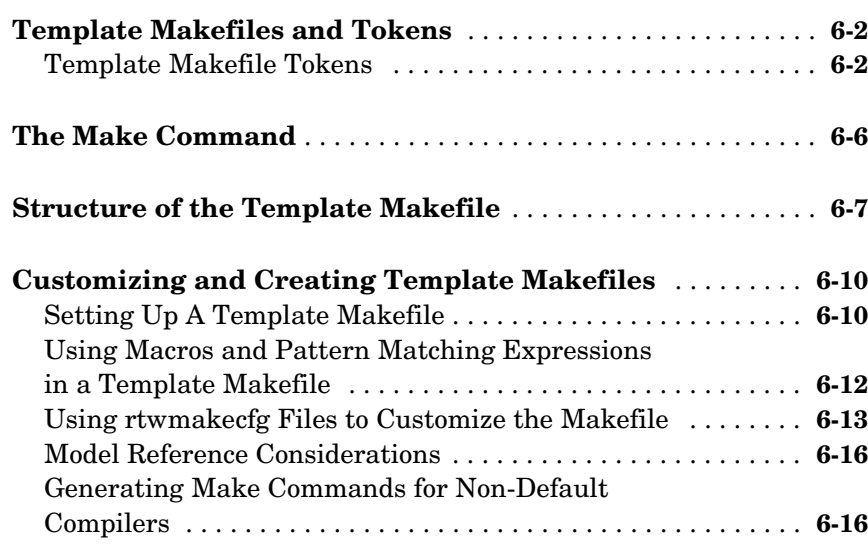

# **[Supporting Model Referencing](#page-120-1)**

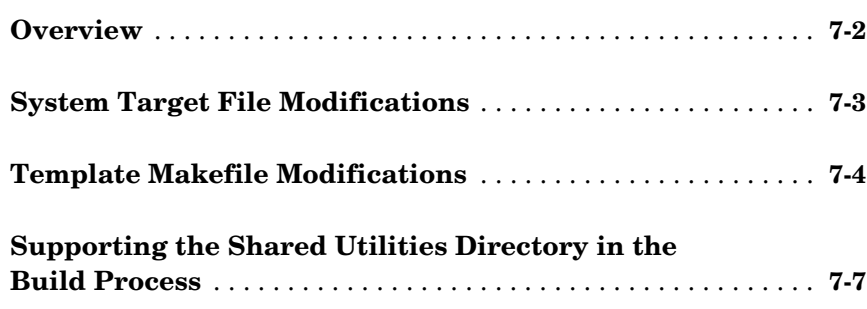

#### **[Using Target Preferences](#page-130-1)**

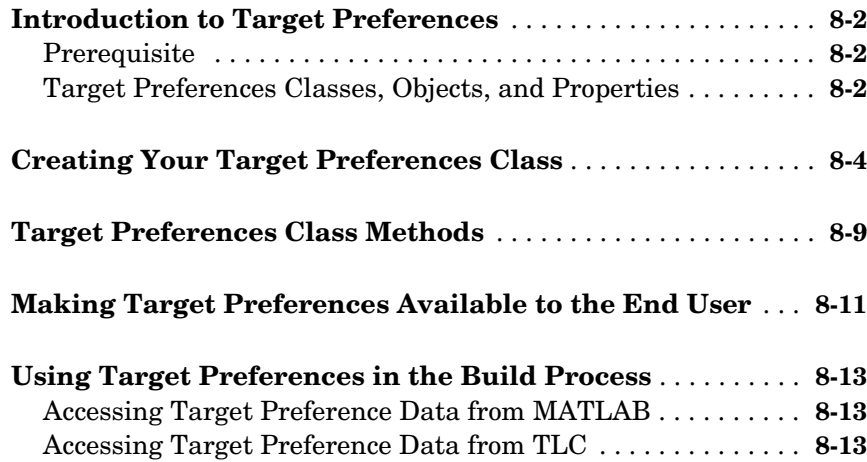

#### **[Interfacing to Development Tools](#page-146-1)**

# *9*

*7*

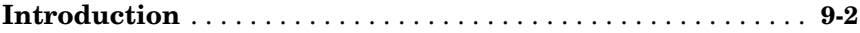

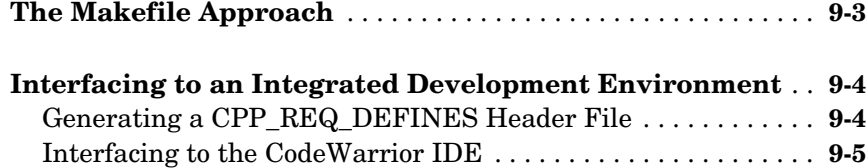

# *10* **[Developing Device Drivers for Embedded Targets](#page-158-1)**

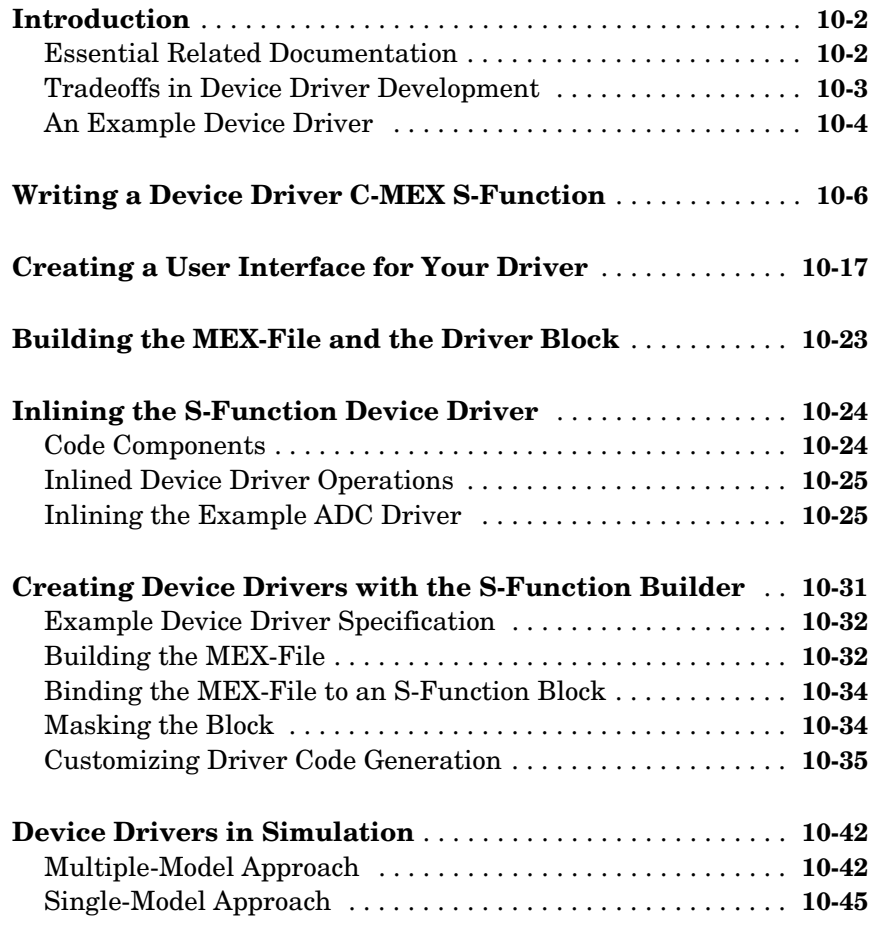

### **[Index](#page-210-0)**

# <span id="page-8-1"></span>Introduction

[Prerequisites and Related](#page-10-0)  [Documentation \(p. 1-3\)](#page-10-0)

[Read This First \(p. 1-2\)](#page-9-0) Read this for important information on the Release 14 specific technologies and features described in this document.

<span id="page-8-0"></span>**1**

Scope and purpose of this document; what you need to know before using this document; related documentation and example targets that will supplement what you learn from this document.

# <span id="page-9-0"></span>**Read This First**

This revision of *Developing Embedded Targets for Real-Time Workshop Embedded Coder* is based on the functionality of Real-Time Workshop® Embedded Coder version 4.0 (MATLAB Release 14). Future releases may incorporate changes to the target features and technologies described in this document. Information in this document is subject to change without notice. The software features and technologies described in this document are also subject to change without notice.

### <span id="page-10-0"></span>**Prerequisites and Related Documentation**

The purpose of this document is to guide you in the development of a custom embedded target for use with Real-Time Workshop Embedded Coder. This document identifies requirements, implementation tasks, and implementation details for target creation.

Custom target creation is a topic for advanced users of Real-Time Workshop<sup>®</sup> and Real-Time Workshop Embedded Coder. ["What You Need to Know" on](#page-10-1)  [page 1-3](#page-10-1) summarizes the prerequisite experience level assumed for readers of this document.

This document supplements information contained in other documentation provided for Real-Time Workshop and Real-Time Workshop Embedded Coder. See ["Prerequisites and Related Documentation" on page 1-3](#page-10-0) for sources of additional information related to embedded target development.

### <span id="page-10-1"></span>**What You Need to Know**

This document assumes you are experienced with MATLAB<sup>®</sup>, Simulink<sup>®</sup>, Real-Time Workshop, and the Real-Time Workshop Embedded Coder.

This document assumes that you will be developing a target based on the Embedded Real-Time (ERT) target that is included in the Real-Time Workshop Embedded Coder version 4.0. The target features and technologies described in this document are subject to change in future releases of the Real-Time Workshop Embedded Coder.

You should be familiar with the following products and their documentation before reading this document:

- **•** MATLAB and M-file programming.
- **•** Simulink
- **•** Real-Time Workshop and its code generation and build process
- **•** Real-Time Workshop Embedded Coder
- **•** The Real-Time Workshop Target Language Compiler (TLC)
- **•** Familiarity with Stateflow® may be helpful, but is not required.

#### <span id="page-11-0"></span>**Related Documentation**

Several documents from the MATLAB documentation set contain information related to embedded target development. The following are frequently referenced in this document.

- **•** *Real-Time Workshop Embedded Coder* documentation: You should be thoroughly familiar with this detailed documentation of Real-Time Workshop Embedded Coder and the ERT target. Important topics covered include ERT model execution, timing, and task management; how to interface to and call model code; and default ERT code generation options.
- **•** *Real-Time Workshop Getting Started* documentation: General introduction to the Real-Time Workshop. The sections "Basic Real-Time Workshop Concepts" and "Building an Application" include high-level overview information of essential target files and the build process.
- **•** *Real-Time Workshop* documentation: This detailed documentation of the Real-Time Workshop covers several topics of interest to some target developers:
	- **-** Inlining and code generation issues relevant to device drivers and other S-functions.
	- **-** Interfacing signals and parameters within generated code to your own code
	- **-** Combining code generated from multiple models into a single system
	- **-** Implementing external mode communication via your own low-level protocol layer.
- **•** *Target Language Compiler Reference* documentation: a working knowledge of TLC is needed if you intend to make non-trivial modifications to your system target file, use TLC hooks into the build process, utilize information from the model.rtw file, implement inlined device drivers, or pass information into or out of the TLC phase of the build process. Minimally, you should work through the introductory sections, including "A TLC Tutorial."
- **•** *Writing S-Functions* documentation: Familiarity with writing fully inlined S-functions is required if you intend to develop device driver blocks for your target. "Building S-Functions Automatically" documents the S-Function Builder.

#### <span id="page-12-0"></span>**Embedded Target Implementations to Study**

It will also be helpful for you to familiarize yourself with the documentation for the following targets:

- **•** Embedded Target for Motorola® MPC555. The Embedded Target for Motorola MPC555 documentation is available as part of the MATLAB online documentation.
- **•** Embedded Target for Motorola® HC12. The Embedded Target for Motorola HC12 documentation is available as part of the MATLAB online documentation.
- **•** Embedded Target for OSEK/VDX® . The Embedded Target for OSEK/VDX documentation is available as part of the MATLAB online documentation.

# <span id="page-14-0"></span>**2**

# <span id="page-14-1"></span>Overview of Embedded Target Development

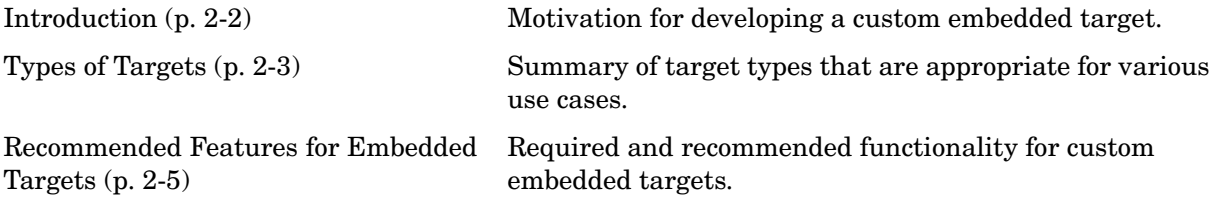

# <span id="page-15-0"></span>**Introduction**

The targets bundled with Real-Time Workshop are suitable for many different applications and development environments. Third-party targets provide additional versatility. However, a number of users find that they require a custom target. You may want to implement a custom target for any of the following reasons:

- **•** To enable end users to generate executable production code for a specific CPU or development board, using a specific development environment (compiler/linker/debugger).
- **•** To support I/O devices on the target hardware by incorporating custom device driver blocks into your models.
- **•** To configure the build process for a special compiler (such as a cross-compiler for an embedded microcontroller or DSP board) or development/debugging environment.

The Real-Time Workshop Embedded Coder provides a point of departure for the creation of custom embedded targets, for the basic purposes above. This manual covers the tasks and techniques you will need to implement a custom embedded target.

### <span id="page-16-0"></span>**Types of Targets**

Before considering the specific components, features and capabilities that should be included in an embedded target, let's consider several types of targets intended for different use cases.

The target types discussed below are not mutually exclusive. A given embedded target can support more than one of these use cases, or additional uses not outlined here. Also, there is a progression of capabilities from the first (baseline) to second (turnkey production) target types; you may want to implement an initial baseline target and a following, more full-featured turnkey version of a target.

The discussion of target types is followed by ["Recommended Features for](#page-18-0)  [Embedded Targets" on page 2-5,](#page-18-0) which contains a suggested list of target features and general guidelines for embedded target development.

#### **Baseline Targets**

A *baseline target* offers a starting point in targeting a production processor. A baseline target integrates Real-Time Workshop Embedded Coder with one or more popular cross-development environments (compiler/linker/debugger tool chains). A baseline target provides a starting point from which users can customize the target for their needs.

Target files provided for this type of target should be readable, easy to understand, and fully commented and documented. Specific attention should be paid to the interface to the intended cross-development environment. This interface should be implemented using the preferred approach for that particular development system. For example, some development environments use traditional make utilities, while others are based on project-file builds that can be automated under control of the Real-Time Workshop.

The users of a baseline target are expected to include their own device driver code and legacy code, and to modify linker memory maps to suit their needs. Baseline target users are also expected to be familiar with the targeted development system.

#### **Turnkey Production Targets**

A *turnkey production target* also targets a production processor, but includes the capability to create target executables that interact immediately with the external world. In general, ease of use is more important than simplicity or

readability of the target files, because it is assumed that the user will not want or need to modify these files.

Desirable features for a turnkey production target include

- **•** Significant I/O driver support provided out of the box.
- **•** Easy downloading of generated standalone executables via third-party debuggers
- **•** User-controlled placement of executable in either FLASH or RAM memory
- **•** Support for target visibility and tuning.

#### **PIL Cosimulation Targets**

A more specialized use case is generation of executables intended for use in cosimulation. In a *Processor-In-the-Loop* (PIL) cosimulation, a subsystem is run on target hardware, but within the context of a Simulink simulation. Cosimulation can be useful for validation of generated code and in validating the target compiler/processor environment at the subsystem unit level.

## <span id="page-18-0"></span>**Recommended Features for Embedded Targets**

In this section, we give a suggested list of target features and general guidelines for embedded target development.

#### **Basic Target Features**

**•** Targets should be based on the Embedded Real-Time (ERT) target that is included in the Real-Time Workshop Embedded Coder. The features documented in this guide are available in Real-Time Workshop Embedded Coder version 4.0.

Since your target will be based on the ERT target, it should use that target's Embedded-C code format, and should inherit the options defined in the ERT target's system target file. By following these recommendations, your target will have all the production code generation capabilities of the ERT target. See [Chapter 5, "System Target Files"](#page-58-1) for further details on the inheritance mechanism, setting the code format, and other details.

**•** The most fundamental requirement for an embedded target is that it generate a real-time executable from a model or subsystem. Typically, an embedded target generates a timer interrupt-based, bare-board executable (although targets can be developed for an operating system environment as well).

Your target should support the Real-Time Workshop concepts of singletasking and multitasking solver modes for model execution. Tasking support comes almost "for free" with the ERT target, but you should thoroughly understand how it works before implementing an ERT-based target.

Implementation of timer interrupt-based execution is documented in the "Data Structures and Program Execution" chapter of the *Real-Time Workshop Embedded Coder* documentation.

**•** We recommend that you generate the target executable's main program module, rather than using a static main module (such as the static ert main.c module provided with Real-Time Workshop Embedded Coder). A generated main.c can be made much more readable and more efficient, since it omits preprocessor checks and other extra code.

See the *Real-Time Workshop Embedded Coder* documentation. for information on generated and static main program modules.

- **•** We strongly recommend that you use the target preferences mechanism (see [Chapter 8, "Using Target Preferences"](#page-130-1)) to store and configure information about the development environment selected by the user and other persistent data associated with your target.
- **•** Follow the guidelines in [Chapter 4, "Target Directories, Paths, and Files"](#page-40-1) to set up a file and directory structure that is consistent with other targets. Consistency between different targets is important and reduces the effort required to create and understand a target.

#### **Integration with Target Development Environments**

**•** Most cross-development systems run under a Windows PC host. We recommend that your target supports Windows NT, 2000 or XP as the host environment.

Some cross-development systems support one or more versions of UNIX, allowing for UNIX host support as well.

**•** Your embedded target must support at least one embedded development environment. The interface to a development environment can take one of several forms. The most common approach is to use a template makefile to generate standard makefiles with the make utility provided with your development environment. [Chapter 6, "Template Makefiles"](#page-104-1) describes the structure of template makefiles.

Another approach with IDE-based tools is project file creation and/or Windows Component Object Model (COM) automation.

It is important to consider the license requirements and restrictions of the development environment vendor. You may need to modify files provided by the vendor and ship them as part of the embedded target.

See [Chapter 9, "Interfacing to Development Tools"](#page-146-1) for further information.

#### **Observing Execution of Target Code**

**•** We recommended that your target support some mechanism by which the target code can be observed as it runs in real time (outside of a debugger). One industry-standard approach is to use the CAN bus, with an ASAP2 file and CAN Calibration Protocol (CCP). There are several host-based graphical front-end tools available that connect to a CCP-enabled target and provide data viewing and parameter tuning. Supporting these tools requires

implementation of CAN hardware drivers and CCP protocol for the target, as well as ASAP2 file generation. Your target can leverage the ASAP2 support provided by Real-Time Workshop Embedded Coder.

Another option is to support Simulink External Mode over a serial interface (RS-232). See the Real-Time Workshop documentation for information on using the external mode API.

#### **Deployment and Hardware Issues**

**•** Device driver support is an important issue in the design of an embedded target. Device drivers are Simulink blocks that support either hardware I/O capabilities of the target CPU, or I/O features of the development board.

If you are developing a baseline target, you will probably provide minimal driver support, on the assumption that end users will develop their own drivers. For a turnkey production target, you will provide full driver support. See [Chapter 10, "Developing Device Drivers for Embedded Targets"](#page-158-1) for a detailed discussion of device drivers.

**•** Automatic download of generated code to the target hardware makes a target easier to use. Typically a debugger utility is used; if the chosen debugger supports command script files, this can be straightforward to implement. ["STF\\_make\\_rtw\\_hook.m" on page 4-12](#page-51-0) describes a mechanism to execute M-code from the build process. You can use this mechanism to make system() calls to invoke utilities such as a debugger. You can invoke other simple downloading utilities in a similar fashion.

If your development system supports COM automation, you can control the download process by that mechanism. Using COM automation is discussed in [Chapter 9, "Interfacing to Development Tools."](#page-146-1)

- **•** Executables that are mapped to RAM memory are typical. You can provide optional support for either FLASH or RAM placement of the executable via your target's code generation options. To support this capability you will likely need to provide multiple linker command files, multiple debugger scripts, and possibly multiple makefiles or project files. The ability to automatically switch between these files, depending on the RAM/FLASH option value, is also needed.
- **•** Select a popular, widely available evaluation or prototype board for your target processor. Consider enclosed and ruggedized versions of the target board. Also consider board level support for the various on-chip I/O

capabilities of the target CPU, and the availability of development systems that support the selected board.

# <span id="page-22-0"></span>**3**

# <span id="page-22-1"></span>Target Development Mechanics

[Components of a Custom Target](#page-23-0)  [\(p. 3-2\)](#page-23-0)

[Understanding and Using the Build](#page-29-0)  [Process \(p. 3-8\)](#page-29-0)

Summary of the code components and control files that make up a custom target

Detailed flowchart of the build process of the Real-Time Workshop Embedded Coder, with emphasis on available customization hooks and on passing information between different phases of the process.

# <span id="page-23-0"></span>**Components of a Custom Target**

The components of a custom target are files located in a hierarchy of directories. The top-level directory in this structure is called the *target root directory*. The target root directory and its contents are named, organized, and located on the MATLAB path according to conventions described in [Chapter 4,](#page-40-1)  ["Target Directories, Paths, and Files".](#page-40-1)

The components of a custom target include

- **•** Code components: C source code that supervises and supports execution of generated model code.
- **•** Control files:
	- **-** A system target file (STF) to control the code generation process.
	- **-** File(s) to control the building of an executable from the generated code. In a traditional make-based environment, a template makefile (TMF) generates a makefile for this purpose. Another approach is to generate project files in support of a modern integrated development environment (IDE) such as Metrowerks CodeWarrior.
	- **-** Hook files: optional TLC and M-files that can be invoked at well-defined stages of the build process. Hook files let you customize the build process and communicate information between various phases of the process.
- **•** Target preferences files: these files define a *target preferences class*  associated with your target. Your target preference class lets you create data objects that define and store properties associated with your target. For example, you may want to store a user-defined path to a cross-compiler that is invoked by the build process. The target preferences mechanism is described in [Chapter 8, "Using Target Preferences".](#page-130-1)
- Other target files: files that let you integrate your target into the MATLAB environment. For example, you can provide an info.xml file to make your target block libraries, demos, and target preferences available via the MATLAB **Start** button menu.

The next sections introduce key concepts and terminology you will need to know to begin developing each component. References to more detailed information sources are provided.

### <span id="page-24-0"></span>**Code Components**

A Real-Time Workshop program containing code generated from a Simulink model consists of a number of code modules and data structures. These fall into two categories.

#### **Application Components**

Application components are those which are specific to a particular model; they implement the functions represented by the blocks in the model. Application components are not specific to the target. Application components include:

- **•** Modules generated from the model
- **•** User-written blocks (S-functions)
- **•** Parameters of the model that are visible, and can be interfaced to, external code

#### **Run-Time Interface Components**

A number of code modules and data structures, referred to collectively as the *run-time interface*, are responsible for managing and supporting the execution of the generated program. The run-time interface modules are not automatically generated. Depending on the requirements of your target, you must implement certain parts of the run-time interface. [Table 3-1](#page-24-1) summarizes the run-time interface components.

| <b>User Provides:</b>                   | <b>Real-Time Workshop Provides:</b>                                               |
|-----------------------------------------|-----------------------------------------------------------------------------------|
| Customized main program                 | Generic main program                                                              |
| Timer interrupt handler to<br>run model | Execution engine and integration<br>solver (called by timer interrupt<br>handler) |
| Other interrupt handlers                | Example interrupt handlers<br>(Asynchronous Interrupt Blocks)                     |

<span id="page-24-1"></span>**Table 3-1: Run-Time Interface Components**

| <b>User Provides:</b>                                                              | <b>Real-Time Workshop Provides:</b>                                             |
|------------------------------------------------------------------------------------|---------------------------------------------------------------------------------|
| Device drivers                                                                     | Example device drivers                                                          |
| Data logging, parameter<br>tuning, signal monitoring,<br>and external mode support | Data logging, parameter tuning,<br>signal monitoring, and external mode<br>APIs |

**Table 3-1: Run-Time Interface Components**

#### **User-Written Run-Time Interface Code**

Most of the run-time interface is provided by Real-Time Workshop. Depending on the requirements of your target, you must implement some or all of the following elements:

**•** A timer *interrupt service routine* (ISR). The timer runs at the program's base sample rate. The timer ISR is responsible for operations that must be completed within a single clock period, such as computing the current output sample. The timer ISR usually calls the Real-Time Workshop-supplied function, rt\_OneStep.

If you are targeting a real-time operating system (RTOS), your generated code will usually execute under control of the timing and task management mechanisms provided by the RTOS. In this case, you may not have to implement a timer ISR.

**•** The *main program*. Your main program initializes the blocks in the model, installs the timer ISR, and executes a background task or loop. The timer periodically interrupts the main loop. If the main program is designed to run for a finite amount of time, it is also responsible for cleanup operations - such as memory deallocation and masking the timer interrupt - before terminating the program.

If you are targeting a real-time operating system (RTOS), your main program will most likely spawn tasks (corresponding to the sample rates used in the model) whose execution is timed and controlled by the RTOS.

Your main program will typically be based on the Real-Time Workshop Embedded Coder main program, ert\_main.c. The *Real-Time Workshop Embedded Coder User's Guide* details the structure of the Real-Time Workshop Embedded Coder run-time interface and the execution of Real-Time Workshop Embedded Coder code, and provides guidelines for customizing ert main.c.

- **•** *Device drivers*. Drivers communicate with I/O devices on your target hardware. In production code, device drivers are normally implemented as inlined S-functions.
- **•** *Other interrupt handlers*. If your models need to support asynchronous events, such as hardware generated interrupts and asynchronous read and write operations, you must supply interrupt handlers. The Real-Time Workshop Interrupt Templates library provides examples.
- **•** *Data logging, parameter tuning, signal monitoring, and external mode support*. It is atypical to implement rapid prototyping features such as external mode support in an embedded target. However, it is possible to support these features via standard APIs provided by the Real-Time Workshop. See the Real-Time Workshop documentation for details.

#### <span id="page-26-0"></span>**Control Files**

The code generation and build process is directed by a number of TLC and M-files that we refer to collectively as *control files*. This section introduces and summarizes the main control files.

#### **Top-Level Control File (make\_rtw)**

The build process is initiated when the user clicks the **Build** button (or types **CTRL+B**). At this point, the Real-Time Workshop parses the **Make command** field of the Real-Time Workshop target configuration pane, expecting to find the name of a top-level M-file command that controls the build process (as well as optional arguments to that command). The default top-level control file for the build process is make\_rtw.m.

Normally, target developers do not need detailed knowledge of how make\_rtw works. (The details that are necessary to target developers are described in ["Understanding and Using the Build Process" on page 3–8](#page-29-0).)We do not recommend that you customize make\_rtw.m. make\_rtw.m contains all the logic required to execute your target-specific control files, including a number of hook points for execution of your custom code.

make rtw does the following:

- **•** passes optional arguments in to the build process
- **•** performs any required pre-processing before code generation
- **•** executes the STF to perform code generation (and optional HTML report generation)
- **•** processes the TMF to generate a makefile
- **•** invokes a make utility to execute the makefile and build an executable
- **•** performs any required post-processing (such as generating calibration data files or downloading the generated executable to the target)

#### **System Target File (STF)**

The Target Language Compiler (TLC) generates target-specific C code from an intermediate description of your Simulink block diagram (*model*.rtw). The Target Language Compiler reads *model*.rtw and executes a program consisting of several target files (.tlc files.) The STF, at the top level of this program, controls the code generation process. The output of this process is a number of source files, which are fed to your development system's make utility.

You will need to create a customized STF to set code generation parameters for your target. We recommend that you copy, rename, and modify the standard ERT system target file (*matlabroot*/rtw/c/ert/ert.tlc).

The detailed structure of the STF is described in [Chapter 5, "System Target](#page-58-1)  [Files"](#page-58-1).

#### **Template Makefile (TMF)**

A TMF provides information about your model and your development system. Real-Time Workshop uses this information to create an appropriate makefile *(*.mk file) to build an executable program.

Some targets implement more than one TMF, in order to support multiple development environments (e.g., two or more cross-compilers) or multiple modes of code generation (e.g., generating a binary executable vs. generating a project file for your compiler).

The Real-Time Workshop Embedded Coder provides a large number of TMFs suitable for different types of host-based development systems. These TMFs are located in *matlabroot*/rtw/c/ert. The standard TMFs are described in the "Template Makefiles and Make Options" section of the Real-Time Workshop documentation.

The detailed structure of the TMF is described in [Chapter 6, "Template](#page-104-1)  [Makefiles"](#page-104-1).

#### **Hook Files**

The Real-Time Workshop build process allows you to supply optional *hook files* that are executed at specified points in the code generation and make process. You can use hook files to add target-specific actions to the build process.

To ensure that hook files are called correctly by the build process, they must follow well-defined naming and location requirements. [Chapter 4, "Target](#page-40-1)  [Directories, Paths, and Files"](#page-40-1) describes these requirements.

# <span id="page-29-0"></span>**Understanding and Using the Build Process**

In developing an embedded target, you will need a thorough understanding of the Real-Time Workshop build process. Your embedded target will not only use the build process, but will require modification or customization of the process. A general overview of the build process is given in the Real-Time Workshop Getting Started documentation in the "Building an Application" section.

This section supplements that overview with a detailed flowchart of the build process as implemented by the Real-Time Workshop Embedded Coder. The emphasis is on points in the process where customization hooks are available and on passing information between different phases of the process.

This section concludes with ["Additional Information Passing Hints" on](#page-36-0)  [page 3-15](#page-36-0), describing assorted tips and tricks for passing information during the build process.

#### <span id="page-29-1"></span>**Build Process Phases and Information Passing**

It is important to understand where (and when) the build process obtains required information. Sources of information include

- The model.rtw file, which provides information about the generating model. All information in model.rtw is available to target TLC files.
- **•** The Real-Time Workshop related panes of the **Configuration Parameters** dialog box. Options (both general and target-specific) are provided through check boxes, pull-down menus, and edit fields. Options can be associated with TLC variables and makefile tokens via the rtwoptions data structure.
- **•** The target preferences data. Target preferences provide persistent information about the target, such as the location of the user's development tools.
- **•** The TMF, which generates the model-specific makefile.
- **•** Environment variables on the host computer. Environment variables provide additional information about installed development tools.
- **•** Other target-specific files such as target-related TLC files, linker command files, or project files.

It is also important to understand the several phases of the build process and how to pass information between the phases. The build process comprises several high-level phases:

- **•** Execution of the top-level M-file (make\_rtw.m) to sequence through the build process for a target.
- **•** Conversion of the model into the TLC input file (model.rtw).
- **•** Generation of the target code by the TLC compiler.
- **•** Compilation of the generated code via make or other utilities.
- **•** Transmission of the final generated executable to the target hardware via a debugger or download utility.

It is helpful to think of each phase of the process as a different "environment" that maintains its own data. These environments include

- **•** M-code execution environment (MATLAB)
- **•** Simulink
- **•** Target Language Compiler execution environment
- **•** make
- **•** Development environments such as and IDE or debugger

In each environment, information may be needed from the various sources mentioned above. For example, during the TLC phase, it may be necessary to execute an M-file to obtain information from the MATLAB environment. Also, a given phase may generate information that is needed in a subsequent phase.

#### <span id="page-30-0"></span>**Build Process Flowchart**

The following flowcharts detail the build process as a sequence of actions that execute within several environments:

- **•** [Figure 3-1 on page 3-11](#page-32-0) depicts the initial M-code execution phase.
- **•** [Figure 3-2 on page 3-12](#page-33-0) depicts the Simulink model compilation phase and M-code execution following it.
- **•** [Figure 3-3 on page 3-13](#page-34-0) depicts the main TLC code generation phase and M-code execution following it.
- **•** [Figure 3-4 on page 3-14](#page-35-0) depicts the final M-code, model.bat, and make phase.

In the flowcharts, bold rectangles and oval balloons indicate points where different environments can interact via hooks or other mechanisms for

information passing. See ["Files in mytarget/mytarget" on page 4–10](#page-49-1) for details on the available M-file and TLC hooks, with code examples.

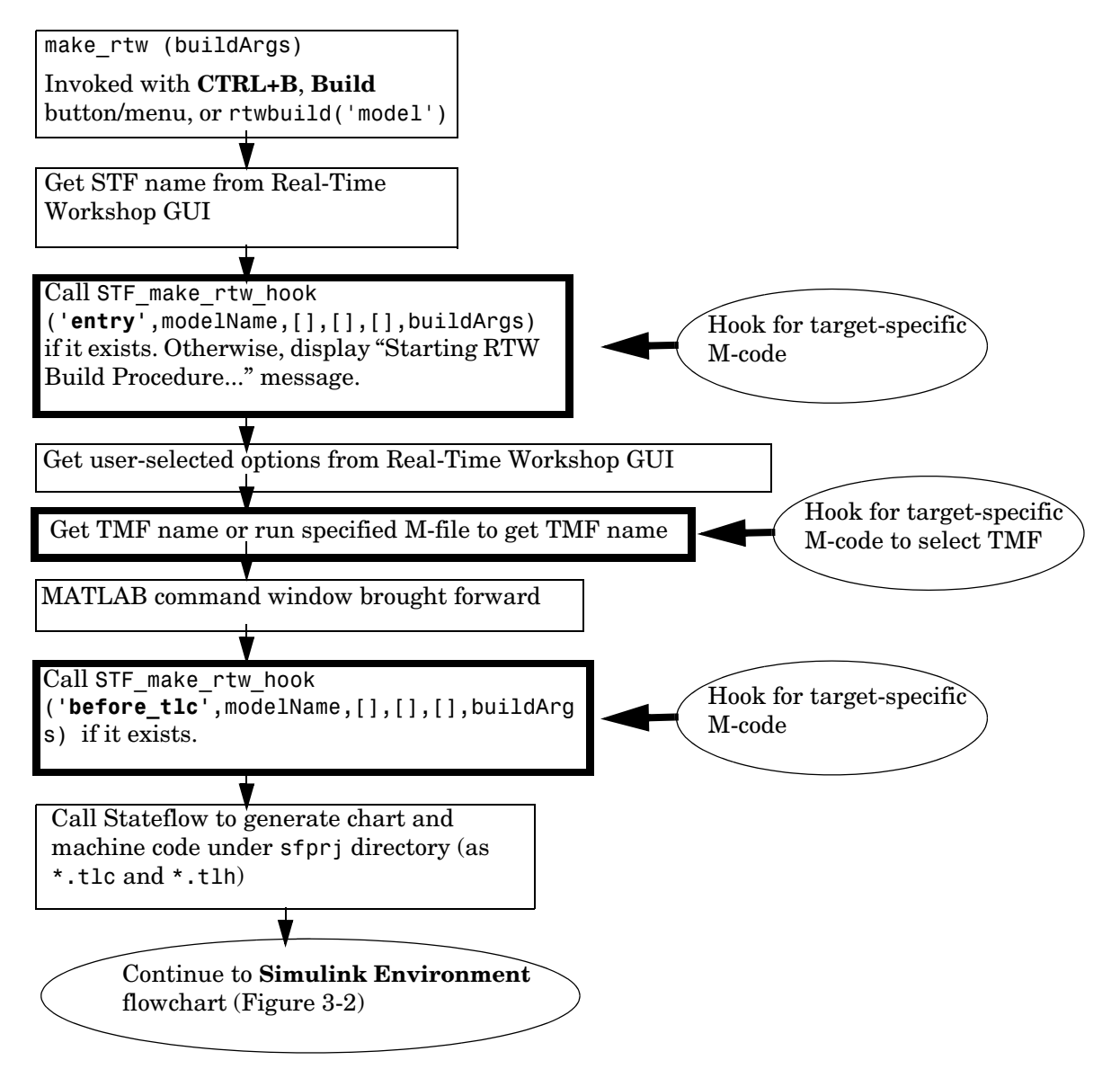

<span id="page-32-0"></span>**Figure 3-1: MATLAB Environment for Build Process**

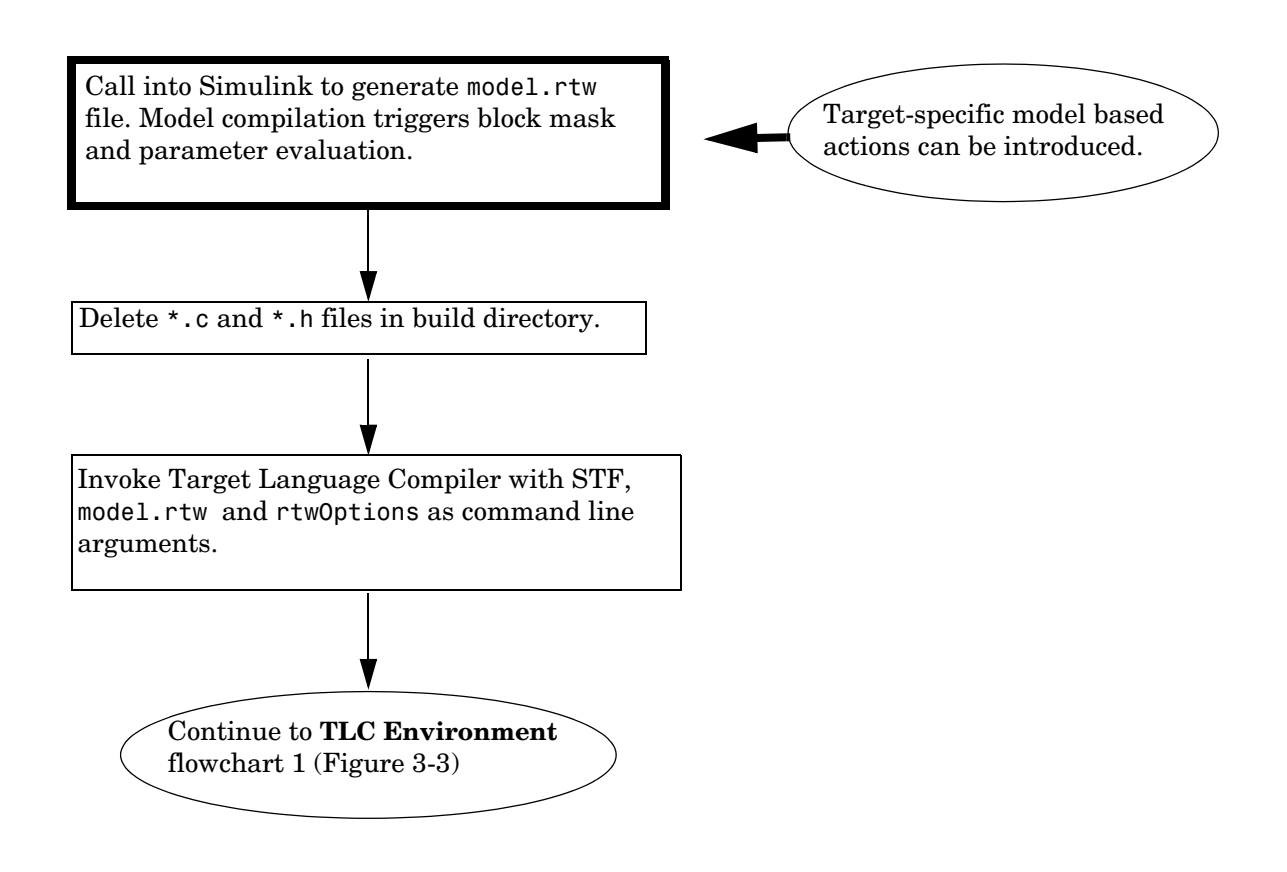

<span id="page-33-0"></span>**Figure 3-2: Simulink and M-Code Environment for Build Process**

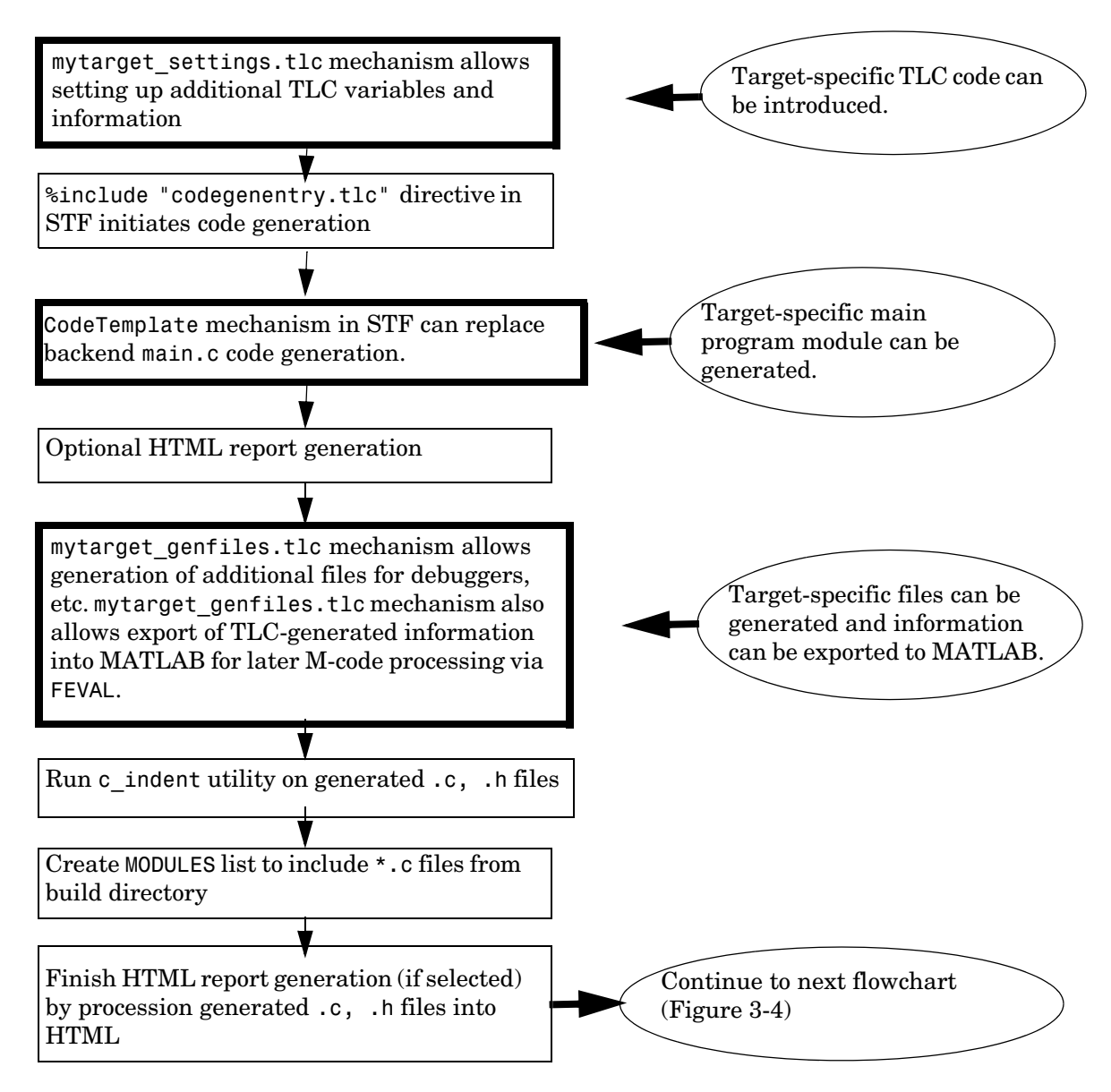

<span id="page-34-0"></span>**Figure 3-3: TLC and M-Code Environment Flowchart**

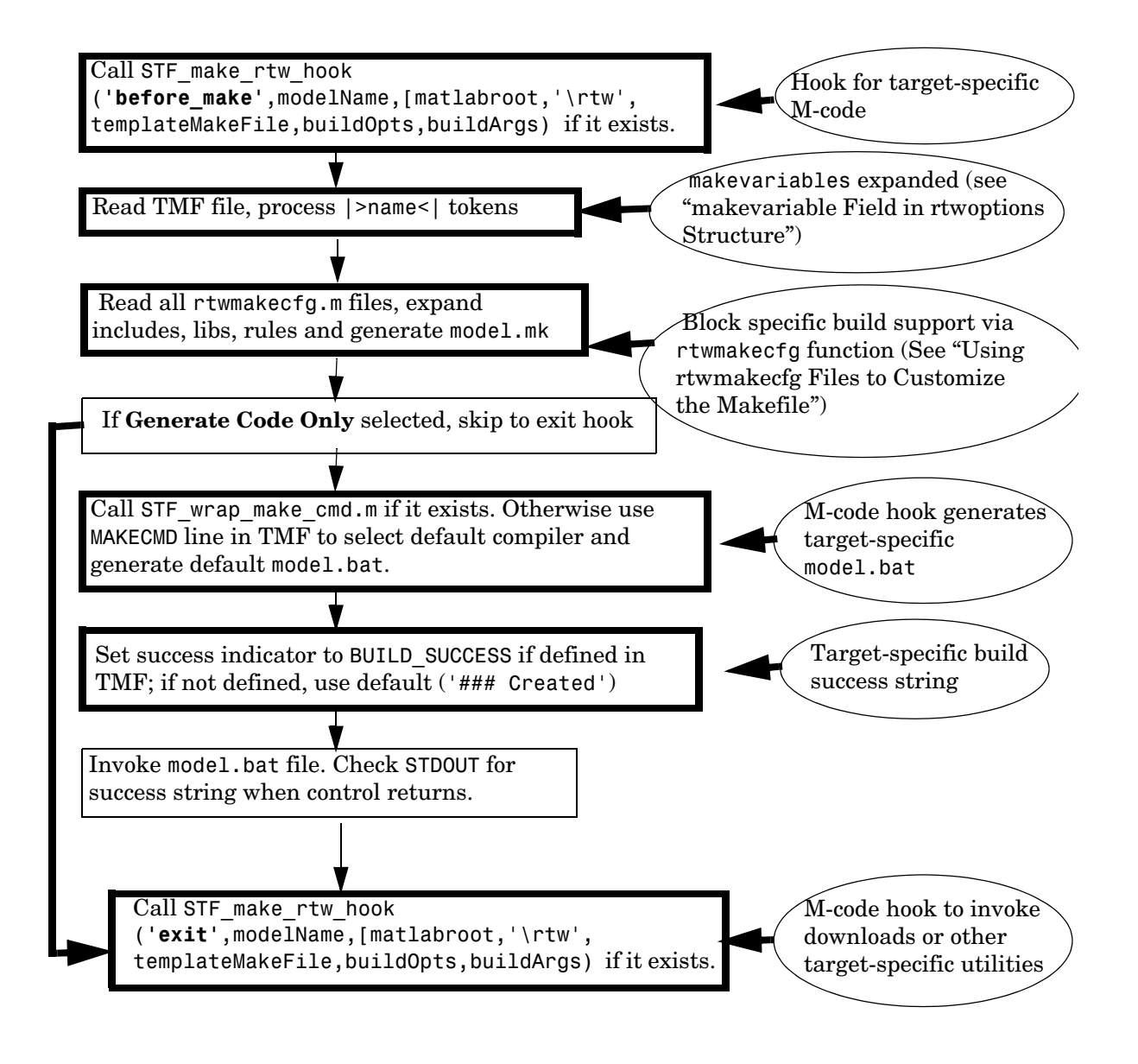

<span id="page-35-0"></span>**Figure 3-4: M-Code, model.bat and Makefile Environment Flowchart**
# **Additional Information Passing Hints**

This section describes a number of useful techniques for passing information among different phases of the build process.

#### **tlcvariable Field in rtwoptions Structure**

Options on the Real-Time Workshop related panes of the **Configuration Parameters** dialog box page can be associated with a TLC variable, specified in the tlcvariable field of the option's entry in the rtwoptions structure. The variable value is passed on the command line when TLC is invoked. This provides another way to make Real-Time Workshop options and their values available in the TLC phase.

See ["System Target File Structure" on page 5-4](#page-61-0) for further information.

#### **makevariable Field in rtwoptions Structure**

Similarly, Real-Time Workshop options can be associated with a template makefile token, specified in the makevariable field of the option's entry in the rtwoptions structure. If a token of the same name as the makevariable name exists in the TMF, the token is updated with the option value when the final makefile is created. If the token does not exist in the TMF, the makevariable is passed in on the command line when make is invoked. Thus, in either case, the makevariable is available to the makefile.

See ["System Target File Structure" on page 5-4](#page-61-0) for further information.

#### **Accessing Host Environment Variables**

You can access host shell environment variables from MATLAB via the getenv command, for example:

```
getenv ('MSDEVDIR')
ans =D:\Applications\Microsoft Visual Studio\Common\MSDev98
```
To access the same information from TLC, invoke getenv via the FEVAL directive:

```
%assign eVar = FEVAL("getenv", "<varname>").
```
#### **Supplying Development Environment Information to Your Template Makefile**

An embedded target must tie the build process to target-specific development tools installed on the user's host computer. For the make process to run these tools correctly, the TMF must be able to determine the name of the tools, the path to the compiler, linker, and other utilities, and possibly host operating system environment variable settings. This section describes two techniques for supplying this information.

The simpler, more traditional approach is to require the end user to modify the target TMF. The user enters path information (such as the location of a compiler executable), and possibly host operating system environment variables, as make variables. This allows the TMF to be tailored to one user's needs.

This approach is not satisfactory in an environment where MATLAB is installed on a network and multiple users are sharing read-only TMFs. Another possible drawback to this approach is that the tool information is only available during the makefile processing phase of the build process.

A second approach is to use the target preferences feature (see ["Using Target](#page-130-0)  [Preferences" on page 8-1](#page-130-0)) together with the wrap make cmd hook mechanism (see "The wrap make cmd hook Mechanism" on page  $4-13$ ). In this approach, compiler and other tool path information is stored as preferences data, which is obtained by the STF wrap make cmd hook.m file. This allows tool path information to be saved separately for each user.

Another advantage to the second approach is that target preferences data is available to all phases of the build process, including the TLC phase. This information may be required to support features such as RAM/ROM profiling.

#### **Using MATLAB Application Data**

Application data provides a way for applications to save and retrieve data stored with the GUI. This technique enables you to create what is essentially a user-defined property for an object, and use this property to store data for use in the build process. If you are unfamiliar with this technique, see the "Application Data" section of the MATLAB documentation.

The following code examples illustrates the use of application data to pass information to TLC.

This M-file, tlc2appdata.m, store the data passed in as application data under the name passed in (appDataName).

```
function k = tlc2appdata(appDataName, data)
  disp([mfilename,': ',appDataName,' ', data]);
  setappdata(0,appDataName,data);
  k = 0; % TLC expects a return value for FEVAL.
```
The following sample TLC file invokes tlc2appdata.m via the FEVAL directive to store arbitrary data, under the name z80, as application data.

```
%% test.tlc
%%
%assign myApp = "z80"
%assign myData = "314159"%assign dummy = FEVAL("tlc2appdata", myApp, myData)
```
To test this technique:

- **1** Create the tlc2appdata.m M-file as shown. Make sure that tlc2appdata.m is stored in a directory on the MATLAB path.
- **2** Create the TLC file as shown. Save it as test.tlc.
- **3** To execute the TLC file at the MATLAB prompt, type: >> tlc test.tlc
- **4** Query for the application data at the MATLAB prompt:

```
\geq k = qetappdata(0, 'z80')
```
MATLAB returns the value 314159.

**5** Note that application data is not stored in the MATLAB workspace. Type >> who

and observe that the z80 data is not visible. using application data in this way has the advantage that it does not pollute the MATLAB workspace. Also, it s the user from accidently deleting your data, since it is not stored directly in the user's workspace.

A real-world use of application data might be to collect information from the model.rtw file and store it for use later in the build process.

#### **Adding Block-Specific Information to the Makefile**

The rtwmakecfg mechanism provides a method for inlined S-functions such as driver blocks to add information to the makefile. This mechanism is described in ["Using rtwmakecfg Files to Customize the Makefile" on page 6-13.](#page-116-0)

# **4**

# <span id="page-40-0"></span>Target Directories, Paths, and Files

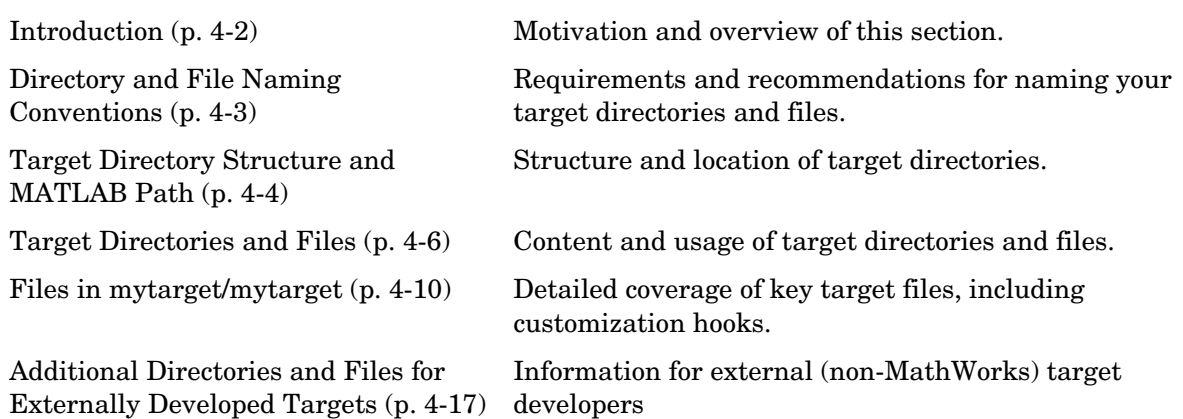

# <span id="page-41-0"></span>**Introduction**

Your initial tasks in setting up an embedded target are

- **•** Create a target directory structure
- **•** Include desired directories in the MATLAB path
- **•** Create the required target files and locate them in your target directories. In some cases you will modify files provided by the Real-Time Workshop Embedded Coder.

The following sections describe how to organize your target directories and files and add them to the your MATLAB path. They also provide high-level descriptions of the files to be stored in each directory of the structure.

We strongly recommend that you follow the conventions described. By doing so, you can make your embedded targets consistent, easy to understand, and efficient. The conventions in this section provide guidelines for the root target directory and key directories immediately under it. You can, of course, define further subdirectories if your target is complex or if you need a more modular structure.

# <span id="page-42-0"></span>**Directory and File Naming Conventions**

For an actual target implementation, the recommended directory and file naming conventions are

- **•** Use the name of the target processor (e.g., hc12 or c166) or operating system (e.g., osek).
- **•** For subdirectories containing files associated with specific development environments or tools, use the name of the tool (e.g., codewarrior).
- **•** Use lower case only.
- **•** Do not embed spaces in directory names. Spaces in directory names will cause errors with many third-party development environments.

In this document, we use mytarget as a placeholder name to represent directories and files that use the target's name. We use dev\_tool1, dev\_tool2... to represent subdirectories containing files associated with development environments or tools.

# <span id="page-43-0"></span>**Target Directory Structure and MATLAB Path**

We recommend that you create a directory structure like that shown in [Figure 4-1](#page-43-1) for your target files. We will refer to the top-level directory (mytarget) in this structure as the *target root directory*.

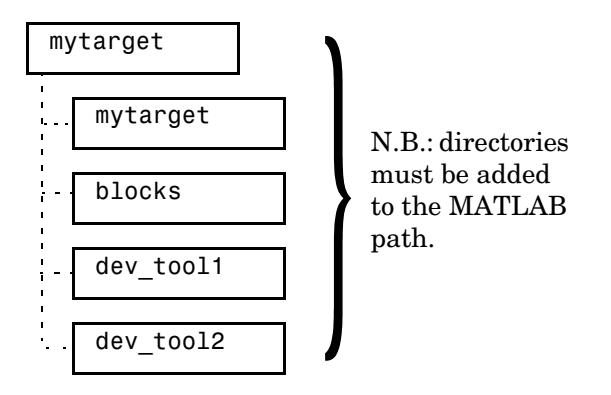

<span id="page-43-1"></span>**Figure 4-1: Recommended Target Directory Structure**

The contents of the target root directory and its subdirectories (as well as optional additional directories) are discussed in ["Target Directories and Files"](#page-45-0)  [on page 4–6.](#page-45-0)

# **Adding Target Directories to the MATLAB Path**

The directories shown in [Figure 4-1](#page-43-1) must be added to the MATLAB path.

The directories labelled dev tool1, dev tool2 in [Figure 4-1](#page-43-1) contain files associated with specific development environments or tools (dev\_tool1, dev\_tool2...) that are supported by your target.

# **Location of Target Directories**

Note carefully the following rules for locating your target directories:

**•** For internally-developed MathWorks embedded targets that are installed with MATLAB, the target root directory should be located under *matlabroot*/toolbox/rtw/targets/.

**•** For other (externally developed) embedded targets, the target root directory should *not* be located anywhere in the MATLAB directory tree (that is, in or under the *matlabroot* directory). The reason for this restriction is that if you install a new version of MATLAB, (or reinstall your current version) the MATLAB directories will be recreated. This process deletes any custom target directories existing within the MATLAB tree.

# <span id="page-45-0"></span>**Target Directories and Files**

## **Target Root Directory (mytarget)**

This directory contains the key subdirectories for the target (see [Figure 4-1](#page-43-1)). You can also locate miscellaneous files (such as a readme file) in the target root directory. The following sections describe required and optional subdirectories and their contents.

#### **mytarget/mytarget**

This directory contains files that are central to the target, such as the system target file (STF) and template makefile (TMF). ["Files in mytarget/mytarget" on](#page-49-0)  [page 4–10](#page-49-0) Summarizes the files that should be stored in mytarget/mytarget, and provides pointers to detailed information about these files.

**Note** mytarget/mytarget should be on the MATLAB path.

#### **mytarget/blocks**

If your target includes device drivers or other blocks, locate the block implementation files in this directory. mytarget/blocks contains

- **•** Compiled block MEX- files
- **•** Source code for the blocks
- **•** TLC inlining files for the blocks
- **•** Library models for the blocks (if you provide your blocks in one or more libraries)

**Note** mytarget/blocks should be on the MATLAB path.

You can also store demo models and any supporting M-files in mytarget/blocks. Alternatively, you can create a mytarget/mytargetdemos directory, which should also be on the MATLAB path.

To display your blocks in the standard Simulink Library Browser and/or integrate your demo models into the standard **Demos** page of the Help browser and **Start** button, you can create the files described below and store them in mytarget/blocks.

#### **mytarget/blocks/slblocks.m**

This file allows a group of blocks to be integrated into the Simulink Library and Simulink Library Browser.

#### **Example slblocks.m File.**

```
function blkStruct = slblocks
% Information for "Blocksets and Toolboxes" subsystem
blkStruct.Name = sprintf('Embedded Target\n for MYTARGET');
blkStruct.OpenFcn = 'mytargetlib';
blkStruct.MaskDisplay = 'disp(''MYTARGET'')';
```

```
% Information for Simulink Library Browser
Browser(1).Library = 'mytargetlib';
Brouser(1). Name = 'Embedded Target for MYTARGET';
Browser(1).IsFlat = 1;% Is this library "flat" (i.e. no
subsystems)?
```

```
blkStruct.Browser = Browser;
```
#### <span id="page-46-0"></span>**mytarget/blocks/demos.xml**

This file provides information about the components, organization and location of demo models. MATLAB uses this information to place the demo in the appropriate place in the **Demos** page of the Help browser and **Start** button.

#### **Example demos.xml File.**

```
<?xml version="1.0" encoding="utf-8"?>
<demos>
    <name>Embedded Target for MYTARGET</name>
    <type>simulink</type>
    <icon>$toolbox/matlab/icons/simulinkicon.gif</icon>
    <description source = "file">mytarget_overview.html</description>
    <demosection>
       <label>Multirate model</label>
       <demoitem>
          <label>MYTARGET demo</label>
          <file>mytarget_overview.html</file>
          <callback>mytarget_model</callback>
       </demoitem>
    </demosection>
</demos>
```
#### **mytarget/dev\_tool1, mytarget/dev\_tool2**

These directories contain files associated with specific development environments or tools (dev\_tool1,dev\_tool2...). Normally, your target will support at least one such development environment and will invoke its compiler, linker, and other utilities during the build process. mytarget/dev\_tool1 includes linker command files, startup code, hook functions, and any other files required to support this process.

For each development environment, you should provide a separate directory.

We strongly recommend that you use the target preferences mechanism (see [Chapter 8, "Using Target Preferences"\)](#page-130-0) to store information about the user's choice of development environment or tool, paths to the user's installed development tools, etc. Using target preferences data in this way lets your build process code select the appropriate development environment and invoke the appropriate compiler and other utilities during the build process. See the code excerpt in ["mytarget\\_default\\_tmf.m Example Code" on page 6-11](#page-114-0) for an example of how to use target preferences data for this purpose.

#### **mytarget/mytarget/@mytarget**

If you create a target preferences class to store information about the user's preferences, we recommend that you store data class definition files and other files that support your target-specific preferences in

mytarget/mytarget/@mytarget. The Simulink Data Class Designer will create the @mytarget directory automatically within the parent directory. See see [Chapter 8, "Using Target Preferences"](#page-130-0) for further information.

# **mytarget/src**

This directory is optional. If the complexity of your target requires it, you can use mytarget/src to store any common source code and configuration code (such as boot and startup code).

# <span id="page-49-0"></span>**Files in myt[arget/mytarget](#page-90-0)**

mytarget/mytarget contains key files in your target implementation. These include the system target file, template makefile, main program module, and optional M and TLC hook files that let you add target-specific actions to the build process.

#### **mytarget.tlc**

mytarget.tlc is the system target file (STF). Functions of the STF include

- **•** Making the target visible in the System Target File Browser
- **•** Definition of code generation options for the target (inherited and target-specific)
- **•** Providing an entry point for the top-level control of the TLC code generation process.

We strongly recommend that you base your STF on  $ert.tc$ , the STF provided by Real-Time Workshop Embedded Coder.

[Chapter 5, "System Target Files"](#page-58-0) gives detailed information on the structure of the STF, and also gives instructions on how to customize an STF in order to:

- **•** Display your target in the System Target File Browser
- **•** Add your own target options to the **Configuration Parameters** dialog box
- **•** Tailor the code generation and build process to the requirements of your target.

#### **mytarget.tmf**

mytarget.tmf is the template makefile for building an executable for your target.

For basic information on the structure and operation of template makefiles, see [Chapter 6, "Template Makefiles."](#page-104-0)

If your target development environment requires automation of a modern integrated development environment (IDE) rather than use of a traditional make utility, see [Chapter 9, "Interfacing to Development Tools."](#page-146-0)

It is often necessary to create multiple template makefiles to support different development environments. See ["Supporting Multiple Development](#page-90-0) 

[Environments" on page 5-33](#page-90-0) and ["mytarget\\_default\\_tmf.m Example Code" on](#page-114-0)  [page 6-11](#page-114-0) for information.

#### **mytarget\_default\_tmf.m**

This file is optional. You can implement a mytarget default tmf.m file to select the correct template makefile, based on user preferences. See ["Setting](#page-113-0)  [Up A Template Makefile" on page 6-10](#page-113-0)

#### **mytarget\_settings.tlc**

This file is optional. Its purpose is to centralize global settings in the code generation environment. See ["Using mytarget\\_settings.tlc" on page 5–28](#page-85-0) for details.

#### **mytarget\_genfiles.tlc**

This file is optional. mytarget genfiles.tlc is useful as a central file from which to invoke any target-specific TLC files that generate additional files as part of your target build process. For example, your target may create sub-makefiles or project files for a development environment, or command scripts for a debugger to do automatic downloads. See ["Using](#page-88-0)  [mytarget\\_genfiles.tlc" on page 5–31](#page-88-0) for details.

#### **mytarget\_main.c**

A main program module is required for your target. To provide a main module, you can either:

- Modify the ert main.c module provided by Real-Time Workshop Embedded Coder.
- **•** Generate mytarget\_main.c during the build process.

The "Data Structures and Program Execution" chapter of the Real-Time Workshop Embedded Coder User's Guide documentation contains a detailed description of the operation of  $ert$  main.c. The chapter also contains guidelines for generating [and modifying a main program module.](#page-90-0)

The "Advanced Code Generation Features" chapter of the Real-Time Workshop Embedded Coder User's Guide documentation describes how you can generate a customized main program module.

#### **STF\_make\_rtw\_hook.m**

STF make rtw hook.m is an optional hook file that you can use to invoke target-specific functions or executables at specified points in the build process. STF make rtw hook.m implements a function that dispatches to a specific action dependent on the method argument that is passed in.

The "Advanced Code Generation Features" section of the Real-Time Workshop Embedded Coder User's Guide describes the operation of the STF make rtw hook.m hook file in detail.

#### **STF\_wrap\_make\_cmd\_hook.m**

This file can be used to override the default Real-Time Workshop behavior for selecting the appropriate compiler tool to be used in the build process.

By default, the Real-Time Workshop build process is based on makefiles. On PC hosts, the build process creates *model*.bat, a MS-DOS batch file. *model*.bat sets up the appropriate environment variables for the compiler, linker and other utilities, and invokes a make utility. *model*.bat obtains the required environment variable settings from the MAKECMD field in the template makefile. The standard template makefiles supplied by the Real-Time Workshop support only standard compilers that build executables on the host system.

Embedded target developers often need to override these defaults. They must typically support one or more target-specific cross-development systems, rather than supporting compilers for the host system. The STF wrap make cmd hook mechanism provides a way to set up an environment specific to an embedded development tool.

Note that the naming convention for this file is *not* based on the target name. It is based on the concatenation of the system target file name, STF, with the string 'wrap make cmd hook'.

For an example make command hook file, see *matlabroot*/toolbox/rtw/rtw/wrap\_make\_cmd.m.

**Stub makefiles.** Many modern cross-development systems, such as Metrowerks CodeWarrior, are based on project files rather than makefiles. If the interface to the embedded development system is not makefile-based, one recommended approach is to create a stub makefile. When the build process invokes the stub makefile, no action takes place.

<span id="page-52-0"></span>**The \_wrap\_make\_cmd\_hook Mechanism.** A recommended approach to supporting non-host-based development systems is to provide a hook file that is called instead of the default host-based compiler selection.

To do this, create a STF wrap make cmd hook.m file. If this file exists, the build process will call it instead of the default compiler selection process. Make sure that:

- **•** The file is on the MATLAB path.
- **•** The filename is the name of your STF, prepended to the string ' wrap make cmd hook.m'.
- **•** The hook function implemented in the file follows the function prototype shown in the code example below.

A typical approach would be to write a STF\_wrap\_make\_cmd\_hook.m file that creates a MS-DOS batch file (*model*.bat). The batch file first sets up environment variables for the embedded target development system. Then, it invokes the embedded target's make utility on the generated makefile. The STF wrap make cmd hook function should return a system command that invokes *model*.bat.

This approach is shown in ["Example STF\\_wrap\\_make\\_cmd\\_hook Function" on](#page-53-0)  [page 4-14](#page-53-0).

Alternatively, any MS-DOS batch file can be created by STF wrap make cmd hook, and the function can return any command; it is not limited to model.bat. Like the exit case of the STF make rtw hook.m mechanism, this provides the flexibility to invoke other utilities or applications.

Note that on a PC host, the Real-Time Workshop checks the standard output (STDOUT) for an appropriate build success string. By default, the string is

"### Created"

You can change this specifying a different BUILD\_SUCCESS variable in the template makefile.

#### <span id="page-53-0"></span>**Example STF\_wrap\_make\_cmd\_hook Function.**

```
function makeCmdOut = stfname wrap make cmd hook(args)
 makeCmd = args.makeCmd;
 modelName = args.modelName;
 verbase = args.verbase:
  % args.compilerEnvVal not used
 cmdFile = ['.\{'},modelName, '.bat'];
  cmdFileFid = fopen(cmdFile,'wt');
  if ~verbose
    fprintf(cmdFileFid, '@echo off\n');
   end
  try
     prefs = RTW.TargetPrefs.load('mytarget.prefs');
   catch
     error(lasterr);
   end
  fprintf(cmdFileFid, '@set TOOL_VAR1=%s\n', prefs.ImpPath);
  fprintf(cmdFileFid, '@set TOOL_VAR2=x86-win32\n');
   toolRoot = fullfile(prefs.ImpPath,'host','tool','4.4b');
  fprintf(cmdFileFid, '@set TOOL_VAR3=%s\n', toolRoot);
  path = getenv('Path');
  path1 = fullfile(prefs.ImpPath,'host','license;');
   if ~isempty(strfind(path,path1)) path1 = ''; end
  fprintf(cmdFileFid, '@set Path=%s%s%s\n', path1, path);
  fullMakeCmd = fullfile(prefs.ImpPath,'host','tool',...
                          'bin', makeCmd);
   fprintf(cmdFileFid, '%s\n', fullMakeCmd);
   fclose(cmdFileFid);
  makeCmdOut = cmdFile;
```
#### **STF\_rtw\_info\_hook.m (obsolete)**

Prior to MATLAB release 14, custom targets supplied target-specific information via a hook file (referred to as STF\_rtw\_info\_hook.m.) The STF rtw info hook specified properties such as word sizes for integer data types (e.g.,char, short, int, and long), and C implementation-specific properties of the custom target.

The STF\_rtw\_info\_hook mechanism has been replaced by the **Hardware Implementation** pane of the **Configuration Parameters** dialog. Using this dialog, you can specify all properties that were formerly specified in your STF\_rtw\_info\_hook file.

For backward compatibility, existing STF\_rtw\_info\_hook files will continue to operate correctly. However, we strongly recommend that you convert your target and models to use of the **Hardware Implementation** pane. The simple

conversion process is described in the "Hook File Compatibility" section of the Real-Time Workshop 6.0 Release Notes.

#### **info.xml**

This file provides information to MATLAB that specifies where to display the target toolbox on the MATLAB **Start** button menu.

**Example info.xml File.** This example lets the user access the target's demo page and target preferences GUI via the MATLAB **Start** button. See also ["Making](#page-140-0)  [Target Preferences Available to the End User" on page 8-11](#page-140-0).

<productinfo>

```
<matlabrelease>13</matlabrelease>
<name>Embedded Target for MYTARGET</name>
<type>simulink</type>
<icon>$toolbox/simulink/simulink/simulinkicon.gif</icon>
```
<list>

```
<listitem>
<label>Demos</label>
<callback>demo simulink 'Embedded Target for MYTARGET'</callback>
<icon>$toolbox/matlab/icons/demoicon.gif</icon>
</listitem>
```

```
<listitem>
```

```
<label>MYTARGET Target Preferences</label>
<callback>mytargetTargetPrefs = 
RTW.TargetPrefs.load('mytarget.prefs'); 
gui(mytargetTargetPrefs); </callback>
<icon>$toolbox/simulink/simulink/simulinkicon.gif</icon>
</listitem>
```
 $\langle$ list> </productinfo>

#### **mytarget\_overview.html**

By convention, this file serves as home page for the target demos.

The <description> field in demos.xml should point to mytarget\_overview.html (see ["mytarget/blocks/demos.xml" on page 4-7](#page-46-0)).

#### **Example mytarget\_overview.html File.**

 $<$ html $>$ 

```
<head><title>Embedded Target for MYTARGET</title></head><body>
<p style="color:#990000; font-weight:bold; font-size:x-large">Embedded Target 
for MYTARGET Demonstration Model</p>
```
<p>This demo provides a simple model that allows you to generate an executable for a supported target board. You can then download and run the executable and set breakpoints to sutdy and monitor the execution behavior.</p>

</body>  $<$ /html>

# <span id="page-56-0"></span>**Additional Directories and Files for Externally Developed Targets**

If you are developing an embedded target that is not installed into the MATLAB tree, we suggest that you create the following within mytarget/mytarget, for the convenience of your users.

#### **mytarget/mytarget/mytarget\_setup.m**

This M-file script adds the necessary paths for your target to the MATLAB path. Your documentation should inform the user that this script should be run when installing the target.

It is advisable to include a call to the MATLAB functions savepath in your mytarget\_setup.m script. this command will save the added paths, so the user needs to run mytarget setup.m only once.

The following code is an example mytarget setup.m file.

```
function mytarget setup()
curpath = pwd;
tgtpath = cupath(1:end-length('\\mytarget'));
addpath(fullfile(tgtpath, 'mytarget'));
addpath(fullfile(tgtpath, 'dev tool1'));
addpath(fullfile(tgtpath, 'blocks'));
addpath(fullfile(tgtpath, 'mytargetdemos'));
savepath;
disp('MYTARGET Target Path Setup Complete.');
```
#### **mytarget/mytarget/doc**

We recommend that you put all documentation related to your target in this directory.

# **5**

# <span id="page-58-0"></span>System Target Files

[Configuration \(p. 5-35\)](#page-92-0)

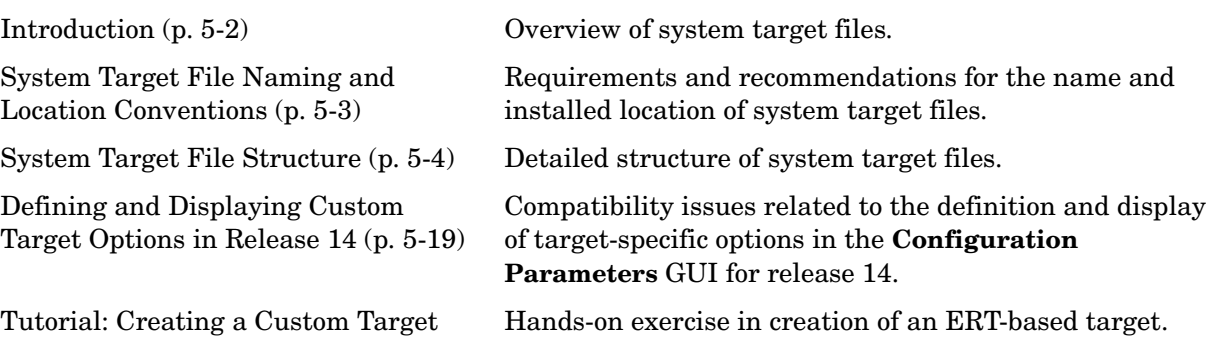

# <span id="page-59-0"></span>**Introduction**

The system target file (STF) exerts overall control of the code generation stage of the build process. The STF also lets you control the presentation of your target to the end user. The STF provides:

- **•** Definitions of variables that are fundamental to the build process, such as code format to be generated.
- The main entry point to the top-level TLC program that generates code.
- **•** Target information for display in the System Target File Browser.
- **•** A mechanism for defining target-specific code generation options (and other parameters affecting the build process) and for displaying them in the **Configuration Parameters** dialog box.
- **•** A mechanism for inheriting options from another target (such as the ERT target).

This chapter provides information on the structure of the STF, guidelines for customizing an STF, and a basic tutorial that will help you get a skeletal system target file up and running.

Note that, although the STF is a Target Language Compiler (TLC) file, it contains embedded M-code. Before creating or modifying an STF, you should acquire a working knowledge of TLC and of the M language. The Target Language Compiler documentation and the "M-File Programming" section of the MATLAB documentation describe the features and syntax of these languages.

While reading this chapter, you may want to refer to the STFs provided with Real-Time Workshop. Most of these files are stored in the target-specific directories under *matlabroot*/rtw/c. Additional STFs are stored under *matlabroot*/toolbox/rtw/targets.

# <span id="page-60-0"></span>**System Target File Naming and Location Conventions**

An STF must be located in a directory on the MATLAB path for the target to be properly displayed in the System Target File Browser and invoked in the build process. Follow the location and naming conventions for STFs and related target files given in [Chapter 4, "Target Directories, Paths, and Files".](#page-40-0)

**Note** The rules for the location of target files differ, depending upon whether the target is internally developed at The MathWorks or not. Internally-developed targets that are installed with MATLAB are normally located in the MATLAB directory tree (that is, in or under the *matlabroot* directory). If you are an external target developer, your target root directory should *not* be located anywhere in the MATLAB directory tree. The reason for this restriction is that if you install a new version of MATLAB, (or reinstall your current version) the MATLAB directories will be recreated. This process deletes any custom target directories existing within the MATLAB tree.

# <span id="page-61-1"></span><span id="page-61-0"></span>**System Target File Structure**

This section is a guide to the structure and contents of an STF. The following listing shows the general structure of an STF. Note that this is not a complete code listing of an STF. The listing consists of excerpts from each of the sections that make up an STF.

%%---------------------------- %% **Header Comments Section** %%---------------------------- %% SYSTLC: Example Real-Time Target %% TMF: my target.tmf MAKE: make rtw EXTMODE: ext comm %% Inital comments contain directives for STF Browser. %% Documentation, date, copyright, and other info may follow. . . %selectfile NULL FILE . . %%---------------------------- **%% TLC Configuration Variables Section** %%---------------------------- %% Assign code format, language, target type. %% %assign CodeFormat = "Embedded-C" %assign TargetType = "RT" %assign Language = "C" %% %%---------------------------- **%% (OPTIONAL) Import Target Settings**  %%---------------------------- %include "mytarget settings.tlc"  $\frac{6}{2}$ %%---------------------------- **%% TLC Program Entry Point** %%---------------------------- %% Call entry point function. %include "codegenentry.tlc" %%

```
%%----------------------------
%% (OPTIONAL) Generate Files for Build Process
%%----------------------------
%include "mytarget genfiles.tlc"
%%----------------------------
%% RTW_Options Section
%%----------------------------
/%
BEGIN_RTW_OPTIONS
%% Define rtwoptions structure array. This array defines 
target-specific
%% code generation variables, and controls how they are displayed.
rtwoptions(1).prompt = 'example code generation options';
          .
          .
rtwoptions(6).prompt = 'Show eliminated statements';
rtwoptions(6).type = 'Checkbox';
          .
          .
%----------------------------------------%
% Configure RTW code generation settings %
%----------------------------------------%
          .
          .
%%----------------------------
%% rtwgensettings Structure
%%----------------------------
%% Define suffix string for naming build directory here.
rtwgensettings.BuildDirSuffix = '_mytarget_rtw'
%% (OPTIONAL) target inheritance declaration
rtwgensettings.DerivedFrom = 'ert.tlc';
%% (OPTIONAL) r14 callback compatibility declaration
rtwgensettings.Version = '1';
%% (OPTIONAL) other rtwGenSettings fields...
          .
          .
END_RTW_OPTIONS
%/
%%----------------------------
%% targetComponentClass - MATHWORKS INTERNAL USE ONLY
```

```
%% REMOVE NEXT SECTION FROM USER_DEFINED CUSTOM TARGETS
% - - - -/%
BEGIN_CONFIGSET_TARGET_COMPONENT
targetComponentClass = 'Simulink.ERTTargetCC';
END_CONFIGSET_TARGET_COMPONENT
%/
```
**Note** If you are creating a custom target based on an existing STF , you must remove the targetComponentClass section (bounded by the directives BEGIN\_CONFIGSET\_TARGET\_COMPONENT and END\_CONFIGSET\_TARGET\_COMPONENT). This section is reserved for the use of targets developed internally by the MathWorks.

#### **Header Comments**

These lines at the head of the file are formatted as TLC comments. They provide required information to the System Target File Browser and to the build process. Note that you must place the browser comments at the head of the file, before any other comments or TLC statements.

The presence of the comments enables the Real-Time Workshop to detect STFs. When the System Target File Browser is opened, the Real-Time Workshop scans the MATLAB path for TLC files that have correctly formatted header comments.

The comments contain the following directives:

- **•** SYSTLC: This string is a descriptor that appears in the browser.
- **•** TMF: Name of the template makefile (TMF) to use during build process. When the target is selected, this filename is displayed in the **Template makefile** field of the **General** sub-tab of the **Real-Time Workshop** tab of the **Configuration Parameters** dialog.
- **•** MAKE: make command to use during build process. When the target is selected, this command is displayed in the **Make command** field of the**General** sub-tab of the **Real-Time Workshop** tab of the **Configuration Parameters**  dialog.

**•** EXTMODE: Name of external mode interface file (if any) associated with your target. If your target does not support external mode, use no\_ext\_comm.

The following header comments are from *matlabroot*/rtw/c/ert/ert.tlc.

```
%% SYSTLC: RTW Embedded Coder TMF: ert default tmf MAKE: make rtw \
%% EXTMODE: ext_comm
%% SYSTLC: Visual C/C++ Project Makefile only for the RTW Embedded Coder\
%% TMF: ert msvc.tmf MAKE: make rtw EXTMODE: ext comm
```
Note that you can specify more than one group of directives in the header comments. Each such group is displayed as a different target configuration in the System Target File Browser. In the above example, the first two lines of code specify the default configuration of the ERT target. The next two lines specify a configuration that generates a Visual C/C++ project makefile, using the template makefile ert\_msvc.tmf. The figure below shows how these configurations appear in the System Target File Browser.

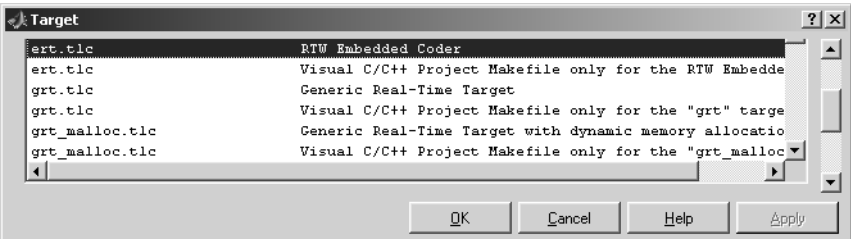

See ["Tutorial: Creating a Custom Target Configuration" on page 5-35](#page-92-0) for an example of customized header comments.

## **Target Language Compiler Configuration Variables**

This section of the STF assigns global TLC variables that affect the overall code generation process.

**Note** For an embedded target, in almost all cases you should simply use the global TLC variable settings used by the ERT target (ert.tlc). It is especially important that your STF select the Embedded-C code format.

The following variables must be assigned:

**•** CodeFormat: The CodeFormat variable selects one of the available code formats. The Embedded-C format is used by the ERT target. Your ERT-based target should specify Embedded-C format. Embedded-C format is designed for production code, minimal memory usage, static memory allocation, and a simplified interface to generated code.

For information on other code formats, see the "Generated Code Formats" section of the Real-Time Workshop documentation.

**•** Language: Selects code generation language. Currently C is the only valid value.

It is possible to generate code in a language other than C. To do this would require considerable development effort, including reimplementation of all block target files to generate the desired target language code. See the Target Language Compiler documentation for a discussion of the issues.

**•** TargetType: Real-Time Workshop defines the preprocessor symbols RT and NRT to distinguish simulation code from real-time code. These symbols are used in conditional compilation. The TargetType variable determines whether RT or NRT is defined.

Most targets are intended to generate real-time code. They assign TargetType as follows.

%assign TargetType = "RT"

Some targets, such as the Simulink Accelerator, generate code for use in non real-time only. Such targets assign TargetType as follows.

%assign TargetType = "NRT"

See ["Other Preprocessor Symbols" on page 10–7](#page-164-0) for further information on the use of these symbols.

#### **Target Language Compiler Program Entry Point and Related %includes**

The code generation process normally begins with codegenentry.tlc. The STF invokes codegenentry.tlc as follows.

```
%include "codegenentry.tlc"
```
**Note** codegenentry.tlc and the lower-level TLC files assume that CodeFormat, TargetType, and Language have been correctly assigned. Set these variables before including codegenentry.tlc.

If you need to implement target-specific code generation features, we recommend that your STF include the TLC files mytarget\_settings.tlc and mytarget genfiles.tlc. These files provide a mechanism for executing custom TLC code before and after invoking codegenentry.tlc. For information on these mechanisms, see

- "Using mytarget settings.tlc" on page 5–28 for an example of custom TLC code for execution before the main code generation entry point.
- **•** ["Using mytarget\\_genfiles.tlc" on page 5–31](#page-88-1) for an example of custom TLC code for execution after the main code generation entry point.
- **•** ["Understanding and Using the Build Process" on page 3–8](#page-29-0) for general information on the build process, and for information on other build process customization hooks.

Another way to customize the code generation process is to call lower-level functions (normally invoked by codegenentry.tlc) directly, and include your own TLC functions at each stage of the process. This approach should be taken with caution. See the Target Language Compiler documentation for guidelines. The lower-level functions called by codegenentry.tlc are

- **•** genmap.tlc: maps the block names to corresponding language-specific block target files.
- **•** commonsetup.tlc: sets up global variables.
- **•** commonentry.tlc: starts the process of generating code in the format specified by CodeFormat.

## **RTW\_OPTIONS Section**

The RTW OPTIONS section is bounded by the directives:

```
/%
BEGIN_RTW_OPTIONS
```
. . END\_RTW\_OPTIONS %/

The first part of the RTW OPTIONS section defines an array of rtwoptions structures. This structure is discussed in ["rtwoptions Structure" on page 5-10.](#page-67-0)

The second part of the RTW OPTIONS section defines rtwgensettings, a structure defining the build directory name and other settings for the code generation process. See ["rtwgensettings Structure" on page 5-16](#page-73-0) for information about rtwgensettings.

**Note** MATLAB Release 14 (Real-Time Workshop v. 6.0 and Real-Time Workshop Embedded Coder v. 4.0) includes significant changes in the way that target options are defined, displayed, and operated. If you have developed a target for an earlier release or are developing a new target for release 14, see ["Defining and Displaying Custom Target Options in Release 14" on page 5-19](#page-76-0). This is particularly important if your STF uses rtwoptions callbacks.

#### <span id="page-67-0"></span>**rtwoptions Structure**

The fields of the rtwoptions structure define variables and associated user interface elements to be displayed in the Real-Time Workshop tab of the **Configuration Parameters** dialog box. Using the rtwoptions structure array, you can define target-specific options displayed in the dialog and organize options into categories. You can also write callback functions to specify how these options are processed.

When the Real-Time Workshop pane opens, the rtwoptions structure array is scanned and the listed options are displayed. Each option is represented by an assigned user interface element (check box, edit field, pop-up menu, or pushbutton), which displays the current option value.

The user interface elements can be in an enabled or disabled (grayed-out) state. If an option is enabled, the user can change the option value.

You can also use the rtwoptions structure array to define special NonUI elements that cause callback functions to be executed, but that are not displayed in the Real-Time Workshop pane. See ["NonUI Elements" on page 5–](#page-71-0) [14](#page-71-0) for details.

The elements of the rtwoptions structure array are organized into groups. Each group of items begins with a header element of type Category. The default field of a Category header must contain a count of the remaining elements in the category.

The Category header is followed by options to be displayed on the Real-Time Workshop pane. The header in each category is followed by one or more option definition elements.

The way in which target option groups s are displayed depends on whether or not the STF has been converted for Release 14 compatibility. In Release 14 compatible targets, each category of options corresponds to a sub-tab within the Real-Time Workshop tab of the **Configuration Parameters** dialog. (See ["Appearance of Target Options in Release 14 Dialogs" on page 5-25](#page-82-0).)

[Table 5-1](#page-70-0) summarizes the fields of the rtwoptions structure.

**Example rtwoptions Structure.** The following example is excerpted from *matlabroot*/rtw/c/rtwsfcn/rtwsfcn.tlc, the STF for the S-Function target. The code defines an rtwoptions structure array of three elements. The default field of the first (header) element is set to 2, indicating the number of elements that follow the header.

```
rtwoptions(1).prompt = 'RTW S-function code generation options';
rtwoptions(1).type = 'Category';
rtwoptions(1).enable = 'on'; 
rtwoptions(1).default = 2; % Number of items under this category
                                  % excluding this one.
rtwoptions(1).popupstrings = ';<br>rtwoptions(1).tlcvariable = ':
rtwoptions(1).tlcvariable = '';<br>rtwontions(1).tooltip = '';
rtwoptions(1).tooltip = '';<br>rtwontions(1).callback = '';
rtwoptions(1).callback
rtwoptions(1).opencallback = '';
rtwoptions(1).closecallback = '';
rtwoptions(1).makevariable = '';
rtwoptions(2).prompt = 'Create New Model';
rtwoptions(2).type = 'Checkbox';
rtwoptions(2).default = 'on';
rtwoptions(2).tlcvariable = 'CreateModel';
rtwoptions(2).makevariable = 'CREATEMODEL';
rtwoptions(2).tooltip = \ldots['Create a new model containing the generated RTW S-Function block inside it'];
rtwoptions(3).prompt = 'Use Value for Tunable Parameters';
rtwoptions(3).type = 'Checkbox';
rtwoptions(3).default = 'off';
rtwoptions(3).tlcvariable = 'UseParamValues';
```

```
rtwoptions(3).makevariable = 'USEPARAMVALUES';
rtwoptions(3).tooltip = ...
['Use value instead of variable name in generated block mask edit fields'];
```
The first element adds the **RTW S-function code generation options** sub-tab to the Real-Time Workshop tab of the **Configuration Parameters** dialog. The options defined in rtwoptions(2) and rtwoptions(3) display as shown in [Figure 5-1](#page-69-0).

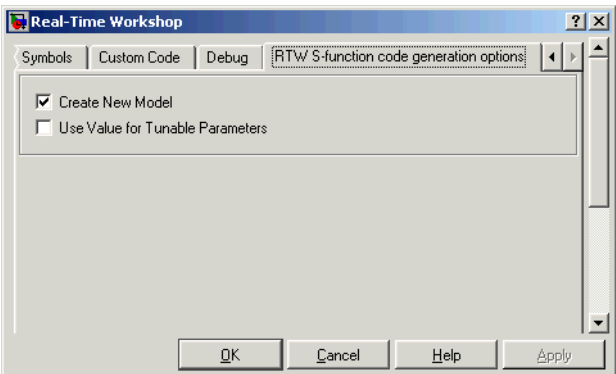

<span id="page-69-0"></span>**Figure 5-1: Code Generation Options for S-Function Target**

If you want to define a large number of options, you can define multiple Category groups within a single system target file.

Note the rtwoptions structure and callbacks are written in M-code, although they are embedded in a TLC file. To verify the syntax of your rtwoptions structure definitions and code, you can execute the commands in MATLAB by copying and pasting them to the MATLAB command window.

For further examples of target-specific rtwoptions definitions, see ["Using](#page-72-0)  [rtwoptions: the Real-Time Workshop Options Example Target" on page 5-15](#page-72-0). [Table 5-1](#page-70-0) lists the fields of the rtwoptions structure.

| <b>Field Name</b>           | <b>Description</b>                                                                                                    |
|-----------------------------|----------------------------------------------------------------------------------------------------|
| callback                    | See "Defining and Displaying Custom Target Options"<br>in Release 14" on page 5-19 for information on<br>converting callbacks for release 14 compatibility. For<br>examples of callback usage, see also "Using rtwoptions:<br>the Real-Time Workshop Options Example Target" on<br>page 5-15. |
| closecallback<br>(obsolete) | If your target uses closecallback, convert to<br>rtwgensettings. PostApplyCallback instead (see<br>"rtwgensettings Structure" on page 5-16).                                                                                                    |
|                             | See "Defining and Displaying Custom Target Options<br>in Release 14" on page 5-19 for information on<br>converting callbacks for release 14 compatibility. For<br>examples of callback usage, see also "Using rtwoptions:<br>the Real-Time Workshop Options Example Target" on<br>page 5-15.  |
|                             | closecallback is ignored in release 14. Prior to release<br>14, closecallback specified an M-code function to call<br>when be executed when the target options dialog closes.                                                                                                    |
| default                     | Default value of the option (empty if the type is<br>Pushbutton).                                                                                                    |
| enable                      | Must be on or off. If on, the option is displayed as an<br>enabled item; otherwise, as a disabled item.                                                                                                    |
| makevariable                | Template makefile token (if any) associated with<br>option. The makevariable will be expanded during<br>processing of the template makefile. See "Template<br>Makefile Tokens" on page 6-2.                                                                                                   |
| NonUI                       | Element that is not displayed, but is used to invoke a<br>close or open callback. See "NonUI Elements" on<br>page 5-14.                                                                                                    |

<span id="page-70-0"></span>**Table 5-1: rtwoptions Structure Fields Summary**

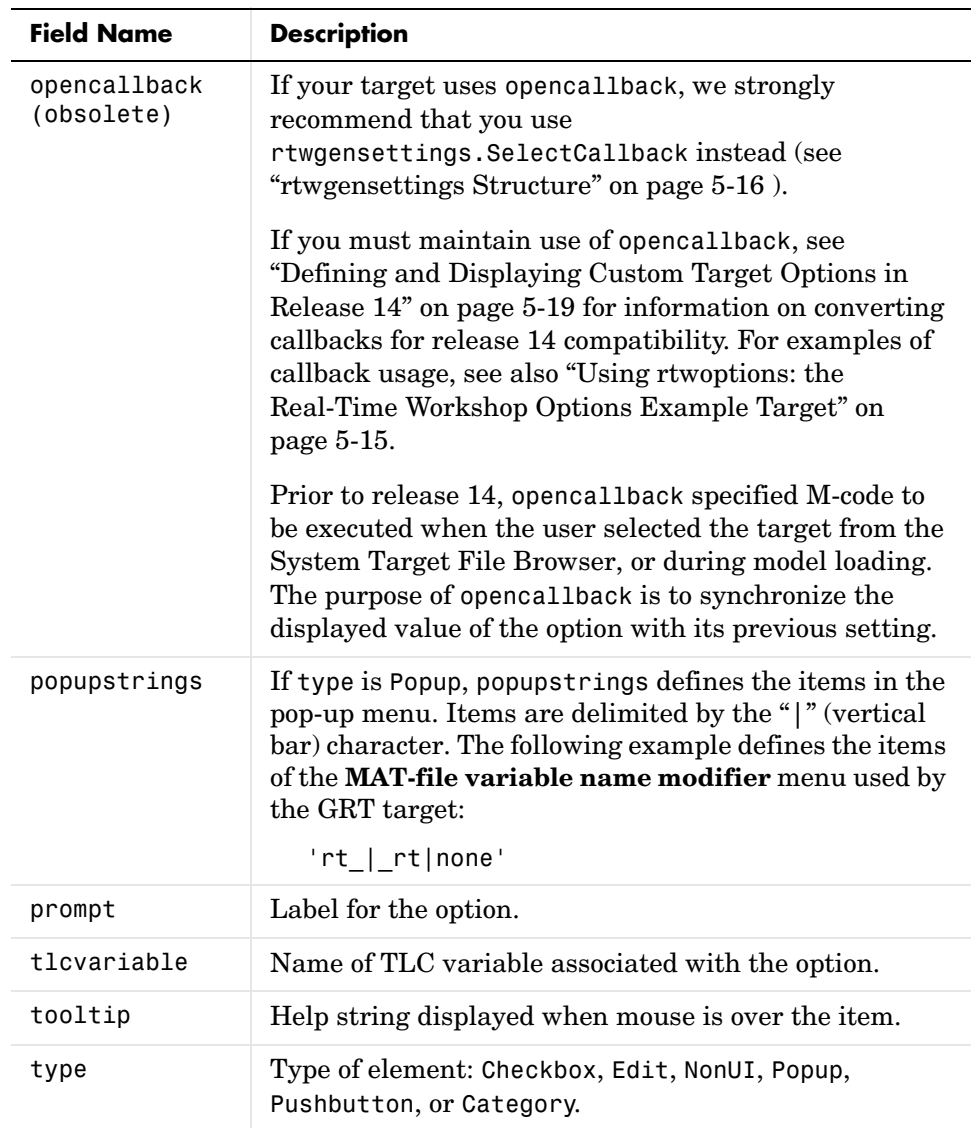

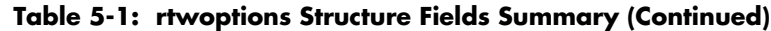

<span id="page-71-0"></span>**NonUI Elements.** Elements of the rtwoptions array that have type NonUI exist solely to invoke callbacks. A NonUI element is not displayed in the **Configuration Parameters** dialog. You can use a NonUI element if you wish to
execute a callback that is not associated with any user interface element, when the dialog opens or closes. Only the opencallback and closecallback fields of a NonUI element have significance. See the next section[,"Using rtwoptions: the](#page-72-0)  [Real-Time Workshop Options Example Target"](#page-72-0) for an example.

#### <span id="page-72-0"></span>**Using rtwoptions: the Real-Time Workshop Options Example Target**

A working system target file, with M-file callback functions, has been provided as an example of how to use the rtwoptions structure to display and process custom options on the Real-Time Workshop pane. The examples are compatible with the r14 callback API (described in ["Defining and Displaying Custom](#page-76-0)  [Target Options in Release 14" on page 5–19\)](#page-76-0).

The example target files are in the directory matlabroot/toolbox/rtw/rtwdemos/rtwoptions\_demo. The example target files are:

- **•** usertarget.tlc: the example system target file. This file defines several popups, checkboxes, an edit field, and a nonUI item. The file demonstrates the use of callbacks, open callbacks, and close callbacks.
- **•** usertargetcallback.m: an M-file callback invoked by a popup.
- **•** usertargetclosecallback.m: an M-file callback invoked by an edit field.

Please refer to the example files while reading this section. The example system target file, usertarget.tlc: demonstrates the use of callbacks associated with the following UI elements:

- **•** The **Execution Mode** popup executes an open callback that is coded inline within the STF. This callback displays a message and sets a model property via a set\_param().
- **•** The **Real-Time Interrupt Source** popup executes a callback defined in an external M-file, usertargetcallback.m. The TLC variable associated with the popup is passed in to the callback, which displays the popup's current value.
- **•** The edit field **Signal Logging Buffer Size in Doubles** executes a close callback defined in an external M-file, usertargetclosecallback.m. The TLC variable associated with the edit field is passed in to the callback.
- **•** The **External Mode** checkbox executes an open callback that is coded inline within the STF.

**•** The NonUi item defined in rtwoptions(8) executes open and close callbacks that are coded inline within the STF. Each callback simply prints a status message.

We suggest that you study the example code while interacting with the example target options in the **Configuration Parameters** dialog. To interact with the example target file:

- **1** Make matlabroot/toolbox/rtw/rtwdemos/rtwoptions\_demo your working directory.
- **2** Open any model of your choice.
- **3** Open the **Configuration Parameters** dialog and click on the **Real-Time Workshop** tab. Then click on the **General** sub-tab.
- **4** Click the **Browse** button. The System Target File Browser opens. Select **Real-Time Workshop Options Example Target**. Then click **OK**.
- **5** Observe that the **Real-Time Workshop** tab contains two custom sub-tabs: **userPreferred target options (I)** and **userPreferred target options (II)**.
- **6** As you interact with the options in these two categories and open and close the **Configuration Parameters** dialog, observe the messages displayed in the MATLAB window. These messages are printed from code in the STF, or from callbacks invoked from the STF.

#### <span id="page-73-0"></span>**rtwgensettings Structure**

The final part of the STF defines the rtwgensettings structure. This structure stores information that is written to the model.rtw file and used by the build process. The rtwgensettings fields of most interest to target developers are:

- **•** rtwgensettings.Version: this version compatibility property identifies targets use release 14 compatible rtwoptions callbacks. Do not use this field unless you have converted your callbacks, as described in ["Compatibility](#page-76-1)  [Issues for rtwoptions Callbacks" on page 5-19.](#page-76-1)
- **•** rtwgensettings.DerivedFrom: This string property defines the system target file from which options are to be inherited. See ["Release 14 Target](#page-80-0)  [Options Inheritance" on page 5-23.](#page-80-0)

**•** rtwgensettings.SelectCallback: this property specifies a SelectCallback function. SelectCallback is associated with the target rather than with any of its individual options. The SelectCallback function is triggered when the user selects a target via the System Target File browser. When a model created prior to MATLAB release 14 is opened, the SelectCallback function is also triggered during model loading.

The SelectCallback function is useful for setting up (or disabling) configuration parameters specific to the target.

The following code installs a SelectCallback function:

rtwgensettings.SelectCallback = ['my\_select\_callback\_handler(hDlg, hSrc)'];

The arguments to the SelectCallback function (hDlg, hSrc) are handles to private data used by the callback API functions, as described in ["Compatibility Issues for rtwoptions Callbacks" on page 5-19](#page-76-1).

**Note** If you have developed a custom target and you want it to be compatible with model referencing, you must implement a SelectCallback function to declare model reference compatibility. See [Chapter 7, "Supporting Model](#page-120-0)  [Referencing."](#page-120-0)

**•** rtwgensettings.ActivateCallback: this property specifies an ActivateCallback function. The ActivateCallback function is triggered when the active configuration set of the model changes. This could happen during model loading, and also when the user changes the active configuration set.

The following code installs an ActivateCallback function: rtwgensettings.ActivateCallback = ['my\_activate\_callback\_handler(hDlg, hSrc)'];

The arguments to the ActivateCallback function (hDlg, hSrc) are handles to private data used by the callback API functions, as described in ["Compatibility Issues for rtwoptions Callbacks" on page 5-19](#page-76-1).

**•** rtwgensettings.PostApplyCallback: this property specifies a PostApplyCallback function. The PostApplyCallback function is triggered when the user clicks the **Apply** or **OK** buttons after editing options in the

**Configuration Parameters** dialog or the Model Explorer. The The PostApplyCallback function is called after the changes have been applied to the configuration set.

The following code installs an PostApplyCallback function: rtwgensettings.PostApplyCallback = ['my\_postapply\_callback\_handler(hDlg, hSrc)'];

The arguments to the PostApplyCallback function (hDlg, hSrc) are handles to private data used by the callback API functions, as described in ["Compatibility Issues for rtwoptions Callbacks" on page 5-19.](#page-76-1)

**•** rtwgensettings.BuildDirSuffix: Most targets define a string that identifies build directories created by the target. The build process appends the string defined in the rtwgensettings.BuildDirSuffix field to the model name to form the name of the build directory. For example, if you define rtwgensettings.BuildDirSuffix as follows

```
rtwgensettings.BuildDirSuffix = '_mytarget_rtw'
```
the build directories are named *model*\_mytarget\_rtw.

# **Additional Code Generation Options**

"Target Language Compiler Variables and Options" in the Real-Time Workshop documentation describes additional TLC code generation variables. End users of any target can assign these variables by entering statements of the form

```
-aVariable=val
```
in the **TLC options** field of the **General** sub-tab of the Real-Time Workshop pane.

Alternatively, you can assign these variables in the STF. For readability, we recommend that you add such assignments in the section of the STF after the comment Configure RTW code generation settings.

# **Model Reference Considerations**

See [Chapter 7, "Supporting Model Referencing"](#page-120-0) for important information on STF and other modifications you may need to make to support the Real-Time Workshop model referencing features.

# <span id="page-76-0"></span>**Defining and Displaying Custom Target Options in Release 14**

For release 14, the model options defined in the active configuration set are viewed in the **Configuration Parameters** dialog, or in the Simulink Model Explorer. These views, which replace the **Simulation Parameters** dialog used in previous releases, feature extensive changes in the appearance and layout of code generation options and other target-specific options for Real-Time Workshop targets. This section describes the following compatibility issues related to the definition and display of target-specific options for custom targets:

- **•** Callback compatibility: If the rtwoptions array in your custom system target file contains callbacks, you will should convert your callbacks to use the callback compatibility API provided in this release. See ["Compatibility](#page-76-1)  [Issues for rtwoptions Callbacks" on page 5-19](#page-76-1).
- **•** Target options inheritance: if your custom target is derived from another target and inherits options, you should change your system target file to use the new inheritance mechanism described in ["Release 14 Target Options](#page-80-0)  [Inheritance" on page 5-23](#page-80-0).
- **•** Display of target options: Your target options will be displayed differently, and you may want to reorganize them. See ["Appearance of Target Options in](#page-82-0)  [Release 14 Dialogs" on page 5-25](#page-82-0) for information on how custom target options are displayed.

#### <span id="page-76-1"></span>**Compatibility Issues for rtwoptions Callbacks**

The callback, opencallback, and closecallback fields of the rtwoptions array structs (see ["rtwoptions Structure" on page 5-10\)](#page-67-0) specify optional M-code functions that are called when the value of an option changes or when the **Simulation Parameters** dialog opens or closes. If your custom system target file does *not* specify any such callbacks, your target will operate transparently in the Model Explorer and **Configuration Parameters** dialog boxes. However, your target options will be displayed differently, as described in ["Appearance](#page-82-0)  [of Target Options in Release 14 Dialogs" on page 5-25.](#page-82-0)

If your custom target does specify callbacks, compatibility issues arise, because many callbacks depend upon features of the old-style (i.e., from releases prior to release 14) **Simulation Parameters** dialog. For example, a change in the state of one GUI element (such as a check box) may invoke a callback that

attempts to get a handle to another GUI element in order to enable or disable it.

Real-Time Workshop 6.0 supports a callback compatibility API that lets your existing rtwoptions callbacks operate under the Model Explorer and **Configuration Parameters** dialog views. This is described in the next section, ["How to Convert Your rtwOptions Callbacks" on page 5-20](#page-77-0). We strongly recommend that you convert your callbacks for release 14 compatibility. If you do not want to do so, please see ["Operation of Targets with Unconverted](#page-79-0)  [Callbacks" on page 5-22](#page-79-0) to understand how your custom target will run in the release 14 environment.

<span id="page-77-0"></span>**How to Convert Your rtwOptions Callbacks.** The callback conversion API provides variables and accessor functions that allow your callbacks to access graphical elements associated with target options. Also, a version compatibility property, rtwgensettings.Version, has been added to the rtwgensettings structure in the system target file. This property identifies targets that have been converted to use release 14 compatible callbacks.

The callback API variables are:

- **•** model: handle of the current Simulink model. model can be used as an argument to get param and set param calls. If you use such calls, you do not need to change them.
- **•** hSrc: This variable is restricted to use in the callback API functions described below. hSrc provides a handle to private data used by the callback API functions. Do not set this variable or use it for any other purpose.
- **•** hDlg: This variable is restricted to use in the callback API functions described below. hDlg provides a handle to private data used by he callback API functions. Do not set this variable or use it for any other purpose.

The callback API provides accessor functions that let you read and set target option values, and enable or disable options. In the function descriptions below, the tlc var name argument is the name of the tlcvariable defined for the option in the rtwoptions struct. The callback API accessor functions are

• slConfigUIGetVal(hDlg, hSrc, 'tlc var name'): returns the current value of the option specified by the 'tlc var name' argument. The data type of the return value depends on the data type of the option.

- slConfigUISetVal: (hDlg, hSrc, 'tlc var name', value): sets the option specified by the 'tlc var name' argument to the value passed in the value argument.
- **•** slConfigUISetEnabled(hDlg, hSrc, 'tlc\_var\_name', flag): enables or disables the option specified by the 'tlc var name' argument. The value passed in flag should be either 1 (to enable the option) or 0 (to disable the option).

To convert your rtwOptions callbacks:

- **1** Identify all references to the old **Simulation Parameters** dialog handle, (such as dialogFig or objects accessed through dialogFig) in your callbacks.
- **2** Replace such references with equivalent calls to the callback API functions. Your code should use only the API calls and variables described above to reference options. See the files described in ["Example Callback Code" on](#page-78-0)  [page 5-21.](#page-78-0)
- **3** If your target inherits options from an existing target, you should also convert your target to use the new inheritance mechanism. To learn how to do this, see ["Release 14 Target Options Inheritance" on page 5-23](#page-80-0).
- **4** Declare that your system target file is compliant with the callback API by adding the following statement in the Configure RTW code generation settings section of the system target file.

rtwgensettings.Version = '1';

rtwoptions callbacks will be executed only if rtwgensettings.Version is set as shown.

**5** If your target defines any opencallback functions, note the following change in behavior: open callbacks are now called during model loading, as well as when the user selects the target from the System Target File Browser.

<span id="page-78-0"></span>**Example Callback Code.** An example system target file and callback handlers are available in the directory

matlabroot/toolbox/rtw/rtwdemos/rtwoptions\_demo. The example files illustrate how to use release 14 compatible callbacks with different types of GUI elements. The files are:

- **•** usertarget.tlc: the example system target file. This file defines several popups, checkboxes, an edit field, and a nonUI item. The file demonstrates the use of callbacks, open callbacks, and close callbacks.
- **•** usertargetcallback.m: an M-file callback invoked by a popup.
- **•** usertargetclosecallback.m: an M-file callback invoked by an edit field.

<span id="page-79-0"></span>**Operation of Targets with Unconverted Callbacks.** Callback conversion is recommended, but not required. If you do not want to convert your callbacks, your target will operate as follows:

**•** When the target is selected via the System Target File Browser, the target options are displayed in the Model Explorer and **Configuration Parameters** dialogs, as described in ["Appearance of Target Options in Release 14](#page-82-0)  [Dialogs" on page 5-25](#page-82-0). However, any callbacks specified in the rtwoptions array are ignored.

An additional button labelled **Launch old simprm dialog...** is displayed at the bottom of all target-specific pages of the Model Explorer and **Configuration Parameters** dialogs. When the user clicks this button, the old-style **Simulation Parameters** dialog opens. As the user interacts with the dialog, existing callbacks are executed.

The figure below shows the Model Explorer view.

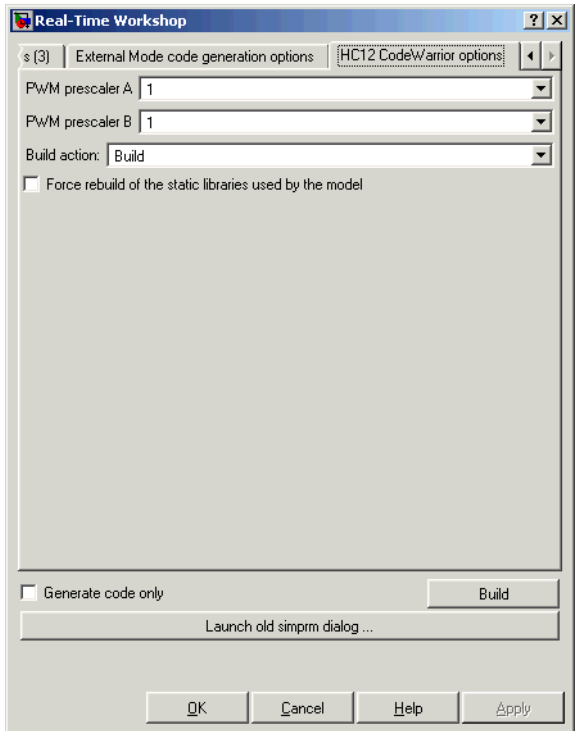

**Note** If your custom target uses unconverted callbacks, end users of your target should be informed that they should open and use the old-style **Simulation Parameters** dialog when setting target options. If they do not do so, options will not be set correctly.

#### <span id="page-80-0"></span>**Release 14 Target Options Inheritance**

In previous releases, many custom targets have used the technique of merging rtwoptions structures in order to derive or inherit options from an existing target. For example, the following code, from a Release 13 target, creates an

/% BEGIN\_RTW\_OPTIONS rtwoption index =  $0$ ; rtwoption index = rtwoption index + 1; rtwoptions(rtwoption\_index).prompt = 'mytargets Options'; rtwoptions(rtwoption\_index).type =  $'Cartw$ ;<br>rtwoptions(rtwoption\_index).enable =  $'$ on'; rtwoptions(rtwoption index).enable rtwoptions(rtwoption index).default =  $5;$  % number of items under mytargets rtwoptions(rtwoption\_index).popupstrings = '';<br>rtwoptions(rtwoption index).tlcvariable = ''; rtwoptions(rtwoption\_index).tlcvariable = '';<br>rtwontions(rtwoption\_index).tooltip = ''; rtwoptions(rtwoption\_index).tooltip = ''<br>rtwontions(rtwoption\_index)\_callback = '' rtwoptions(rtwoption\_index).callback rtwoptions(rtwoption\_index).opencallback = ''; rtwoptions(rtwoption\_index).closecallback = ''; rtwoptions(rtwoption\_index).makevariable = ''; %other rtwoptions elements not shown here ... % Inherit ERT options file = fullfile(matlabroot, 'rtw', 'c', 'ert', 'ert.tlc'); propsObj = tlc.rtwoptions(file); props = propsObj.getOptions; rtwoptions = propsObj.combineCategories(props,rtwoptions);

rtwoptions structure and inherits the rtwoptions of the ERT target merging

them into the structure.

Real-Time Workshop 6.0 supports a new, simplified inheritance mechanism. The string property rtwgensettings.DerivedFrom has been added to the rtwgensettings structure. This property defines the system target file from which options are to be inherited. You should convert your custom target to use this mechanism as follows:

- **1** Remove old inheritance code (such as the four line after the %Inherit ERT options comment in the example above).
- **2** Set the rtwgensettings.DerivedFrom property as in the following example.

rtwgensettings.DerivedFrom = 'stf.tlc';

where stf is the name of the system target file from which options are to be inherited. For example:

rtwgensettings.DerivedFrom = 'ert.tlc';

When the Model Explorer or **Configuration Parameters** dialog executes this line of code, it will include the options from stf.tlc automatically. If stf.tlc is a MathWorks internal system target file that has been converted to a new layout, the dialog will display the inherited options using the new layout.

#### <span id="page-82-0"></span>**Appearance of Target Options in Release 14 Dialogs**

In the old-style **Simulation Parameters** dialog, target options are organized into functional groups, displayed under control of the **Category** menu in the Real-Time Workshop pane. The items in the **Category** menu correspond to the elements of the rtwoptions structure array. Each group of rtwoptions elements is delimited by a header element of type Category.

The following figure shows a typical group of target options as displayed in the old-style **Simulation Parameters** dialog.

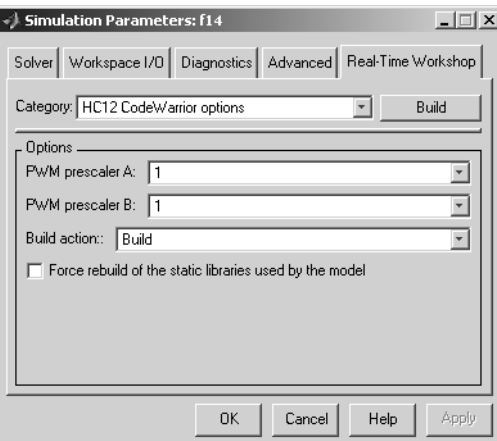

The new **Configuration Parameters** dialog preserves the organization of your custom target's rtwoptions structure array. However, the **Category** menu has been replaced by a tabbed selection mechanism. However, the **Category** menu has been replaced by a different selection mechanism. In the Model Explorer dialog view, each category of options corresponds to a tab. In the **Configuration Parameters** dialog box view, each category of options corresponds to an element of the list on the left pane. The spacing and layout of options within each group of options is controlled by the Real-Time Workshop.

The figure below shows the same target options, as organized and displayed in the Model Explorer view. This figure shows how the target options appear before any r14 compatibility conversions are made.

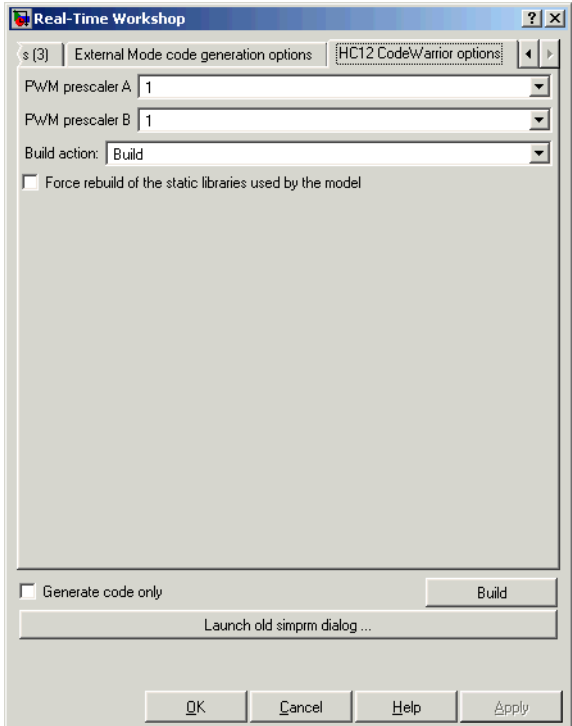

After converting the above target to use r14 compatible callbacks and inheritance options, the target's inherited options are displayed in a more compact form (under categories such as **Interface**, **Templates**, etc.) and the **Launch old simprm dialog...** button is removed, as shown in this figure.

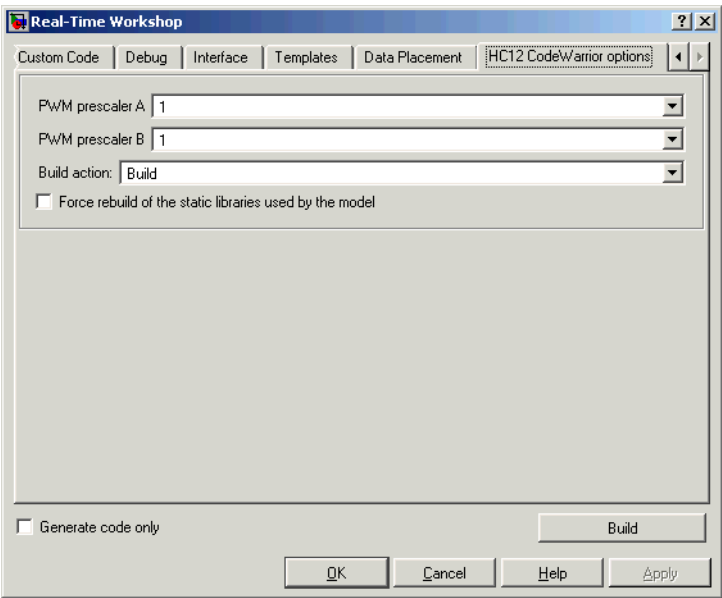

We provide the organization of options described above as a default layout. This lets you continue use of your custom targets with minimal change. This default differs considerably from many of the targets developed internally at The MathWorks (such as the ERT and GRT targets). These internally-developed targets have been converted to use technologies and features that are currently available only to developers at the MathWorks. In a future release, the MathWorks will provide information and APIs that will let you convert your custom targets to take full advantage of these technologies and features.

# **Tips and Techniques for Customizing Your STF**

This section includes information on techniques for customizing your STF, including

- **•** How to invoke custom TLC code from your STF: see ["Required and](#page-85-1)  [Recommended %includes" on page 5-28](#page-85-1).
- **•** How to inherit target options from another STF: see ["Inherited Target](#page-89-0)  [Options" on page 5-32](#page-89-0).
- **•** Approaches to supporting multiple development environments via single or multiple STFs: see ["Supporting Multiple Development Environments" on](#page-90-0)  [page 5-33](#page-90-0).

# <span id="page-85-1"></span>**Required and Recommended %includes**

If you need to implement target-specific code generation features, we recommend that your STF include the TLC files mytarget\_settings.tlc and mytarget\_genfiles.tlc.

mytarget\_settings.tlc provides a mechanism for executing custom TLC code before the main code generation entry point. See ["Using mytarget\\_settings.tlc"](#page-85-0)  [on page 5–28](#page-85-0).

Once your STF has set up any required TLC environment, you must include codegenentry.tlc to start the standard code generation process.

mytarget\_genfiles.tlc provides a mechanism for executing custom TLC code after the main code generation entry point. See ["Using mytarget\\_genfiles.tlc"](#page-88-0)  [on page 5–31](#page-88-0).

#### <span id="page-85-0"></span>**Using mytarget\_settings.tlc**

This file is optional. Its purpose is to centralize global settings in the code generation environment. Use mytarget\_settings.tlc to

- **•** Define required TLC paths via %addincludepath directives. You may need to do this if you create target-specific TLC function libraries.
- **•** Create records that store target-specific path information and preference settings in the CompiledModel general record. This provides a clean mechanism for passing this information into the TLC code generation environment.

**•** Check user settings for code generation options. If incorrect or unsupported option settings are found, issue the appropriate error or warning and abort the build process if necessary.

**mytarget\_settings.tlc Example Code.** In the TLC code example below, the structure Settings is added to the CompiledModel record. The Settings structure is loaded from the stored target preferences (see ["Accessing Target Preference](#page-142-0)  [Data from MATLAB" on page 8-13](#page-142-0)). The Settings structure stores target preferences data fields Implementation and ImpPath.

After Settings is added to the CompiledModel record, the example code handles inherited options. In this example, the target is assumed to have inherited options from the ERT target. The code interrogates the settings of inherited ERT code generation options. If the user has selected unsupported options, warning or error messages are displayed. In some cases, selection of an unsupported option causes the build process to terminate.

Conditional code at the end of the function allows display of the Implementation and ImpPath fields in the MATLAB window if desired.

```
%selectfile NULL_FILE
%% Read user preferences for the target and add to CompiledModel
%assign prefs = FEVAL("RTW.TargetPrefs.load","mytarget.prefs","structure")
%addtorecord CompiledModel Settings prefs
%% Check for unsupported Embedded Coder options and error/warn appropriately
%if SuppressErrorStatus == 0 
  %assign SuppressErrorStatus = 1
  %assign msg = "Suppressing Error Status as it is not used by this target."
  %warning %<msg>
%endif
%if GenerateSampleERTMain == 1
  %assign msg = "Generating an example main is not supported as the proper main 
function is inherently generated. Unselect the \"Generate an example main program\" 
checkbox under ERT code generation options."
  %exit %<msg>
%endif
%if GenerateErtSFunction == 1
  %assign msg = "Generating a Simulink S-Function is not supported. Unselect the 
\"Create Simulink(S-Function) block\" checkbox under ERT code generation options."
  %exit %<msg>
%endif
%if ExtMode == 1
  %assign msg = "External Mode is not currently supported. Unselect the \"External 
mode\" checkbox under ERT code generation options."
  %exit %<msg>
%endif
%if MatFileLogging == 1
  %assign msg = "MAT-file logging is not currently supported. Unselect the 
\"MAT-file logging\" checkbox under ERT code generation options."
  %exit %<msg>
%endif
%if MultiInstanceERTCode == 1
  %assign msg = "Generate reuseable code is not currently supported. Unselect the 
\"Generate reuseable code\" checkbox under ERT code generation options."
  %exit %<msg>
%endif 
%if GenFloatMathFcnCalls == "ISO C"
  %assign msg = "Target floating point math environments other than ANSI-C are not 
currently supported. Select ANSI-C for the \"Target floating point math 
environment\" option under ERT code generation options."
  %exit %<msg>
%endif
```
%% To display added TLC settings for debugging purposes, set EchoConfigSettings to

```
1.
%assign EchoConfigSettings = 0
%if EchoConfigSettings
  %selectfile STDOUT
   ###############################################################
  IMPLEMENTATION is:
  %<CompiledModel.Settings.Implementation>
   IMPLEMENTATION path is: 
  %<CompiledModel.Settings.ImpPath>
   ###############################################################
 %selectfile NULL FILE
%endif
```
#### <span id="page-88-0"></span>**Using mytarget\_genfiles.tlc**

mytarget genfiles.tlc (optional) is useful as a central file from which to invoke any target-specific TLC files that generate additional files as part of your target build process. For example, your target may create sub-makefiles or project files for a development environment, or command scripts for a debugger to do automatic downloads.

The build process can then invoke these generated files either directly from the make process, or after the executable is created. This is done via the STF make rtw hook.m mechanism, as described in "STF\_rtw\_info\_hook.m [\(obsolete\)" on page 4-14.](#page-53-0)

The following TLC code shows an example mytarget genfiles.tlc file.

```
%selectfile NULL_FILE
%assign ModelName = CompiledModel.Name
%% Create Debugger script
%assign model script file = "%<ModelName>.cfg"
%assign script file = "debugger script template.tlc"
%if RTWVerbose
   %selectfile STDOUT
  ### Creating %<model script file>
   %selectfile NULL_FILE
%endif
```

```
%include "%<script_file>"
%openfile bld_file = "%<model_script_file>"
%<CreateDebuggerScript()>
%closefile bld_file
```
# <span id="page-89-0"></span>**Inherited Target Options**

ert.tlc provides a basic set of code generation options for Real-Time Workshop Embedded Coder. If your target is based on ert.tlc, your STF should normally inherit the options defined in ERT.

**Note** The inheritance mechanism described in this section is available as of release 14. Targets developed prior to release 14 should be converted to use this mechanism as described in ["Release 14 Target Options Inheritance" on](#page-80-0)  [page 5-23](#page-80-0).

To make options inheritance simple, the Real-Time Workshop provides the rtwgensettings.DerivedFrom property. This string property defines the system target file from which options are to be inherited. Set this property as in the following example.

```
rtwgensettings.DerivedFrom = 'stf.tlc';
```
where stf is the name of the system target file from which options are to be inherited. For example, to inherit options from the ERT target:

```
rtwgensettings.DerivedFrom = 'ert.tlc';
```
#### **Handling Unsupported Options**

If your target does not support all options inherited from ert.tlc, you should detect unsupported option settings and display a warning or error message. In some cases, if a user has selected an option your target does not support, you may need to abort the build process. For example, if your target does not support the **Generate an example main program** option, the build process should not be allowed to proceed if that option is selected.

We recommend that you handle these options in mytarget settings.tlc. See the example in ["Using mytarget\\_settings.tlc" on page 5-28](#page-85-0).

Even though your target may not support all inherited ERT options, it is required that the ERT options are retained in the **Real-Time Workshop** tab of the GUI. Do not simply remove unsupported options from the rtwoptions structure in the STF. Options must be in the GUI in order to be scanned by the Simulink engine when it performs optimizations.

For example, you may want to prevent users from turning off the **Single output/update function** option. It may seem safe to remove this option from the GUI and simply assign the TLC variable CombineOutputUpdateFcns to on. However, if the option is not included in the GUI, the Simulink engine will assume that output and update functions are *not* to be combined. Less efficient code will be generated as a result.

# <span id="page-90-0"></span>**Supporting Multiple Development Environments**

Your target may require support for multiple development environments (e.g., two or more cross-compilers) or multiple modes of code generation (e.g., generating a binary executable vs. generating a project file for your compiler).

One approach to this requirement is to implement multiple STFs; each STF invokes an appropriate template makefile for the development environment. This amounts to providing two separate targets.

Another approach is to use a single STF that specifies multiple configurations in its comment header. The code within the STF then checks the target preferences to determine which template makefile to invoke. See ["mytarget\\_default\\_tmf.m Example Code" on page 6-11](#page-114-0) for an example of how to check target preferences for this information.

One drawback of using a single STF in this way is that the rtwoptions will need conditional sections if the target options are not the same for all of the configurations the STF supports. The following example (from a hypothetical example target) defines an rtwoptions popup element differently, depending on the whether or not the PC (Windows) version of MATLAB is running. This is determined by calling the MATLAB function ispc. On the PC, the popup displays a choice of USB or serial ports to be used in communicating with a target device. Otherwise, the popup displays a choice of UNIX logical devices.

```
if ispc
```

```
rtwoptions(rtwoption_index).default = 'USB';
 rtwoptions(rtwoption index).popupstrings =
'USB|COM1|COM2|COM3|COM4';
```
else rtwoptions(rtwoption\_index).default = '/dev/ttyS0'; rtwoptions(rtwoption\_index).popupstrings = '/dev/ttyS0|/dev/ttyS1|/dev/ttyS2|/dev/ttyS3'; end

# **Tutorial: Creating a Custom Target Configuration**

The purpose of this tutorial is to guide you through the process of creating an ERT-based target, my\_ert\_target. This exercise illustrates several tasks that are usually required when creating a custom target:

- **•** Setting up target directories and modifying the MATLAB path.
- **•** Making modifications to a standard STF and TMF such that the custom target is visible in the System Target File Browser, inherits ERT options, displays target-specific options, and generates code via the default host-based compiler.
- **•** Testing the build process with the custom target, using a simple model that incorporates an inlined S-function.

Upon completion of this exercise you will have implemented an operational, but skeletal, ERT-based target. This target may be useful as a starting point in a complete implementation of a custom embedded target.

#### **my\_ert\_target Overview**

In the following sections you will create a skeletal target, my\_ert\_target. The target inherits and supports the standard options of the ERT target, and displays additional options on a target-specific tab of the **Configuration Parameters** dialog box (see [Figure 5-2](#page-93-0)).

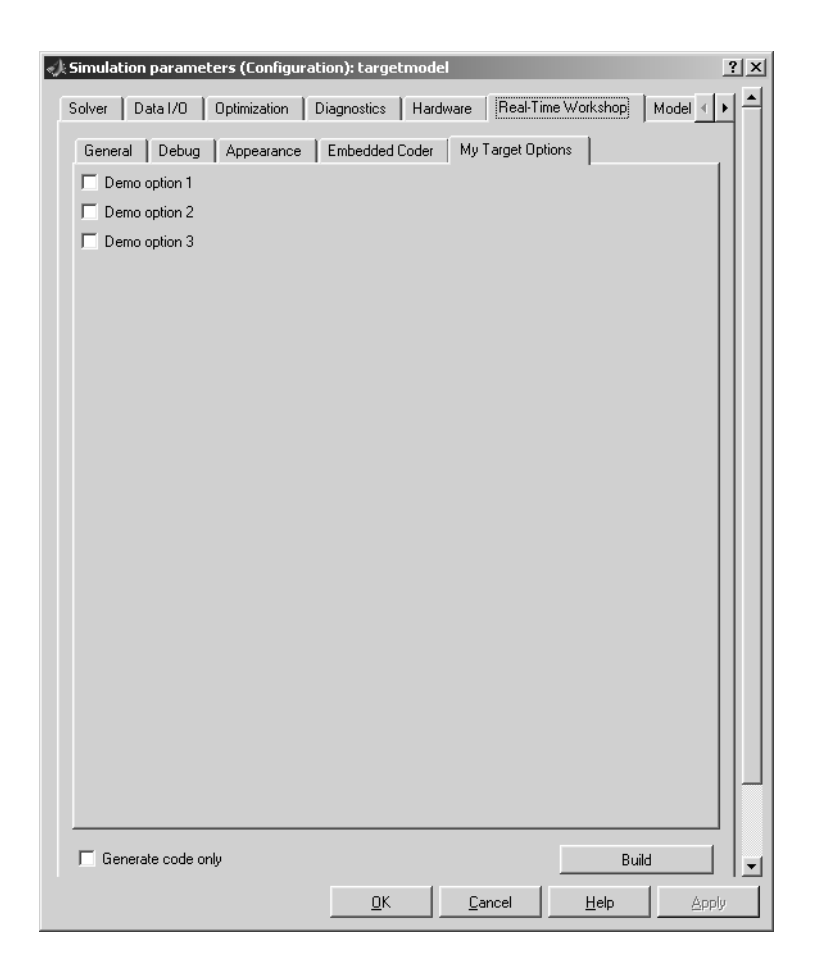

#### <span id="page-93-0"></span>**Figure 5-2: Target-Specific Options for my\_ert\_target**

my ert target supports a makefile-based build, generating code and executables that run on the host system. my\_ert\_target uses the LCC compiler under Windows. This compiler was chosen because it is readily available and is distributed with Real-Time Workshop. If you use a different compiler, you can set up LCC temporarily as your default compiler by typing the MATLAB command

```
mex -setup
```
Follow the prompts and select LCC.

**Note** On UNIX systems, make sure that you have a C compiler installed. You can then do this exercise substituting appropriate UNIX directory syntax.

You can test my ert target with any model that is compatible with the ERT target. (See the "Requirements and Restrictions" section of the Real-Time Workshop Embedded Coder documentation.) Generated programs operate identically to ERT generated programs.

However, to simplify the testing of your target, we recommend testing with targetmodel.mdl, a very simple fixed-step model (see ["Create Test Model and](#page-101-0)  [S-Function" on page 5-44](#page-101-0)). The S-Function block in targetmodel.mdl uses the source code from the timestwo example, and generates fully inlined code. See the Writing S-Functions and Target Language Compiler documentation for a complete discussion of the timestwo example S-function.

# **Creating Target Directories**

In this section, you will create directories to store the target files and add them to the MATLAB path, following the recommended conventions (see ["Directory](#page-42-0)  [and File Naming Conventions" on page 4-3](#page-42-0)). You will also create a directory to store the test model, S-function, and generated code.

In this example, we assume that your target and model directories are located within the directory d:/work. Note that your target and model directories should not be located anywhere in the MATLAB directory tree (that is, in or under the *matlabroot* directory).

**1** Create a target root directory, my\_ert\_target.

```
!mkdir d:/work/my_ert_target
```
**2** Within the target root directory, create a subdirectory to store your target files.

!mkdir d:/work/my\_ert\_target/my\_ert\_target

**3** Add these directories to your MATLAB path.

```
addpath d:/work/my_ert_target
```
addpath d:/work/my\_ert\_target/my\_ert\_target

**4** Create a directory, my\_targetmodel, to store the test model, S-function, and generated code.

```
!mkdir d:/work/my_targetModel
```
#### **Create ERT-Based STF**

In this section, you will create an STF for your target by copying and modifying the standard STF for the ERT target. Then you will validate the STF by viewing the new target in the System Target File Browser and the **Configuration Parameters** dialog.

#### **Editing the STF**

**1** Change your working directory to be the target file directory you created previously.

cd d:/work/my\_ert\_target/my\_ert\_target

- **2** *matlabroot*/rtw/c/ert contains the STF (ert.tlc) for the ERT target. Make a local copy of  $ert.tlc$  and rename it to my ert target.tlc.
- **3** Open my\_ert\_target.tlc into the text editor of your choice.
- **4** Generally, the first step in customizing an STF is to replace the header comment lines with directives that make your STF visible in the System Target File Browser and define the associated TMF (which you will create shortly), make command, and external mode interface file (if any). See \*["Header Comments" on page 5-6](#page-63-0) for a detailed explanation of these directives.

Replace the header comments from my\_ert\_target.tlc with the following header comments:

```
%% SYSTLC: My ERT-based Target TMF: my_ert_target_lcc.tmf MAKE: make_rtw \
%% EXTMODE: no_ext_comm
```
**5** my ert target.tlc will inherit the standard ERT options, using the mechanism described in ["Inherited Target Options" on page 5-32](#page-89-0). Therefore, the existing rtwoptions structure definition is superfluous. Delete it, leaving only the following code in the RTW\_OPTIONS section:

```
/%
  BEGIN_RTW_OPTIONS
  %----------------------------------------%
   % Configure RTW code generation settings %
   %----------------------------------------%
rtwgensettings.BuildDirSuffix = '_ert_rtw';
  END_RTW_OPTIONS 
 %/
```
- **6** Delete the code after the end of the RTW\_OPTIONS section. This code (delimited by the directives BEGIN\_CONFIGSET\_TARGET\_COMPONENT... END\_CONFIGSET\_TARGET\_COMPONENT) is for MathWorks internal development use only.
- **7** Modify the build directory suffix in the rtwgenSettings structure in accordance with the conventions described in ["rtwgensettings Structure" on](#page-73-0)  [page 5-16.](#page-73-0)

To set the suffix to a string appropriate to the \_my\_ert\_target custom target, change the line

rtwgensettings.BuildDirSuffix = '\_ert\_rtw'

to

rtwgensettings.BuildDirSuffix =  $\prime$  my ert target rtw'

**8** Modify the rtwgenSettings structure to inherit options from the ERT target and declare r14 compatibility as described in ["rtwgensettings Structure" on](#page-73-0)  [page 5-16.](#page-73-0) Add the following code to the rtwgenSettings definition:

```
rtwgensettings.DerivedFrom = 'ert.tlc';
rtwgensettings.Version = '1';
```
**9** Add an rtwoptions structure that defines a target-specific options category with three checkboxes. The following code shows the complete RTW OPTIONS section (including the rtwgenSettings changes made in previous steps.

```
/%
  BEGIN_RTW_OPTIONS
  rtwoptions(1).prompt = 'My Target Options';
 rtwoptions(1).type = 'Cartw;<br>rtwoptions(1).enable = 'on';rtwoptions(1).enable
 rtwoptions(1).default = 3; % number of items under this category
                                        % excluding this one.
  rtwoptions(1).popupstrings = '';
 rtwoptions(1).tlcvariable = '';<br>rtwoptions(1).tooltip = '';
 rtwoptions(1).tooltip = '';<br>rtwoptions(1).callback = '';
 rtwoptions(1).callback
 rtwoptions(1).opencallback = '';
  rtwoptions(1).closecallback = '';
 rtwoptions(1).makevariable = ';
 rtwoptions(2) .prompt = 'Demo option 1';rtwoptions(2).type = 'Checkbox';<br>rtwoptions(2).default = 'off';
 rtwoptions(2) . default rtwoptions(2).tlcvariable = 'DummyOpt1';
 rtwoptions(2).makevariable = '';
  rtwoptions(2).tooltip = ['Demo option1 (non-functional)'];
  rtwoptions(2).callback = ';
 rtwoptions(3) .prompt = 'Demo option 2';rtwoptions(3).type = 'Checkbox';<br>rtwoptions(3).default = 'off';
 rtwoptions(3).default
  rtwoptions(3).tlcvariable = 'DummyOpt2';
 rtwoptions(3).makevariable = ';
  rtwoptions(3).tooltip = ['Demo option2 (non-functional)'];
 rtwoptions(3).callback = '';
 rtwoptions(4) .prompt = 'Demo option 3';rtwoptions(4).type = 'Checkbox';<br>rtwoptions(4).default = 'off';rtwoptions(4) . default rtwoptions(4).tlcvariable = 'DummyOpt3';
 rtwoptions(4).makevariable = '';
  rtwoptions(4).tooltip = ['Demo option3 (non-functional)'];
 rtwoptions(4).callback = '';
  %----------------------------------------%
  % Configure RTW code generation settings %
  %----------------------------------------%
```
rtwgensettings.DerivedFrom = 'ert.tlc';

```
rtwgensettings.BuildDirSuffix = '_mytarget_ert_rtw';
rtwgensettings.Version = '1';
END_RTW_OPTIONS 
%/
```
**10** Save changes to my\_ert\_target.tlc. Close the file.

#### **Viewing the STF**

At this point you can verify that the target inherits and displays ERT options correctly as follows:

- **1** Create a new model.
- **2** From the **Simulation** menu in the model window, open the **Configuration Parameters** dialog. Select the **Real-Time Workshop** tab and then click on the **General** sub-tab.
- **3** Click on the **Browse** button to open the System Target File Browser. The new my\_ert\_target target appears in the Browser.
- **4** In the Browser, select My ERT-based Target as shown above, and click **OK**.
- **5** The **General** sub-tab now shows that the model is configured for the my\_ert\_target target. The **RTW system target file**, **Template makefile**, and **Make command** fields should appear as shown in this figure.

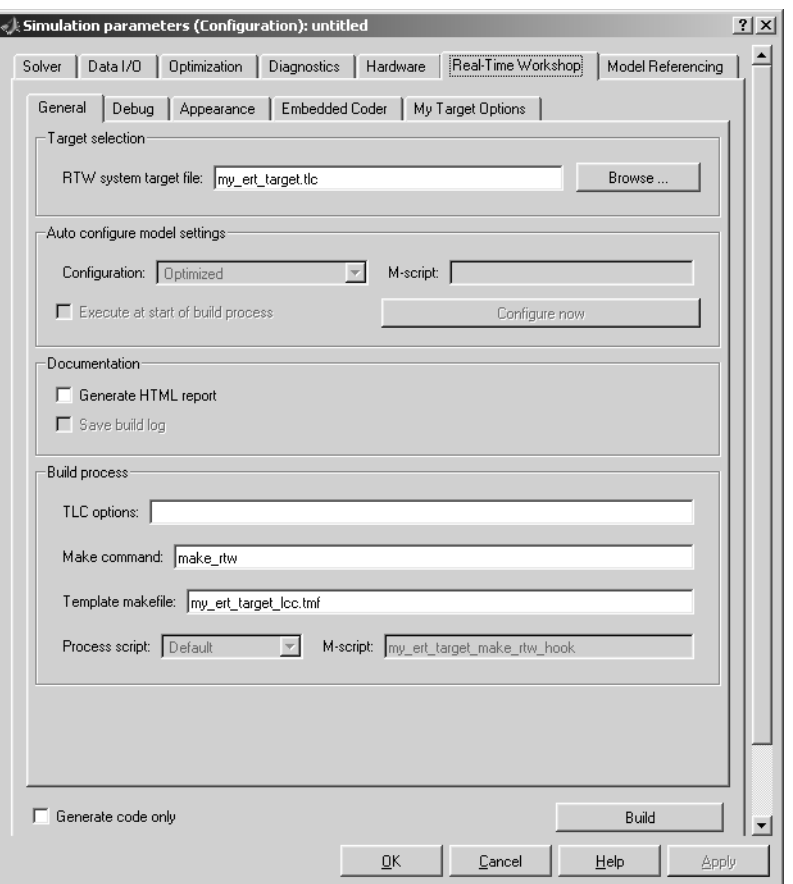

**6** Click on the **My Target Options** sub-tab and observe that the target displays the three checkbox options defined in the rtwoptions structure, as shown in this figure.

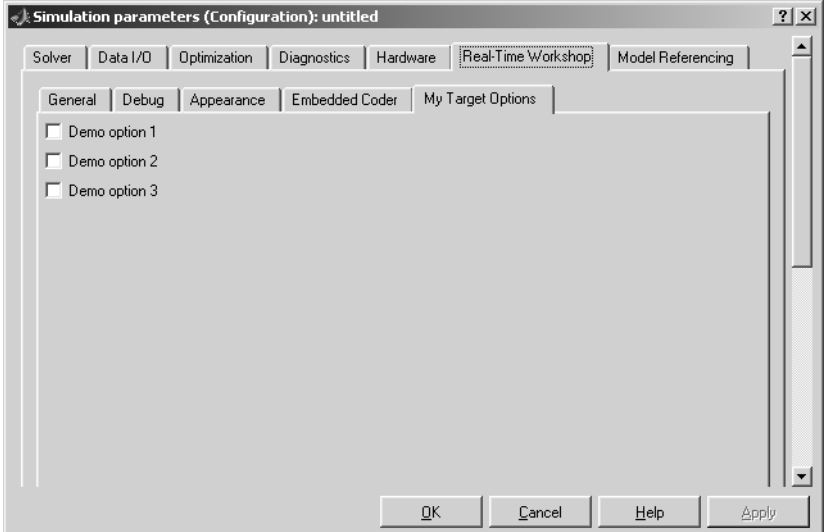

- **7** Click on the **Embedded Coder** sub-tab and observe that the target displays the standard ERT options (not shown).
- **8** Close the model. You do not need to save it.

At this point, the STF for the skeletal target is complete. Note, however, that the STF header comments reference a TMF, my\_ert\_target\_lcc.tmf. You will not be able to invoke the build process for your target until the TMF file is in place. In the next section, you will create my\_ert\_target\_lcc.tmf.

# **Create ERT-Based TMF**

In this section, you will create a TMF for your target by copying and modifying the standard ERT TMF for the LCC compiler.

- **1** Your working directory should still be set to the target file directory you created previously (d:/work/my\_ert\_target/my\_ert\_target).
- **2** *matlabroot*/rtw/c/ert contains several compiler-specific template makefiles for the ERT target. The appropriate template makefile for the LCC compiler is ert lcc.tmf. Make a local copy of ert lcc.tmf and rename it to my ert target lcc.tmf.
- **3** Open my\_ert\_target\_lcc.tmf into the text editor of your choice.
- **4** The SYS TARGET FILE parameter must be changed so that the correct file reference is generated in the make file. Change the line

```
SYS TARGET FILE = ert.tlc
```
to SYS TARGET FILE = my\_ert\_target.tlc

**5** Save changes to my ert target lcc.tmf and close the file.

Your target can now generate code and build a host-based executable. In the next sections, you will create a test model and test the build process using my\_ert\_target.

#### <span id="page-101-0"></span>**Create Test Model and S-Function**

In this section, you will build a simple test model for later use in code generation.

**1** Make d:/work/my\_targetModel your working directory.

```
cd d:/work/my_targetModel
```
For the remainder of this tutorial, my\_targetModel is assumed to be the working directory. Your target will write the output files of the code generation process into a build directory within the working directory. When inlined code is generated for the timestwo S-function, the build process will look for the TLC implementation of the S-function in the working directory.

- **2** Copy the following C and TLC files for the timestwo S-function from *matlabroot*/toolbox/rtw/rtwdemos/tlctutorial/timestwo/timestwo.c to the working directory:
	- **-** timestwo.c
	- **-** rename\_timestwo.tlc
- **3** Rename the file rename\_timestwo.tlc to be timestwo.tlc, so that it will be used when generating code.
- **4** Build the timestwo MEX-file in d:/work/my\_targetmodel.

mex timestwo.c

**5** Create the model as illustrated in [Figure 5-3,](#page-102-0) using an S-Function block from the Simulink User-Defined Functions library. Save the model as targetmodel.mdl.

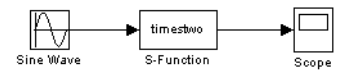

#### <span id="page-102-0"></span>**Figure 5-3: targetmodel.mdl**

- **6** Double-click the S-Function block to open the **Block Parameters** dialog. Enter the S-function name timestwo. The block is now bound to the timestwo MEX-file. Click **OK**.
- **7** Open the **Configuration Parameters** dialog and click on the Solver tab. Set the solver **Type** to fixed-step. Click **Apply**.
- **8** Save the model.
- **9** Open the Scope and run a simulation. Verify that the timestwo S-function multiplies its input by 2.0.

Keep the targetmodel model open for use in the next section, in which you will generate code using the test model.

#### **Verify Target Operation**

In this section you will configure targetmodel for the my\_ert\_target custom target, and use the target to generate code and build an executable.

- **1** From the **Simulation** menu in the model window, open the **Configuration Parameters** dialog and select the **Real-Time Workshop** tab. Click on the **General** sub-tab. Click on the **Browse** button to open the System Target File Browser.
- **2** In the Browser, select My ERT-based Target and click **OK**.
- **3** The **Configuration Parameters** dialog now displays the **General** options tab for my\_ert\_target.
- **4** Click the **Apply** button. Save the model. The model is configured for my\_ert\_target.
- **5** Click the **Build** button. If the build is successful, MATLAB will display the message below.

```
### Created executable: targetmodel.exe 
### Successful completion of Real-Time Workshop build procedure for model: 
targetmodel
```
The build process also creates and displays a code generation report.

- **6** Your working directory will contain the targetmodel.exe file and the build directory, targetmodel mytarget ert rtw, which contains generated code and other files. The working directory also contains an slproj directory, used internally by the build process.
- **7** To view the generated model code, activate the code generation report window. In the **Contents** pane, click on the targetmodel.c link.
- **8** In the targetmodel.c code, locate the model step function, targetmodel step. Observe the following code:

```
/* S-Function Block: <Root>/S-Function */
/* Multiply input by two */
targetmodel B.S Function = targetmodel B.Sine Wave * 2.0;
```
This code verifies that the mytarget ert rtw target has generated a correct inlined output computation for the S-Function block in the model.

# **6**

# Template Makefiles

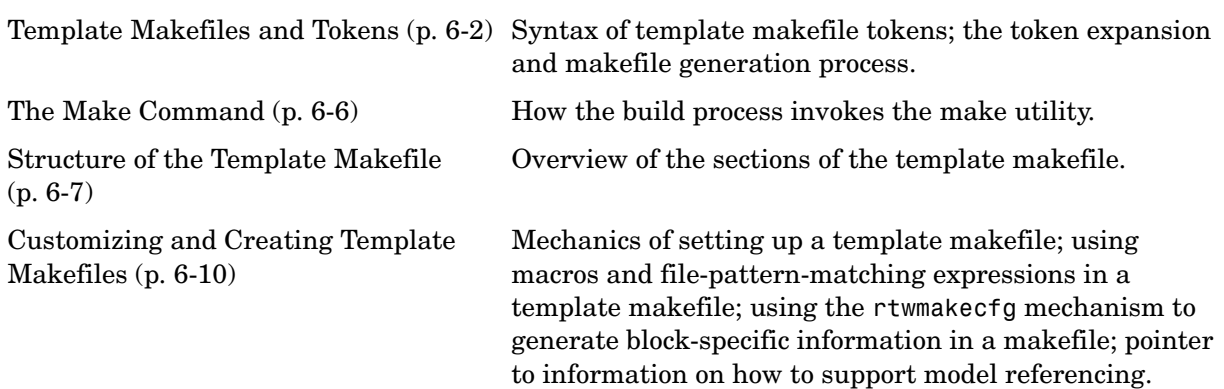

# <span id="page-105-0"></span>**Template Makefiles and Tokens**

To configure or customize a template makefile (TMF), you should be familiar with how the make command works and how the make command processes makefiles. You should also understand makefile build rules. For information of these topics, please refer to the documentation provided with the make utility you use. There are also several good books on the make utility.

TMFs are made up of statements containing tokens. The Real-Time Workshop build process expands tokens and creates a makefile, *model*.mk. TMFs are designed to generate makefiles for specific compilers on specific platforms. The generated *model*.mk file is specifically tailored to compile and link code generated from your model, using commands specific to your development system.

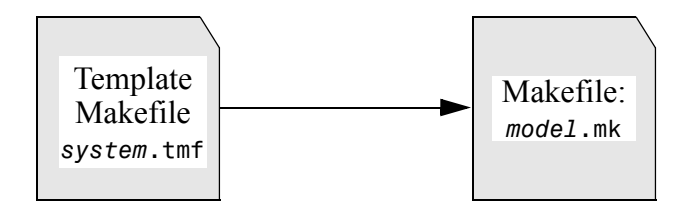

**Figure 6-1: Creation of model.mk**

# **Template Makefile Tokens**

The make\_rtw M-file command (or a different command provided with some targets) directs the process of generating *model*.mk. The make\_rtw command processes the TMF specified on the **General** options section of the Real-Time Workshop tab of the **Configuration Parameters** dialog box. make\_rtw copies the TMF, line by line, expanding each token encountered. [Table 6-1](#page-106-0) lists the tokens and their expansions.

| <b>Token</b>        | <b>Expansion</b>                                                                                                    |
|---------------------|----------------------------------------------------------------------------------------------------|
| $ $ >COMPUTER< $ $  | Computer type. See the MATLAB<br>computer command.                                                                                                    |
| >MAKEFILE NAME<     | $model$ . $mk$ — The name of the makefile<br>that was created from the TMF.                                                                                                    |
| >MATLAB ROOT<       | Path to where MATLAB is installed.                                                                                                    |
| >MATLAB BIN<        | Location of the MATLAB executable.                                                                                                    |
| >MEM ALLOC<         | Either RT MALLOC or RT STATIC.<br>Indicates how memory is to be allocated.                                                                                                    |
| $ \text{MEXEXT} $   | MEX-file extension. See the MATLAB<br>mexext command.                                                                                                    |
| >MODEL NAME<        | Name of the Simulink block diagram<br>currently being built.                                                                                                    |
| >MODEL MODULES<     | Any additional generated source (.c)<br>modules. For example, you can split a<br>large model into two files, model.c and<br>mode11.c. In this case, this token<br>expands to mode11.c. |
| >MODEL MODULES OBJ< | Object filenames (.obj) corresponding<br>to any additional generated source (.c)<br>modules.                                                                                           |
| >MULTITASKING<      | True (1) if solver mode is multitasking,<br>otherwise False (0).                                                                                                    |
| $ $ >NUMST< $ $     | Number of sample times in the model.                                                                                                    |
| >RELEASE VERSION<   | The release version of MATLAB.                                                                                                    |

<span id="page-106-0"></span>**Table 6-1: Template Makefile Tokens Expanded by make\_rtw**

| <b>Token</b>        | <b>Expansion</b>                                                                                                    |
|---------------------|----------------------------------------------------------------------------------------------------|
| >S_FUNCTIONS<       | List of noninlined S-function $(.c)$<br>sources.                                                                                                    |
| >S FUNCTIONS LIB<   | List of S-function libraries available for<br>linking.                                                                                                    |
| >S FUNCTIONS OBJ<   | Object $(.obj)$ file list corresponding to<br>noninlined S-function sources.                                                                                                    |
| $ $ >SOLVER< $ $    | Solver source filename, e.g., ode3.c.                                                                                                    |
| >SOLVER OBJ<        | Solver object (.obj) filename, e.g.,<br>ode3.obj.                                                                                                    |
| $ \text{STID01EQ} $ | True $(1)$ if sampling rates of the<br>continuous task and the first discrete<br>task are equal, otherwise False (0).                                                                                                    |
| >NCSTATES<          | Number of continuous states.                                                                                                    |
| >BUILDARGS<         | Options passed to make rtw. This token<br>is provided so that the contents of your<br>model.mk file will change when you<br>change the build arguments, thus<br>forcing an update of all modules when<br>your build options change. |
| >EXT MODE<          | True $(1)$ to enable generation of<br>external mode support code, otherwise<br>False $(0)$ .                                                                                                    |
| >EXTMODE TRANSPORT< | Index of transport mechanism (e.g.<br>tcpip, serial) for external mode.                                                                                                    |

**Table 6-1: Template Makefile Tokens Expanded by make\_rtw (Continued)**
| Token                 | <b>Expansion</b>                                                                                                    |
|-----------------------|----------------------------------------------------------------------------------------------------|
| >EXTMODE STATIC<      | True $(1)$ if static memory allocation is<br>selected for external mode. False (0) if<br>dynamic memory allocation is selected. |
| >EXTMODE STATIC SIZE< | Size of static memory allocation buffer<br>(if any) for external mode.                                                          |

**Table 6-1: Template Makefile Tokens Expanded by make\_rtw (Continued)**

These tokens are expanded by substitution of parameter values known to the build process. For example, if the source model contains blocks with two different sample times, the TMF statement

 $NUMST = |>NUMST<|$ 

expands to the following in *model*.mk.

 $NUMST = 2$ 

In addition to the above, make\_rtw expands tokens from other sources:

- **•** Target-specific tokens defined in the target options of the **Configuration Parameters** dialog box.
- **•** Structures in the rtwoptions section of the system target file. Any structures in the rtwoptions structure array that contain the field makevariable are expanded.

The following example is extracted from *matlabroot*/rtw/c/grt/grt.tlc. The section starting with BEGIN\_RTW\_OPTIONS contains M-file code that sets up rtwoptions. The directive

```
rtwoptions(2).makevariable = 'EXT_MODE'
```
causes the |>EXT\_MODE<| token to be expanded into 1 (on) or 0 (off), depending on how the user sets the **External mode** options.

# **The Make Command**

After creating *model.mk* from your TMF, Real-Time Workshop invokes a make command. To invoke make, Real-Time Workshop issues this command.

*makecommand* -f *model*.mk

*makecommand* is defined by the MAKE macro in your target's TMF (see [Figure 6-2](#page-112-0)  [on page 6-9\)](#page-112-0). You can specify additional options to make in the **Make command** field of the Real-Time Workshop pane. (see the sections "Make Command" and "Template Makefiles and Make Options" in the Real-Time workshop documentation.)

For example, specifying OPT\_OPTS=-O2 in the **Make command** field causes make rtw to generate the following make command.

```
makecommand -f model.mk OPT_OPTS=-O2
```
A comment at the top of the TMF specifies the available make command options. If these options do not provide you with enough flexibility, you can configure your own TMF.

#### **Make Utilities**

The make utility lets you control nearly every aspect of building your real-time program. There are several different versions of make available. Real-Time Workshop provides the Free Software Foundation's GNU Make for both UNIX and PC platforms in the platform-specific subdirectories below *matlabroot*/rtw/bin.

It is possible to use other versions of make with Real-Time Workshop, although GNU Make is recommended. To ensure compatibility with Real-Time Workshop, make sure that your version of make supports the following command format.

```
makecommand −f model.mk
```
# **Structure of the Template Makefile**

A TMF has four sections:

- **•** The first section contains initial comments that describe what this makefile targets.
- The second section defines macros that tell make rtw how to process the TMF. The macros are:
	- **-** MAKECMD This is the command used to invoke the make utility. For example, if MAKECMD = mymake, then the make command invoked is mymake −f *model*.mk
	- **-** HOST The target platform for this TMF is targeted for. This can be HOST=PC, UNIX, computer\_name (see the MATLAB computer command), or ANY.
	- **-** BUILD This tells make\_rtw whether or not (BUILD=yes or no) it should invoke make from the Real-Time Workshop build procedure.
	- **-** SYS\_TARGET\_FILE Name of the system target file. This is used for consistency checking by make\_rtw to verify that the correct system target file was specified in the **Target selection** panel of the Real-Time Workshop pane of the **Configuration Parameters** dialog box.
	- **-** BUILD\_SUCCESS An optional macro that specifies the build success string to be displayed on successful make completion on the PC. For example, BUILD SUCCESS =  $\# \# \#$  Successful creation of The BUILD\_SUCCESS macro, if used, replaces the standard build success string found in the TMFs distributed with the bundled Real-Time Workshop targets (such as GRT):

@echo ### Created executable \$(MODEL).exe

Your TMF must include either the standard build success string, or use the BUILD\_SUCCESS macro. For an example of the use of BUILD\_SUCCESS, see

*matlabroot*/toolbox/rtw/c/grt/grt\_bc.tmf

**-** BUILD\_ERROR — An optional macro that specifies the build error message to be displayed when an error is encountered during the make procedure. For example,

BUILD ERROR = ['Error while building ', modelName]

**-** VERBOSE\_BUILD\_OFF\_TREATMENT = PRINT\_OUTPUT\_ALWAYS — add this command if you want the makefile output to be displayed always (regardless of the setting of the **Verbose build** option in the Real-Time Workshop **Debugging** pane).

The following DOWNLOAD options apply only to the Tornado target:

**-** DOWNLOAD — An optional macro that you can specify as yes or no. If specified as yes (and BUILD=yes), then make is invoked a second time with the download target.

make -f *model*.mk download

**-** DOWNLOAD\_SUCCESS — An optional macro that you can use to specify the download success string to be used when looking for a successful download. For example,

DOWNLOAD SUCCESS =  $\# \# \#$  Downloaded

**-** DOWNLOAD\_ERROR — An optional macro that you can use to specify the download error message to be displayed when an error is encountered during the download. For example,

```
DOWNLOAD ERROR = ['Error while downloading ', modelName]
```
- **•** The third section defines the tokens make\_rtw expands (see [Table 6-1](#page-106-0)).
- **•** The fourth section contains the make rules used in building an executable from the generated source code. The build rules are typically specific to your version of make.

Comments

#-- Section 1: Comments ------------------------------------------------------- # Description of target type and version of make for which

[Figure 6-2](#page-112-0) shows the general structure of a TMF.

```
# this template makefile is intended.
# Also documents any optional build arguments.
#-- Section 2: Macros read by make_rtw ----------------------------------------
#
# The following macros are read by the Real-Time Workshop build procedure:
#
# MAKECMD - This is the command used to invoke the make utility.
# HOST - Platform this template makefile is designed 
# (i.e., PC or UNIX)
# BUILD - Invoke make from the Real-Time Workshop build procedure
# (yes/no)?
# SYS TARGET FILE - Name of system target file.
MAKECMD = make<br/>\nHOST = UNTX= UNIX
BULD = vesSYS_TARGET_FILE = system.tlc
#-- Section 3: Tokens expanded by make_rtw ------------------------------------
#
MODEL = |>MODEL NAME< |MODULES = |>MODEL_MODULES<|
MAKEFILE = |>MAKEFILE NAME<
MATLAB ROOT = |>MATLAB ROOT<
...
COMPUTER = |>COMPUTER<|
BUILDARGS = |>BUILDARGS<|
#-- Section 4: Build rules ----------------------------------------------------
#
                                                                              make_rtw
                                                                              macros
                                                                              make_rtw
                                                                              tokens
                                                                              Build rules
```
# The build rules are specific to your target and version of make.

#

#### <span id="page-112-0"></span>**Figure 6-2: Structure of a Template Makefile**

### **Customizing and Creating Template Makefiles**

This section describes the mechanics of setting up a custom TMF and incorporating it into the build process. It also discusses techniques for modifying a TMF and M-file mechanisms associated with the TMF.

Before creating a custom TMF, you should read [Chapter 4, "Target Directories,](#page-40-0)  [Paths, and Files"](#page-40-0) to understand the directory structure and MATLAB path requirements for custom targets.

#### **Setting Up A Template Makefile**

To customize or create a new TMF, we recommend that you copy an existing TMF. Place the copy in the same directory as the associated system target file (STF). Usually, this is the mytarget/mytarget directory within the target directory structure. Then, rename your TMF appropriately (e.g., mytarget.tmf) and modify it.

To ensure that the build process locates and selects your TMF correctly, you must provide information in the STF file header. (see ["System Target File](#page-61-0)  [Structure" on page 5–4\)](#page-61-0).

For a target that implements a single TMF, the standard way to specify the TMF to be used in the build process is to use the TMF directive of the STF file header:

TMF: mytarget.tmf

If your target must support multiple development environments, you can specify an M-file script that selects the correct TMF, based on user preferences. (See [Chapter 8, "Using Target Preferences"](#page-130-0).) To do this, you must:

- **•** Create the M-file script in your mytarget/mytarget directory. The naming convention for this file is mytarget\_default\_tmf.m. (This naming convention, although strongly recommended, is not required).
- **•** Specify this M-file in the TMF directive of the STF file header: TMF: mytarget default tmf

The build process then invokes your mytarget\_default\_tmf.m file, which then selects the correct TMF, based on target preference settings. ["mytarget\\_default\\_tmf.m Example Code" on page 6-11](#page-114-0) illustrates this technique.

Another useful technique is to store a path to the user's installed development environment in your target preferences. You can then locate the template makefiles under the appropriate tool directory. This allows several tool-specific template makefiles files to be located under the specific tool directory.

<span id="page-114-0"></span>mytarget default tmf.m Example Code. The code example below implements an M function, mytarget default tmf. The function loads target preferences into a structure from preferences data stored on disk. The code verifies that the target preferences information is consistent with the STF name, and extracts the associated TMF name. The TMF name is returned as the string tmf.

```
function [tmf,envVal] = mytarget default tmf
  try
     prefs = RTW.TargetPrefs.load('mytarget.prefs','structure');
  catch
     error(lasterr);
   end
  % Get the desired MYTARGET implementation and ensure it is supported
   if ~isfield(prefs, 'Implementation')
     error('MYTARGET preferences not set correctly, please update Target 
Preferences.');
   end
   imp = deblank(lower(prefs.Implementation));
 stfname = deblank(lower(get param(bdroot, 'RTWSystemTargetFile')));
   if ~strncmp(imp, stfname, length(stfname) - length('.tlc'))
     msg = ['System Target file name: ', stfname,
           ' does not match Implementation specified in Target Preferences: ', imp];
     error(msg);
   end
  if ~exist([imp, ' rtw info hook'])
    msg = ['Files for MYTARGET Implementation: ''', imp, ''' cannot be found.'];
     error(msg);
  end
  % Return the desired template make file.
  tmf = [imp, '.tmf'];
   % This argument is unused
  envVal = '':
```
#### **Using Macros and Pattern Matching Expressions in a Template Makefile**

This section shows, through an example, how to use macros and file-pattern-matching expressions in a TMF to generate commands in the *model*.mk file.

The make utility processes the *model*.mk makefile and generates a set of commands based upon dependency rules defined in *model*.mk. After make generates the set of commands needed to build or rebuild test, make executes them.

For example, to build a program called test, make must link the object files. However, if the object files don't exist or are out of date, make must compile the C code. Thus there is a dependency between source and object files.

Each version of make differs slightly in its features and how rules are defined. For example, consider a program called test that gets created from two sources, file1.c and file2.c. Using most versions of make, the dependency rules would be

```
test: file1.o file2.o
        cc −o test file1.o file2.o
file1.o: file1.c
        cc −c file1.c
file2.o: file2.c
        cc −c file2.c
```
In this example, we assumed a UNIX environment. In a PC environment the file extensions and compile and link commands will be different.

In processing the first rule

test: file1.o file2.o

make sees that to build test, it needs to build file1.o and file2.o. To build file1.o, make processes the rule

file1.o: file1.c

If file1.o doesn't exist, or if file1.o is older than file1.c, make compiles file1.c.

The format of Real-Time Workshop TMFs follows the above example. Our TMFs use additional features of make such as macros and file-pattern-matching expressions. In most versions of make, a macro is defined via

MACRO\_NAME = *value*

References to macros are made via \$(MACRO\_NAME). When make sees this form of expression, it substitutes *value* for \$(MACRO\_NAME).

You can use pattern matching expressions to make the dependency rules more general. For example, using GNU Make you could replace the two "file1.o: file1.c" and "file2.o: file2.c" rules with the single rule

```
%.o : %.c
        cc -c $<
```
Note that \$< above is a special macro that equates to the dependency file (i.e., file1.c or file2.c). Thus, using macros and the "%" pattern matching character, the above example can be reduced to

```
SRCS = file1.c file2.c
OBJS = $ (SRCS: .c=.0)test: $(OBJS)
        cc −o $@ $(OBJS)
%.o : %.c
        cc -c $<
```
Note that the \$@ macro above is another special macro that equates to the name of the current dependency target, in this case test.

This example generates the list of objects (OBJS) from the list of sources (SRCS) by using the string substitution feature for macro expansion. It replaces the source file extension (.c) with the object file extension (.o). This example also generalized the build rule for the program, test, to use the special "\$@" macro.

#### **Using rtwmakecfg Files to Customize the Makefile**

Real-Time Workshop TMFs provide rules and macros that let you add source directories, include directories, and runtime library names and module objects to generated makefiles.

The rtwmakecfg mechanism lets inlined S-functions add information to the makefile. This feature is useful if you need to include your code when building inlined S-functions, such as device driver blocks.

To add information needed for an S-Function to the makefile, you must:

- **•** Create an M-function, rtwmakecfg, in a file rtwmakecfg.m. This file is associated with your S-function by its directory location. ["Creating the](#page-117-0)  [rtwmakecfg.m File"](#page-117-0) below describes the requirements for the rtwmakecfg function and the data it should return.
- **•** Modify your target's TMF to support macro expansion for the information returned by the rtwmakecfg function. ["Modifying the TMF"](#page-118-0) below describes the modifications needed.

#### <span id="page-117-0"></span>**Creating the rtwmakecfg.m File**

The rtwmakecfg.m file must reside in the same directory as your S-function component (.dll on Windows, .mex on UNIX). The rtwmakecfg function is called during the build process. After the TLC phase of the build, when generating a makefile from the TMF, the build process searches for an rtwmakecfg.m file in the directory containing the S-function component. If anrtwmakecfg.m file is found, the function is called.

The rtwmakecfg function must return a structured array with following elements:

- **•** makeInfo.includePath: a cell array containing additional include directory names, which must be organized as row vector. These directory names will be expanded into include instructions in the generated makefile.
- **•** makeInfo.sourcePath: a cell array containing additional source directory names, which must be organized as a row vector. These directory names will be expanded into make rules in the generated makefile.
- **•** makeInfo.library: a structure containing additional runtime library names and module objects, which must be organized as a row vector. This information will be expanded into make rules in the generated makefile.
	- **-** makeInfo.library(n).Name: String. Specifies the name of the library (without extension).
	- **-** makeInfo.library(n).Location: String. Directory in which the library is located.

**-** makeInfo.library(n).Modules: Cell array. Specifies the C files in the library.

#### <span id="page-118-0"></span>**Modifying the TMF**

You must modify the Include Path, Additional Libraries, and Rules sections of your target's TMF to expand the information generated by the rtwmakecfg function. Code excerpts are shown below. These examples may not be appropriate for your particular make utility. You can find other examples for numerous make environments in the ERT TMFs. The ERT TMFs. are located in *matlabroot*/rtw/c/ert/\*.tmf.

The following example adds directory names to the include path:

```
ADD INCLUDES = \setminus|>START_EXPAND_INCLUDES<| -I|>EXPAND_DIR_NAME<| \
|>END_EXPAND_INCLUDES<|
```
The ADD INCLUDES macro must be present in the INCLUDES line, as in

```
INCLUDES = -I. -I.. $(MATLAB_INCLUDES) $(ADD_INCLUDES) $(USER_INCLUDES)
```
The purpose of the following code example is to add library names to the makefile:

```
LIBS = |>START_PRECOMP_LIBRARIES<| 
LIBS += |>EXPAND_LIBRARY_NAME<|.a |>END_PRECOMP_LIBRARIES<|
 |>START_EXPAND_LIBRARIES<| 
LIBS += |>EXPAND LIBRARY NAME<|.a |>END EXPAND LIBRARIES<|
```
The purpose of the following code example is to add rules to the makefile:

```
:|>START_EXPAND_RULES<| 
$(BLD)/\.o: |>EXPAND_DIR_NAME<|/%.c $(SRC)/$(MAKEFILE) rtw_proj.tmw
                           @$(BLANK) 
                           @echo ### "|>EXPAND_DIR_NAME<|\$*.c" 
                           $(CC)$(CFLAGS)$(APPCFLAGS) -o$(BLD)$(DIRCHAR)$*.o|>EXPAND_DIR_NAME<|$(DIRCHAR)$*.c > $(BLD)$(DIRCHAR)$*.lst 
 |>END_EXPAND_RULES<| 
|>START_EXPAND_LIBRARIES<|MODULES_|>EXPAND_LIBRARY_NAME<| = \ 
|>START_EXPAND_MODULES<| |>EXPAND_MODULE_NAME<|.o \
```

```
|>END_EXPAND_MODULES<| 
|>EXPAND_LIBRARY_NAME<|.a : $(MAKEFILE) rtw_proj.tmw 
$(MODULES_|>EXPAND_LIBRARY_NAME<|:%.o=$(BLD)/%.o) 
                            @$(BLANK) 
                            @echo ### Creating $@ 
                            $(AR) -r $@ 
$(MODULES_|>EXPAND_LIBRARY_NAME<|:%.o=$(BLD)/%.o) 
|>END_EXPAND_LIBRARIES<| 
|>START_PRECOMP_LIBRARIES<|MODULES_|>EXPAND_LIBRARY_NAME<| = \ 
|>START_EXPAND_MODULES<| |>EXPAND_MODULE_NAME<|.o \
|>END_EXPAND_MODULES<| 
|>EXPAND_LIBRARY_NAME<|.a : $(MAKEFILE) rtw_proj.tmw 
$(MODULES_|>EXPAND_LIBRARY_NAME<|:%.o=$(BLD)/%.o) 
                            @$(BLANK) 
                            @echo ### Creating $@ 
                            $(AR) -r $@$(MODULES_|>EXPAND_LIBRARY_NAME<|:%.o=$(BLD)/%.o) 
|>END_PRECOMP_LIBRARIES<|
```
#### **Model Reference Considerations**

See [Chapter 7, "Supporting Model Referencing"](#page-120-0) for important information on TMF modifications you may need to make to support the Real-Time Workshop model referencing features.

#### **Generating Make Commands for Non-Default Compilers**

Custom targets may need a target-specific hook file to generate an appropriate make command when a non-default compiler is used. This file can be used to override the default Real-Time Workshop behavior for selecting the appropriate compiler tool to be used in the build process.

See "STF wrap make cmd hook.m" on page 4-12 for further details

# **7**

# <span id="page-120-0"></span>Supporting Model Referencing

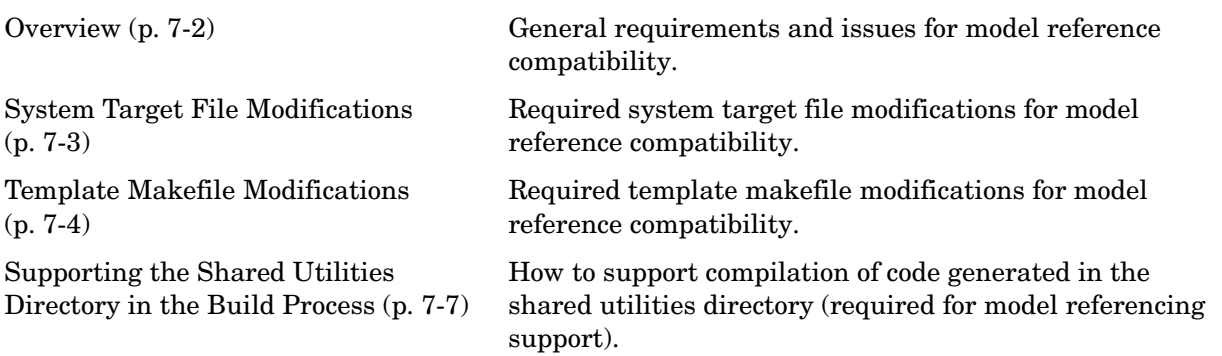

# <span id="page-121-0"></span>**Overview**

This chapter describes how to adapt your custom target for code generation compatibility with the model reference features introduced in Release 14. Most of the guidelines below concern required modifications to your system target file (STF) and template makefile (TMF).

Note the following general requirements and issues for model reference compatibility:

- **•** A model reference compatible target must be derived from the ERT or GRT targets.
- **•** Your target must declare model reference compatibility, as described in ["System Target File Modifications" on page 7-3.](#page-122-0)
- **•** Your TMF must define a number of makefile tokens, variables and rules specifically for model referencing support, as described in ["Template](#page-123-0)  [Makefile Modifications" on page 7-4](#page-123-0).
- **•** To support model reference builds, your TMF must support use of the shared utilities directory, as described in ["Supporting the Shared Utilities Directory](#page-126-0)  [in the Build Process" on page 7-7.](#page-126-0)
- **•** When generating code from a model that references another model, both the top-level model and the referenced models must be configured for the same code generation target.
- **•** Note that the **External mode** option is not supported in model reference Real-Time Workshop target builds. If the user has selected this option, it is ignored during code generation.

# <span id="page-122-0"></span>**System Target File Modifications**

Your target must declare model reference compatibility by setting the ModelReferenceCompliant flag.

To do this, your STF must implement a SelectCallback function (see ["Compatibility Issues for rtwoptions Callbacks" on page 5-19](#page-76-0)). This callback is invoked whenever the user selects a target in the System Target File browser. Your SelectCallback function must set the ModelReferenceCompliant flag.

The callback is executed if the function is installed in the SelectCallback field of the rtwgensettings structure in your STF. The following code installs the SelectCallback function:

```
rtwgensettings.SelectCallback = 
['custom_open_callback_handler(hDlg, hSrc)'];
```
Your callback should set the ModelReferenceCompliant flag as follows.

```
slConfigUISetVal(hDlg, hSrc, 'ModelReferenceCompliant', 'on');
```
# <span id="page-123-0"></span>**Template Makefile Modifications**

In addition to the TMF modifications described in this section, you must modify your TMF variables and rules as described in ["Supporting the Shared Utilities](#page-126-0)  [Directory in the Build Process" on page 7-7.](#page-126-0)

**1** Add the following make variables and tokens to be expanded when the makefile is generated:

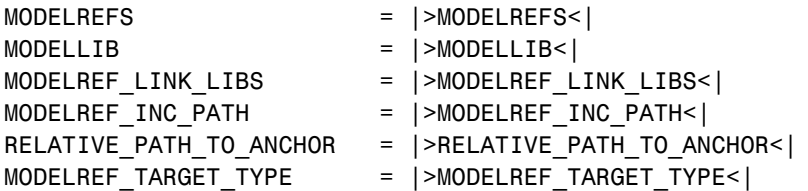

The following code excerpts show how makefile tokens are expanded for a referenced model, and for the top-level model that references it.

```
 Example of how tokens are expanded for a referenced model
MODELREFS =
MODELLIB = engine3200cc rtwlib.a
MODELREF_LINK_LIBS =
MODELREF_INC_PATH =
RELATIVE_PATH_TO_ANCHOR = ../../..
MODELREF_TARGET_TYPE = RTW
Example of how tokens are expanded for the top-level model<br>MODELREFS = engine3200cc transmission
                       = engine3200cc transmission
MODELLIB = archlib.aMODELREF LINK LIBS = engine3200cc rtwlib.a transmission rtwlib.a
MODELREF_INC_PATH = -I../slprj/ert/engine3200cc -I../slprj/ert/transmission 
RELATIVE_PATH_TO_ANCHOR = ..
MODELREF_TARGET_TYPE = NONE
```
The MODELREFS token for the top-level model expands to a list of referenced model names.

The MODELLIB token expands to the name of the library generated for the model.

The MODELREF LINK LIBS token for the top-level model expands to a list of referenced model libraries that the top-level model will link against.

The MODELREF\_LINK\_LIBS token for the top-level model expands to the include path to the referenced models.

The RELATIVE PATH TO ANCHOR token expands to the relative path, from the location of the generated makefile, to the MATLAB working directory (pwd).

The MODELREF TARGET TYPE token signifies the type of target being built. Possible values are

- **-** NONE: Standalone model or top-level model referencing other model(s).
- **-** RTW: Model reference Real-Time Workshop target build.
- **-** SIM: Model reference simulation target build.
- **2** Add RELATIVE PATH TO ANCHOR and MODELREF INC PATH include paths to the overall INCLUDES variable.

```
INCLUDES = -I. -I$(RELATIVE PATH TO ANCHOR) $(MATLAB_INCLUDES) $(ADD_INCLUDES) \
                               $(USER_INCLUDES) $(MODELREF_INC_PATH) 
$(SHARED_INCLUDES)
```
**3** Change the SRCS variable in your TMF so that it initially lists only common modules. Further modules will then be appended conditionally, as described in step 4 below. For example, change

```
SRCS = $(MODEL).c $(MODULES) ert main.c $(ADDSRCS) $(EXT SRC)
```
to

SRCS = \$(MODULES) \$(S FUNCTIONS)

**4** Create variables to define the final target of the makefile. You can remove any variables that may have existed for defining the final target. For example, remove

 $PROGRAM = . . / $ (MODEL)$ 

and replace it with

```
ifeq ($(MODELREF_TARGET_TYPE), NONE)
   # Top-level model for RTW
  PRODUCT = $(RELATIVE_PATH_TO_ANCHOR)/$(MODEL)<br>BIN SETTING = $(LD) $(LDFLAGS) -o $(PRODUCT) $(SY
                     = $(LD) $(LDFLAGS) -0 $(PRODUCT) $(SYSLIBS)BUILD PRODUCT TYPE = "executable"
   # ERT based targets
  SRCS += $(MODEL).c ert main.c $(EXT SRC)
   # GRT based targets
   # SRCS += $(MODEL).c grt_main.c rt_sim.c $(EXT_SRC) $(SOLVER)
else
   # sub-model for RTW
  PRODUCT = $(MODELLIB)
  BUILD PRODUCT TYPE = "library"
endif
```
**5** Create rules for final target of makefile (replace any existing final target rule). For example:

```
ifeq ($(MODELREF_TARGET_TYPE),NONE)
# Top-level model for RTW
$(PRODUCT) : $(OBJS) $(SHARED_OBJS) $(MODELREF_LINK_LIBS) $(LIBS)
                           $(BIN_SETTING) $(LINK_OBJS) $(SHARED_OBJS) 
$(MODELREF_LINK_LIBS) $(LIBS)
                            @echo "### Created $(BUILD_PRODUCT_TYPE): $@"
else
# sub-model for RTW
$(PRODUCT) : $(OBJS) $(SHARED_OBJS)
                           @rm -f $(MODELLIB)
                           $(AR) ruv $(MODELLIB) $(LINK_OBJS)
                            @echo "### $(MODELLIB) Created"
                           @echo "### Created $(BUILD_PRODUCT_TYPE): $@"
endif
```
**6** Create rule to allow submodels to compile files that reside in the MATLAB working directory (pwd).

```
%.o : $(RELATIVE PATH TO ANCHOR)/%.c
                           $(CC) -c $(CFLAGS) $<
```
#### <span id="page-126-0"></span>**Supporting the Shared Utilities Directory in the Build Process**

The shared utilities directory (slprj/*target*/\_sharedutils) typically stores generated utility code that is common between a top-level model and the models it references. You can also force the build process to use a shared utilities directory for a standalone model. See "Project Directory Structure for Model Reference Targets" in the Real-Time Workshop documentation for details.

If you want your target to support compilation of code generated in the shared utilities directory, several updates to your template makefile (TMF) are required. Note that support for the shared utilities directory is a necessary, but not sufficient, condition for supporting Model Reference builds. See the preceding sections of this chapter to learn about additional updates that are needed for supporting Model Reference builds.

The exact syntax of the changes can vary due to differences in the make utility and compiler/archiver tools used by your target. The examples below are based on the GNU make utility. You can find the following updated TMF examples for GNU and Microsoft Visual C make utilities in the GRT and ERT target directories:

- **•** GRT: *matlabroot*/rtw/c/grt/
	- **-** grt\_lcc.tmf
	- **-** grt\_vc.tmf
	- **-** grt\_unix.tmf
- **•** ERT: *matlabroot*/rtw/c/ert/
	- **-** ert\_lcc.tmf
	- **-** ert\_vc.tmf
	- **-** ert\_unix.tmf

Use the GRT or ERT examples as a guide to the location, within the TMF, of the changes and additions described below.

**Note** The ERT-based TMFs contain extra code to handle generation of ERT S-functions and Model Reference simulation targets. Your target does not need to handle these cases.

Make the following changes to your TMF to support the shared utilities directory:

**1** Add the following make variables and tokens to be expanded when the makefile is generated:

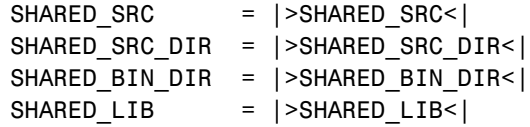

SHARED SRC specifies the shared utilities directory location and the source files in it. A typical expansion in a makefile is

SHARED SRC = ../slprj/ert/ sharedutils/\*.c

SHARED\_LIB specifies the library file built from the shared source files, as in the following expansion.

SHARED LIB  $=$  ../slprj/ert/ sharedutils/rtwshared.lib

SHARED\_SRC\_DIR and SHARED\_BIN\_DIR allow specification of separate directories for shared source files and the library compiled from the sourcefiles. In the current release, all TMFs actually use the same path, as in the following expansions.

SHARED SRC DIR =  $\ldots$ /slprj/ert/ sharedutils SHARED BIN DIR =  $\ldots$ /slprj/ert/ sharedutils

**2** Set the SHARED INCLUDES variable according to whether shared utilities are in use. Then append it to the overall INCLUDES variable.

```
SHARED INCLUDES =
ifneq ($(SHARED SRC DIR),)
SHARED INCLUDES = -I$(SHARED SRC DIR)
endif
INCLUDES = -I. $(MATLAB INCLUDES) $(ADD INCLUDES) \
            $(USER_INCLUDES) $(SHARED_INCLUDES)
```
- **3** Update the SHARED SRC variable to list all shared files explicitly. SHARED SRC :=  $$(width@A" = $()$
- **4** Create a SHARED\_OBJS variable based on SHARED\_SRC. SHARED OBJS =  $$(addsuffix .o, $(basename $(SHARED~SRC))$
- **5** Create an OPTS (options) variable for compilation of shared utilities. SHARED\_OUTPUT\_OPTS = -o \$@
- **6** Provide a rule to compile the shared utility source files.

```
$(SHARED_OBJS) : $(SHARED_BIN_DIR)/%.o : $(SHARED_SRC_DIR)/%.c
                           $(CC) -c $(CFLAGS) $(SHARED_OUTPUT_OPTS) $<
```
**7** Provide a rule to create a library of the shared utilities. The following example is Unix-based.

```
$(SHARED_LIB) : $(SHARED_OBJS)
  @echo "### Creating $@ "
  ar r $@ $(SHARED_OBJS)
  @echo "### Created $@ "
```
**8** Add SHARED\_LIB to the rule that creates the final executable.

```
$(PROGRAM) : $(OBJS) $(LIBS) $(SHARED_LIB)
                           $(LD) $(LDFLAGS) -o $@ $(LINK_OBJS) $(LIBS) 
$(SHARED_LIB) $(SYSLIBS) 
                           @echo "### Created executable: $(MODEL)"
```
**9** Remove any explicit reference to rt nonfinite.c from your TMF. For example. change

ADD\_SRCS = \$(RTWLOG) rt\_nonfinite.c

to

ADD SRCS =  $$(RTWLOG)$ 

**Note** If your target interfaces to a development environment that is not makefile based, you must make equivalent changes to provide the needed information to your target compilation environment.

# <span id="page-130-0"></span>Using Target Preferences

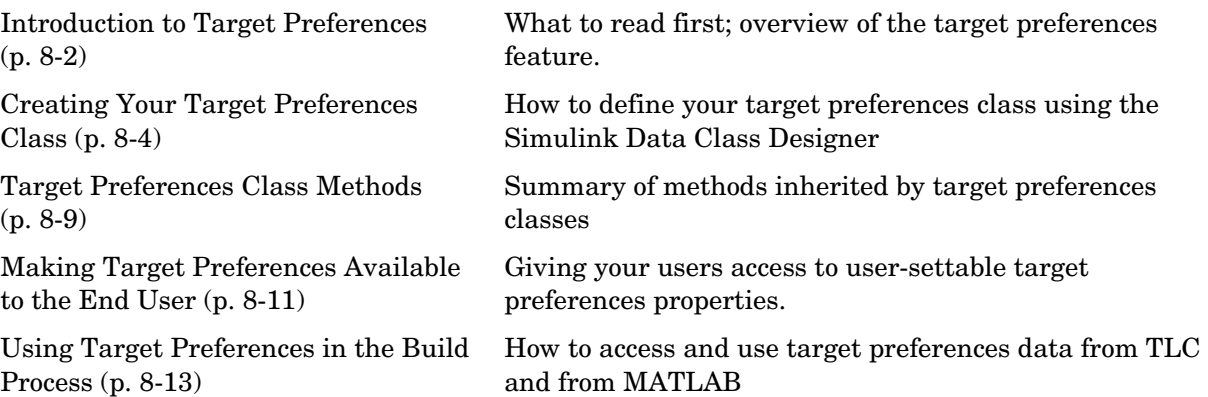

### <span id="page-131-0"></span>**Introduction to Target Preferences**

#### **Prerequisite**

The target preferences mechanism discussed in this section is based on Simulink data classes and data objects. In this document, we assume that you are familiar with Simulink data classes, packages, and objects, and with the use of the Simulink Data Class Designer.

If you are not familiar with these topics, please read the "Working with Data Objects" section of the Simulink documentation.

#### **Target Preferences Classes, Objects, and Properties**

Target developers have found that it is often desirable to associate certain types of data with the target. For example, an embedded target may offer users a choice of several supported development systems (cross-compilers, debuggers, etc.). To invoke the correct development tool during the build process, the target needs information such as the user's choice of development tool, and the location on the host system where the user has installed the compiler and debugger executables. Other data associated with a target might specify host /target communications parameters, such as the communications port and baud rate to be used.

Target developers need a mechanism to define and store the properties they want to associate with their target. End users need a simple mechanism to set target property values. We have provided the *target preferences* feature to meet these needs. Target preferences let you

- **•** Structure the data associated with your target.
- **•** Store data associated with your target persistently, across multiple models and across multiple MATLAB sessions.
- **•** Provide end users with a simple GUI for changing, saving and loading their preferences. The target preferences feature also lets users perform the same functions from the MATLAB command line, or in M-files, via a simple set of commands.

To structure the data associated with your target, you define a *target preferences class* by specifying target properties and property types. The Simulink Data Class Designer simplifies this task.

Your target preferences class inherits methods from a base class (RTW.TargetPrefs) provided by the Real-Time Workshop Embedded Coder. Inherited methods let you do the following with minimal effort:

- **•** Manage persistent storage of preference data. The target preferences class stores such information to a MAT-file that can be easily retrieved, edited, and stored once again.
- **•** Present a **Property Inspector** window to the end user, allowing for easy editing of preference property values.

You can also access target preferences through M-file utilities (for an example, see ["Using Target Preferences in the Build Process" on page 8-13\)](#page-142-0).You can use target preferences data during the build process by invoking such utilities from your TLC code. You can use the preference information in makefiles to invoke the user's preferred compiler or perform other target-specific tasks.

#### <span id="page-133-0"></span>**Creating Your Target Preferences Class**

This section demonstrates the creation of a simple target preferences class using the Simulink Data Class Designer, and summarizes the methods inherited by this class.

**Note** To use the RTW.TargetPrefs base class and the Simulink Data Class Designer as described in this document, you will need to obtain a special pre-release version of the RTW.TargetPrefs base class and of the Simulink Data Class Designer.

In this example, we assume that a skeletal target directory structure (as described in ["Target Directory Structure and MATLAB Path" on page 4–4](#page-43-0)) has been created for an embedded target called z80.

The following naming convention is recommended for target preferences classes and packages:

**•** The package name should be in the form

targetname

where targetname is the name of the target.

**•** The recommended class name is prefs.

Thus the recommended package.class naming convention is

targetname.prefs.

In this example, we will define target preferences for a hypothetical embedded target for the Z80 microprocessor. The example defines a containing package z80, and a class prefs. The prefs class will be a subclass of the RTW.TargetPrefs base class. The z80 package will be stored in the directory z80\z80\@z80.

To create the package and class,

**1** Set your working directory to a directory that is *not* located anywhere in the MATLAB directory tree (that is, in or under the *matlabroot* directory). By the convention described in ["Target Directory Structure and MATLAB Path"](#page-43-0)  [on page 4-4,](#page-43-0) we recommend

cd z80\z80

**1** Open the Simulink Data Class Designer by typing the following command at the MATLAB prompt:

```
sldataclassdesigner('Create', 'ShowRTWTargetPrefs')
```
- **2** To define the package, click the **New** button next to the **Package name** field of the Data Class Designer. Enter the package name, z80.
- **3** Click **OK** to create the new package in memory.
- **4** In the package **Parent directory** field, enter the path of the directory where you want Simulink to create the new package.

Note that Simulink creates the specified directory, if it does not already exist, when you save the package to your file system.

- **5** To define the target preferences class, click the **New** button on the **Classes** pane of the **Data Class Designer** dialog box. Enter the name of the new class, prefs, in the **Class name** field on the **Classes** pane.
- **6** Select RTW.TargetPrefs as the parent class for the new class. To do this, first select the package name RTW from the left **Derived from** list box. Then, select the class name TargetPrefs from the right **Derived from** list box.
- **7** At this point, the **Data Class Designer** dialog box will resemble [Figure 8-1](#page-135-0) below. Note that the list of properties in the **Properties of this class** field is empty. This is because the RTW.TargetPrefs parent class provides only methods, not properties.

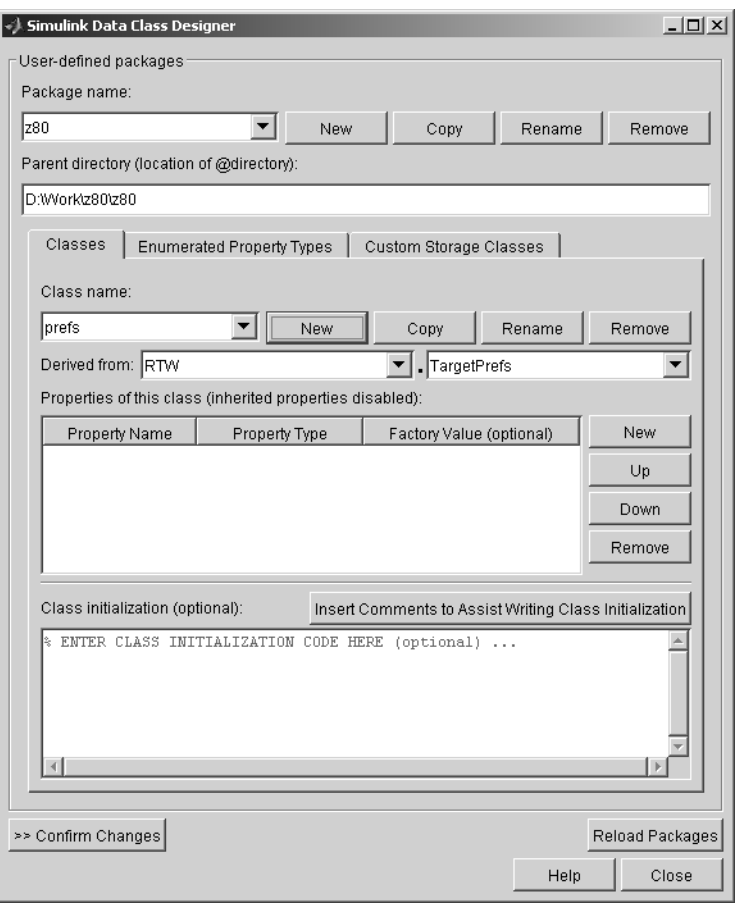

#### <span id="page-135-0"></span>**Figure 8-1: Package and Class Definitions for z80.prefs Target Preferences Class**

- **8** Press **Enter** or click the **OK** button on the **Classes** pane to create the class in memory.
- **9** Populate the list of properties by entering several property names and assigning data types and factory (default) values to them. (see "Defining Class Properties" in the Simulink documentation.) [Figure 8-2](#page-136-0) below shows the **Properties of this class** field with two sample properties defined.

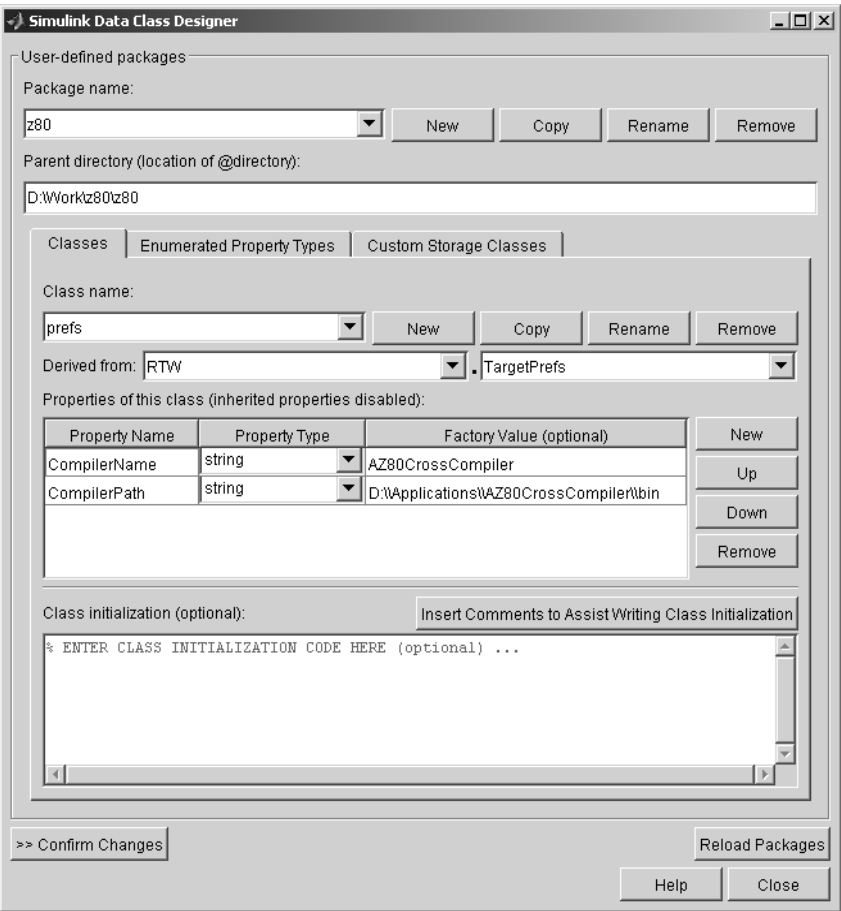

#### <span id="page-136-0"></span>**Figure 8-2: Property Definitions for z80.prefs Target Preferences Class**

- **10** Click **Confirm changes**. Simulink displays the **Confirm changes** pane (not shown).
- **11** Select the package containing the new class definition and click **Write selected** to save the new class definition.

The directory z80\z80 now contains the package subdirectory,\@z80. The package subdirectory contains the class subdirectory, @prefs.

**Note** Due to a Data Class Designer bug in the current release, you must enter embedded backslashes in string property values as double backslashes ('\\'). If you use single backslashes ('\') errors may result. For example, in [Figure 8-2](#page-136-0), the default value for CompilerPath is entered as D:\\Applications\\AZ80CrossCompiler\\bin. MATLAB will correctly parse the extra backslashes as escape sequences; therefore pathnames will be returned correctly from your target preferences objects.

#### <span id="page-138-0"></span>**Target Preferences Class Methods**

This section describes the methods that your target preferences class inherits from RTW.TargetPrefs.

To invoke these methods, instantiate an object of your target preferences class and use the syntax

```
method(objectname)
```
Note that to instantiate the target preferences object, you must use a static method, load, of the parent class RTW.TargetPrefs. For example:

```
z = RTW.TargetPrefs.load('z80.prefs');
disp(z)
     CompilerName: 'AZ80CrossCompiler'
     CompilerPath: 'D:\Applications\AZ80CrossCompiler\bin'
```
The inherited methods are summarized in this table.

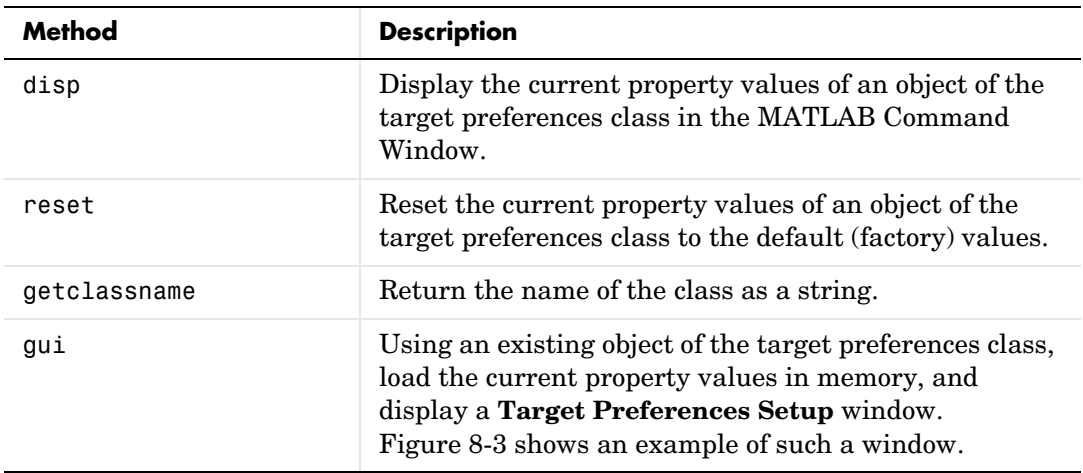

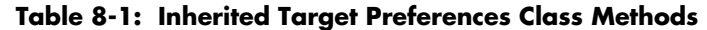

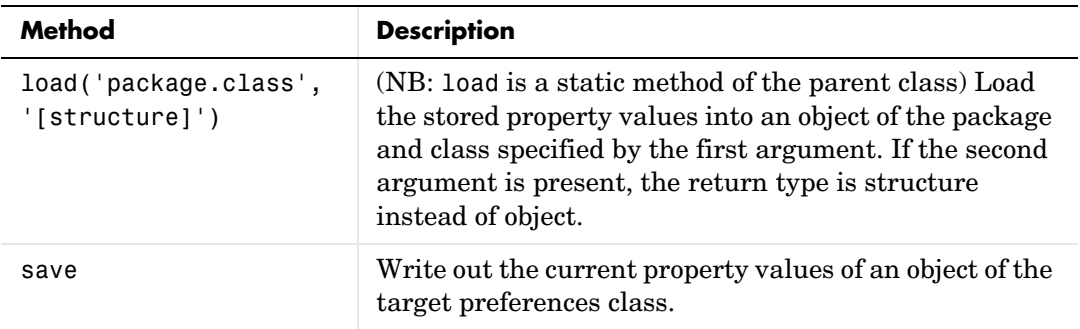

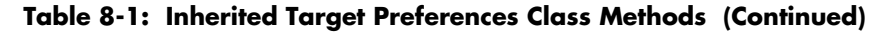

### <span id="page-140-0"></span>**Making Target Preferences Available to the End User**

End users of your target will not normally need to invoke the methods described in ["Target Preferences Class Methods" on page 8-9](#page-138-0) (with the possible exception of the gui method). They will only need to know how to open the **Target Preferences Setup** window to set the target properties.

The **Target Preferences Setup** window [\(Figure 8-3\)](#page-140-1) allows the user to

- **•** View and edit the property values.
- **•** Save the property values.
- **•** Reset the property values to their default (factory) values.
- **•** Cancel the edit session.

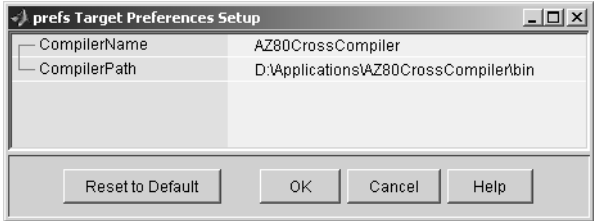

#### <span id="page-140-1"></span>**Figure 8-3: Target Preferences Setup Window**

The simplest way for users to access the **Target Preferences Setup** window is to invoke the gui method. This does not require you to provide any additional code.

A better approach, from the standpoint of usability, is to let the user open the the **Target Preferences Setup** window from an icon under your target's toolbox in the MATLAB **Start** button. To make your target visible in the **Start** button, you must provide an info.xml file in the mytarget/mytarget directory (see ["info.xml" on page 4-15](#page-54-0)).

To open the **Target Preferences Setup** window from the **Start** button, your info.xml file should also contain a section similar to the following example. This code provides a callback that executes when the user clicks on a standard icon in the **Start** button. The callback instantiates a z80 target preferences object and calls the gui method of that object.

```
<listitem>
<label>Z80 Target Preferences</label>
<callback>z80TargetPrefs = RTW.TargetPrefs.load('z80.prefs'); 
gui(z80TargetPrefs); </callback>
<icon>$toolbox/simulink/simulink/simulinkicon.gif</icon>
</listitem>
```
Only the text shown above in bold should be modified.

Once you have added the following section to your info.xml file, your customized target preferences will appear in the **Start** button menu.

**Note** It is your responsibility to document the user-settable properties of your target. You should also document how users should access your target's preferences.

#### <span id="page-142-0"></span>**Using Target Preferences in the Build Process**

This section discusses how to access your target preference data for use in the build process. In ["Accessing Target Preference Data from MATLAB" on page 8–](#page-142-1) [13](#page-142-1) we illustrate two ways to access your target preference data in M code. The second section, ["Accessing Target Preference Data from TLC" on page 8–13,](#page-142-2) describes how to return target preference data to a TLC variable.

#### <span id="page-142-1"></span>**Accessing Target Preference Data from MATLAB**

Accessing target preference data from MATLAB or from an M-file is simpler than obtaining the same data in TLC. The following code instantiates a z80 target preferences object in the MATLAB workspace, and loads the saved preferences data into the object. The CompilerName property is then directly accessed and assigned to a variable.

```
tp = RTW.TargetPrefs.load('z80.prefs');
targetName = tp.CompilerName;
```
The next section illustrates how to use the load method to return target preferences information to a TLC program.

#### <span id="page-142-2"></span>**Accessing Target Preference Data from TLC**

We recommend that you create a mytarget settings.tlc file to obtain target preferences data for use in the build process. The mytarget\_settings.tlc file is invoked during the build process by a %include statement in the system target file. The mytarget settings.tlc file is also useful for checking user code generation option settings, and other global settings affecting the code generation/build process.

As an example, consider the preferences for the z80 target defined in ["Creating](#page-133-0)  [Your Target Preferences Class" on page 8–4.](#page-133-0) A package/class z80.prefs is defined with properties CompilerName and CompilerPath, as shown in [Figure 8-2](#page-136-0).

The following TLC code examples from z80 settings.tlc show how to obtain the property values from the z80 target preferences and add them to the CompiledModel structure used in the build process.

This example performs a MATLAB evaluation of the load method (see previous section) that returns the property values to an intermediate TLC variable:

```
%assign Z80PREFS = FEVAL("RTW.TargetPrefs.load","z80.prefs","structure")
```
The next example creates a structure (Settings) for the property values within the CompiledModel record and populates the fields in CompiledModel.Settings with the data from the z80 target preferences:

%addtorecord CompiledModel Settings Z80PREFS;

CompiledModel.Settings can now be used as required by subsequently executing TLC code.

Now, we will consider an example where the target property values could be used in the build process. Suppose that a requirement for the Z80 target is to support two compilers. The decision as to which compiler is to be invoked during the build process is based on the CompilerName property, as set by the user.

The default value of CompilerName is 'AZ80CrossCompiler'. The AZ80CrossCompiler compiler tool chain is well suited for use with makefiles. If this compiler is specified, it is invoked using gmake and a template makefile, as is the case with most compilers invoked by Real-Time Workshop targets. Normally, a template makefile uses the variable CPP\_REQ\_DEFINES to contain a list of all the arguments specific to settings made to the model.

The alternative supported compiler, CodeSamauri, uses project files and COM automation, rather than a template makefile. If this compiler is specified, a different action should be taken to create a list of model settings and a list of files to be included in the project file. The example code below invokes two TLC utilities (not shown) to generate a special header file (cpp\_req\_defines.h) and a list of files.

```
%if CompiledModel.Settings.CompilerName == "CodeSamauri"
%%
%% Generate cpp req defines.h and the list of RTW files resulting
%%from code generation.
%%
%include "gen cpp req defines h.tlc"
%include "gen rtw file list.tlc"
%%
%else
  ... do something else for the the AZ80CrossCompiler compiler
%endif
```
Note that this code does not do any validation of the CompilerName setting. A more rigorous approach would be to define CompilerName as an enumerated type taking only two values. This would limit the user to a choice of two compiler names and avoid typing errors. Other validation could be done using the CompilerPath property. For example, the CompilerPath information could be used to access files located in the directories of the specified compiler, to detect that the proper compiler (or a specific required version of the compiler) was installed.

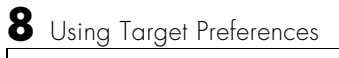

# **9**

# Interfacing to Development Tools

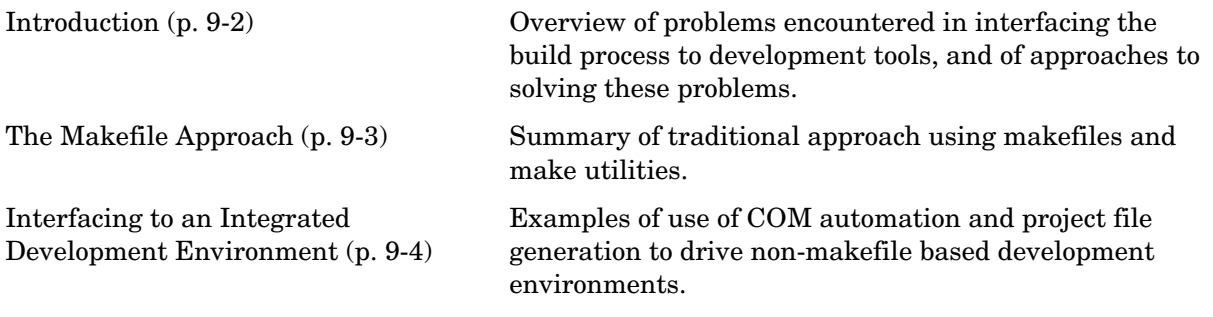

# <span id="page-147-0"></span>**Introduction**

Unless you are developing a target purely for code generation purposes, you will want your embedded target to support a complete build process. A full post-code generation build process includes

- **•** Compilation of generated code
- **•** Linking of compiled code and runtime libraries into an executable program module (or some intermediate representation of the executable code, such as S-Rec format)
- **•** Downloading the executable to target hardware via a debugger or other utility
- **•** Initiating execution of the downloaded program

Supporting a complete build process is inherently a complex task, because it involves interfacing to cross-development tools and utilities that are external to Real-Time Workshop.

If your development tools can be controlled via traditional makefiles and a make utility such as gmake, it may be relatively simple for you to adapt existing target files (such as the ert.tlc and ert.tmf files provided by the Real-Time Workshop Embedded Coder) to your requirements. This approach is discussed in ["The Makefile Approach" on page 9-3](#page-148-0).

Automating your build process through a modern integrated development environment (IDE) presents a different set of challenges. Each IDE has its own way of representing the set of source files and libraries for a project and for specifying build arguments. Interfacing to an IDE may require generation of specialized file formats required by the IDE (e.g., project files) and, and also may require the use of inter-application communication (IAC) techniques to run the IDE. One such approach to build automation is discussed in ["Interfacing to an Integrated Development Environment" on page 9-4](#page-149-0).

# <span id="page-148-0"></span>**The Makefile Approach**

A template makefile provides information about your model and your development system. Real-Time Workshop uses this information to create an appropriate makefile (.mk file) to build an executable program. The Real-Time Workshop Embedded Coder provides a number of template makefiles suitable for host-based compilers such as LCC (ert  $\text{loc.tmf}$ ) and Visual C++ (ert\_vc.tmf).

Adapting one of the existing template makefiles to your cross-compiler's make utility may require little more than copying and renaming the template makefile in accordance with the conventions of your project.

If you need to make more extensive modifications, you will need to understand template makefiles in detail. For a detailed description of the structure of template makefiles and of the tokens used in template makefiles, see [Chapter](#page-104-0)  [6, "Template Makefiles."](#page-104-0)

The following sections of this document supplement the basic template makefile information in the Real-Time Workshop documentation:

- **•** ["Supporting Multiple Development Environments" on page 5-33](#page-90-0)
- **•** ["Supplying Development Environment Information to Your Template](#page-37-0)  [Makefile" on page 3-16](#page-37-0)
- "mytarget default tmf.m" on page 4-11

# <span id="page-149-0"></span>**Interfacing to an Integrated Development Environment**

This section describes techniques that have been used to integrate embedded targets with integrated development environment (IDEs):

- **•** ["Generating a CPP\\_REQ\\_DEFINES Header File" on page 9-4](#page-149-1) describes how to generate a generate a header file containing directives to define variables (and their values) required by a non-makefile based build.
- **•** ["Interfacing to the CodeWarrior IDE" on page 9-5](#page-150-0) describes some problems and solutions specific to interfacing embedded targets with the MetroWerks CodeWarrior IDE. The examples provided in this section will help you to deal with similar interfacing problems with your particular IDE.

## <span id="page-149-1"></span>**Generating a CPP\_REQ\_DEFINES Header File**

In Real-Time Workshop template makefiles, the token CPP\_REQ\_DEFINES is expanded and replaced with a list of parameter settings entered via various dialogs. This variable often contains information such as MODEL (name of generating model), NUMST (number of sample times in the model), MT (model is multi-tasking or not), and numerous other parameters (see ["Template](#page-105-0)  [Makefiles and Tokens" on page 6-2](#page-105-0)).

The makefile mechanism provided with Real-Time Workshop handles the CPP\_REQ\_DEFINES token automatically. If your target requires use of a project file, rather than the traditional makefile approach, you can generate a header file containing directives to define these variables and provide their values.

The following TLC file, gen rtw reg defines.tlc, provides an example. The code generates a C header file, cpp\_req\_defines.h. The information required to generate each #define directive is derived either from information in the model.rtw file (e.g., CompiledModel.NumSynchronousSampleTimes), or from make variables from the rtwoptions structure (e.g., PurelyIntegerCode).

```
%% File: gen rtw req defines h.tlc
%openfile CPP_DEFINES = "cpp_req_defines.h"
#ifndef CPP REQ DEFINES
#define CPP REQ DEFINES
#define MODEL %<CompiledModel.Name> 
#define ERT 1
#define NUMST %<CompiledModel.NumSynchronousSampleTimes> 
#define TID01EQ %<CompiledModel.FixedStepOpts.TID01EQ>
```

```
%%
%if CompiledModel.FixedStepOpts.SolverMode == "MultiTasking"
#define MT 1
#define MULTITASKING 1
%else
#define MT 0
#define MULTITASKING 0 
%endif
%%
#define MAT_FILE 0
#define INTEGER_CODE %<PurelyIntegerCode> 
#define ONESTEPFCN %<CombineOutputUpdateFcns> 
#define TERMFCN %<IncludeMdlTerminateFcn>
%%
#define MULTI INSTANCE CODE 0
#define HAVESTDIO 0 
#endif
%closefile CPP_DEFINES
```
### <span id="page-150-0"></span>**Interfacing to the CodeWarrior IDE**

Interfacing an embedded target's build process to the CodeWarrior IDE requires that two problems must be dealt with:

- **•** The build process must generate a CodeWarrior compatible project file. This problem, and a solution, is discussed in ["XML Project Import" on page 9-5](#page-150-1). The solution we describe is applicable to any ASCII project file format.
- **•** During code generation, the target must automate a CodeWarrior session that opens a project file and builds an executable. This task is described in ["Build Process Automation" on page 9-9](#page-154-0). The solution we describe is applicable to any IDE that can be controlled via Windows Component Object Model (COM) automation.

#### <span id="page-150-1"></span>**XML Project Import**

In this section, we illustrate how to use TLC to generate an eXtensible Markup Language (XML) file, suitable for import into CodeWarrior, that contains all the necessary information about the source code generated by an embedded target.

The choice of XML format is dictated by the fact that CodeWarrior supports project export and import via XML files. As of this writing, native CodeWarrior project files are in a proprietary binary format.

Note that if your target needs to support some other compiler's project file format, you can apply the techniques shown here to virtually any ASCII file format (see and ["Generating a CPP\\_REQ\\_DEFINES Header File" on page 9-4](#page-149-1)).

To illustrate the basic concept, consider a hypothetical XML file exported from a CodeWarrior stationery project. The following is a partial listing:

```
<target>
    <settings>
    \le\settings>
    <file><name>foo.c<\name>
    \langle \text{file} \rangle<file><name>foobar.c<\name>
    \langle \text{file} \rangle<fileref><name>foo.c<\name>
    <\fileref>
    <fileref><name>foobar.c<\name>
    \langle \text{filerf} \rangle<\target>
```
Suppose we insert this XML code into an %openfile/%closefile block within a TLC file, test.tlc, as shown below.

```
%% test.tlc
%% This code will generate a file model project.xml,
%% where model is the generating model name specified in
%% the CompiledModel.Name field of the model.rtw file.
%openfile XMLFileContents = %<CompiledModel.Name>_project.xml
<target>
   <settings>
   <\settings>
   <file><name>%<CompiledModel.Name>.c<\name>
   \langle\file>
```

```
<file><name>foobar.c<\name>
   \langle \text{file} \rangle<fileref><name>%<CompiledModel.Name>.c<\name>
   <\fileref>
   <fileref><name>foobar.c<\name>
   <\fileref>
<\target>
%closefile XMLFileContents
%selectfile NULL FILE
```
TLC tokens (CompiledModel.Name) have been added. This mechanism lets information from model.rtw to be inserted into the output stream. Other tokens specifying MATLAB paths, libraries, and other information could be added.

Now suppose that test.tlc is invoked during a target's build process, where the generating model is mymodel.mdl. This should be done after the codegenentry statement. For example, test.tlc could be included directly in the system target file:

```
%include "codegenentry.tlc"
%include "test.tlc"
```
Alternatively, the %include "test.tlc" directive could be inserted into the mytarget genfiles.tlc hook file, if present.

TLC tokens such as

<file><name>%<CompiledModel.Name>.c<\name>

will be expanded, via the CompiledModel record in the mymodel.rtw file, as in

```
<file><name>mymodel.c<\name>
```
test.tlc will generate an XML file, file *model*\_project.xml, from any model. *model*\_project.xml will contain references to generated code files. model project. xml can be imported into CodeWarrior as a project.

The following flowchart summarizes this process.

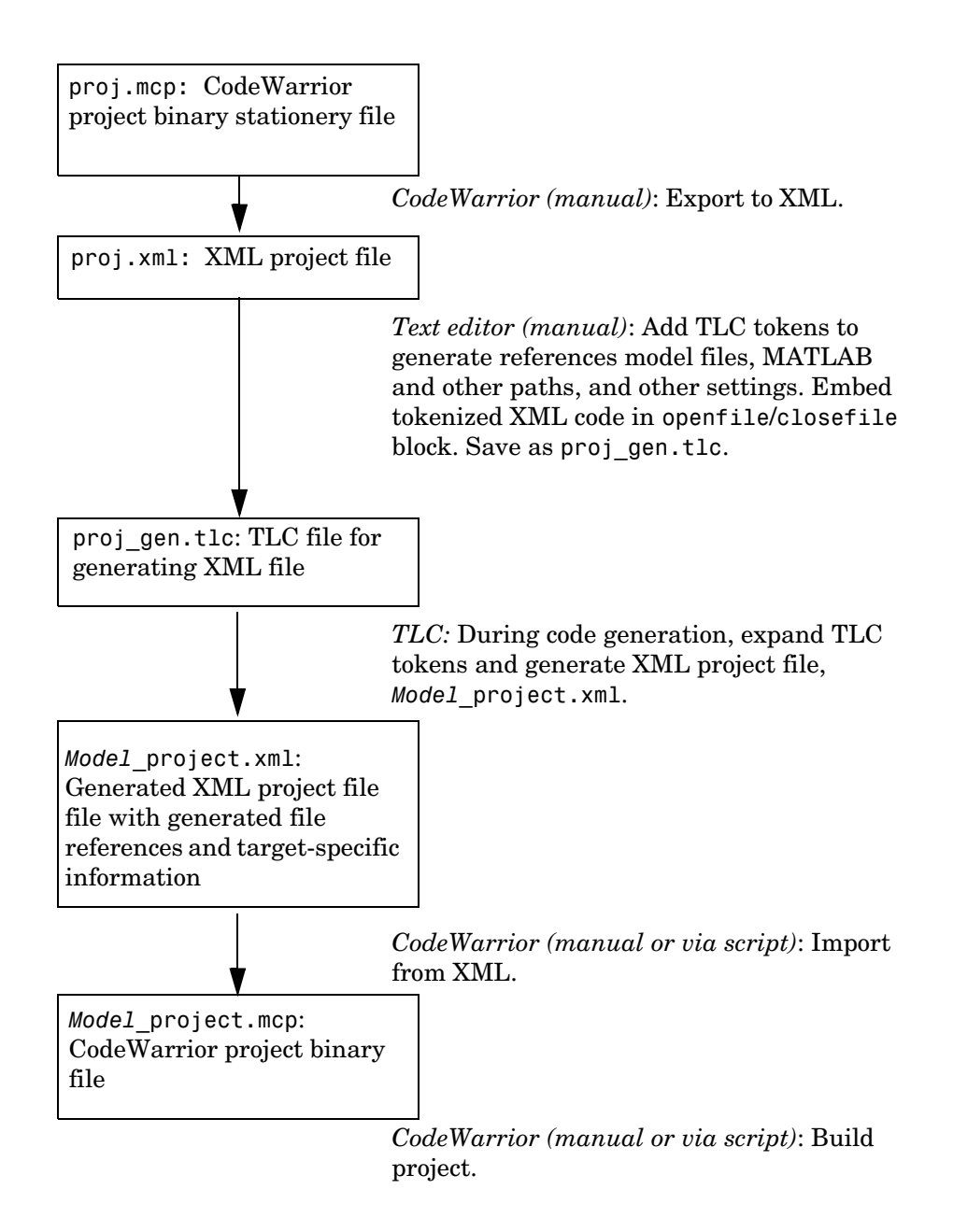

Note that this process has certain drawbacks. First, manually editing an XML file exported from a CodeWarrior stationery project can be a laborious task, involving modification of a few dozen lines embedded within several thousand lines of XML code. Second, if the user makes changes to the CodeWarrior project after importing the generated XML file, the XML file must be exported and manually edited once again.

#### <span id="page-154-0"></span>**Build Process Automation**

An application that supports COM automation can control any other application that includes a COM interface. Using MATLAB COM automation functions, an M-file can command a COM-compatible development system to execute tasks required by the build process.

The MATLAB COM automation functions described in this section are documented in the "COM and DDE Support" section of the "External Interfaces/API" section of the MATLAB documentation.

For information about automation commands supported by CodeWarrior, see your CodeWarrior documentation.

COM automation is used by some embedded targets (for example, the Embedded Target for Motorola MPC555) to automate the Metrowerks CodeWarrior IDE to execute tasks such as:

- **•** Opening a new CodeWarrior session
- **•** Loading a CodeWarrior project file
- **•** Removing object code from the project
- **•** Building or rebuilding the project

COM technology automates certain repetitive tasks and allows the user to interact directly with the external application. For example, when the end user of the Embedded Target for Motorola MPC555 initiates a build, the target quickly invokes the necessary CodeWarrior actions and leaves a project built and ready to run via the IDE.

**Example COM Automation Functions.** The functions below use the MATLAB actxserver command to invoke COM functions for controlling CodeWarrior from a MATLAB M-file.

The functions in the listing below are

- **•** CreateCWComObject: Create a COM connection to CodeWarrior.
- **•** OpenCW: Open CodeWarrior without opening a project.
- **•** OpenMCP: Open the CodeWarrior project file (.mcp file) specified by the input argument.
- **•** BuildCW: Open the specified .mcp file, remove object code, and build project.

These functions are examples; they do not constitute a full implementation of a COM automation interface. If your target creates the project file during code generation, the top-level BuildCW function should be called after the code generation process is completed. Normally BuildCW would be called from the exit method of your STF\_make\_rtw\_hook.m file (see ["STF\\_make\\_rtw\\_hook.m"](#page-51-0)  [on page 4-12\)](#page-51-0).

In the code examples, the variable in qualifiedMCP is assumed to store a fully qualified path to a CodeWarrior project file (e.g. path, filename, and extension). For example:

```
in qualifiedMCP = 'd:\work\myproject.mcp';
```
In actual practice, your code is responsible for determining the conventions used for the project file name and location. One simple convention would be to default to a project file *model*.mcp, located in your target's build directory. Another approach would be to let the user specify the location of project files via the target preferences.

```
%======================================================================
% Function: CreateCWComObject
% Abstract: Creates the COM connection to CodeWarrior 
%
function ICodeWarriorApp = CreateCWComObject
  vprint([mfilename ': creating CW com object']);
  try
     ICodeWarriorApp = actxserver('CodeWarrior.CodeWarriorApp');
  catch
    error(['Error creating COM connection to ' ComObj ...
        '. Verify that CodeWarrior is installed correctly. Verify COM access to 
CodeWarrior outside of MATLAB.']);
  end
  return;
%======================================================================
% Function: OpenCW
% Abstract: Opens CodeWarrior without opening a project. Returns the
% handle ICodeWarriorApp.
%
function ICodeWarriorApp = OpenCW()
  ICodeWarriorApp = CreateCWComObject;
  CloseAll;
 OpenMCP(in qualifiedMCP);
%=====================================================================
% Function: OpenMCP
% Abstract: open an MCP project file 
%
function OpenMCP(in_qualifiedMCP)
  % Argument checking. This method requires valid project file. 
  if ~exist(in_qualifiedMCP)
       error([mfilename ': Missing or empty project file argument']);
  end
  if isempty(in_qualifiedMCP)
      error([mfilename ': Missing or empty project file argument']);
  end
  ICodeWarriorApp = CreateCWComObject;
  vprint([mfilename ': Importing']);
  try
    ICodeWarriorProject = ...
       invoke(ICodeWarriorApp.Application,...
       'OpenProject', in_qualifiedMCP,...
      1,0,0); 
  catch
     error(['Error using COM connection to import project. ' ...
        ' Verify that CodeWarrior is installed correctly. Verify COM access to 
CodeWarrior outside of MATLAB.']);
  end
```

```
%=====================================================================
% Function: BuildCW
% Abstract: Opens CodeWarrior.
% Opens the specified CodeWarrior project.
% Deletes objects.
% Builds. 
%
function ICodeWarriorApp = BuildCW(in_qualifiedMCP)
     % ICodeWarriorApp = BuildCW;
     ICodeWarriorApp = CreateCWComObject;
    CloseAll;
    OpenMCP(in_qualifiedMCP);
     try
      invoke(ICodeWarriorApp.DefaultProject,'RemoveObjectCode', 0, 1);
     catch
     error(['Error using COM connection to remove objects of current project. ' ... 
        'Verify that CodeWarrior is installed correctly. Verify COM access to 
CodeWarrior outside of MATLAB.']);
    end
     try
      invoke(ICodeWarriorApp.DefaultProject,'BuildAndWaitToComplete');
     catch
      error(['Error using COM connection to build current project. ' ...
       'Verify that CodeWarrior is installed correctly. Verify COM access to 
CodeWarrior outside of MATLAB.']);
    end
```
# **10**

# Developing Device Drivers for Embedded Targets

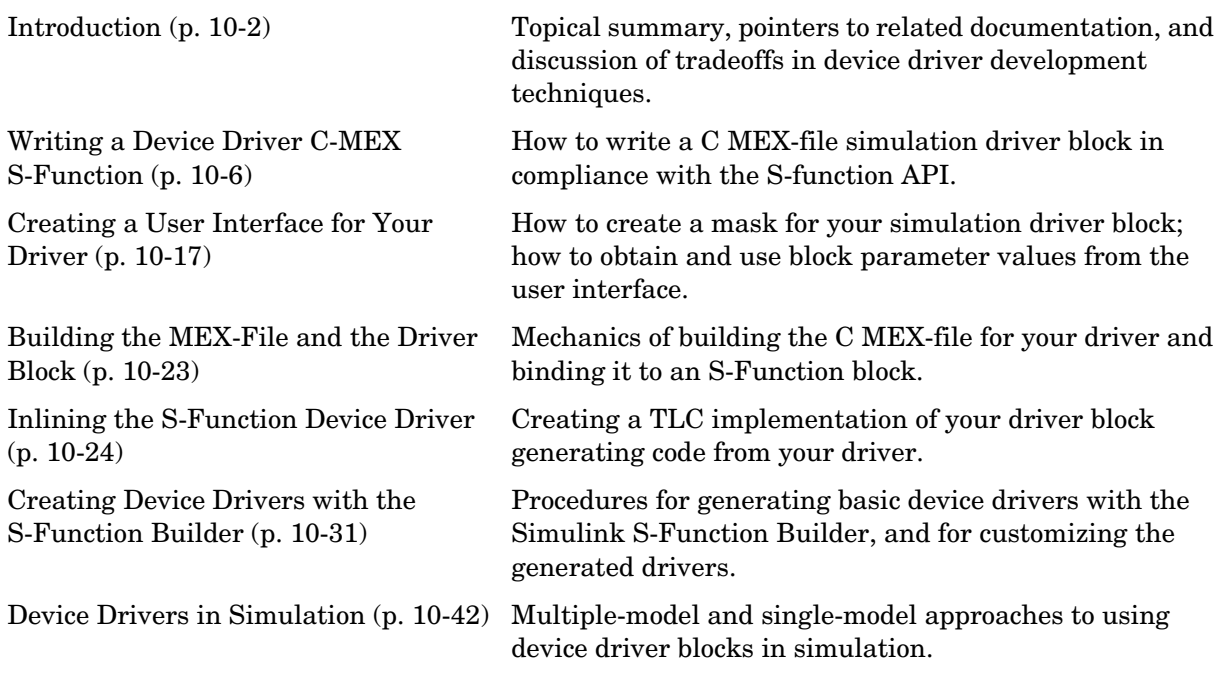

# <span id="page-159-0"></span>**Introduction**

Device drivers that communicate with target hardware are essential to many real-time development projects. This chapter discusses issues and solutions in the creation of device drivers specifically for embedded targets. This process includes incorporating drivers into your Simulink model and into the code generated from that model.

This chapter describes techniques for implementing device drivers as fully inlined S-functions. Like other inlined S-functions, fully inlined device drivers have a dual implementation:

- **•** A C MEX S-function is implemented, primarily for use in simulation.
- **•** A TLC implementation is created for use in code generation.

This chapter does not discuss the implementation of noninlined device drivers in detail. Although the Real-Time Workshop Embedded Coder supports noninlined S-functions, we strongly recommend the use of inlined device drivers for embedded applications, for reasons of efficiency. See ["Inlined vs.](#page-160-0)  [Noninlined Drivers" on page 10-3](#page-160-0) for a discussion of the tradeoffs.

## **Essential Related Documentation**

To implement device drivers, you should be familiar with the Simulink C MEX S-function format and API, and with the Target Language Compiler (TLC). These topics are covered in the following documents:

- **•** The Writing S-Functions document describes C MEX S-functions and the S-function API in general. The Writing S-Functions document also describes how to access parameters from a masked S-function.
- **•** The "Writing S-Functions for Real-Time Workshop" chapter of the Real-Time Workshop documentation is particularly important. It describes inlining, and how to use the special mdlRTW function to parameterize an inlined S-function.
- **•** "Using Masks to Customize Blocks" in the Using Simulink document describes how to create a mask for an S-function.
- **•** The "External Interfaces/API" section in the MATLAB online documentation explains how to write C and other programs that interact with MATLAB via the MEX API. The Simulink S-function API is built on top of this API. To pass parameters to your device driver block from MATLAB and/or Simulink

you must use the MEX API. "External Interfaces/API Reference" in the MATLAB online documentation contains reference descriptions for the required MATLAB mx\* routines.

**•** The Target Language Compiler documentation describes how to customize code generation for blocks and targets. Knowledge of the Target Language Compiler is required in order to inline S-functions. The Target Language Compiler documentation also describes the structure of the model.rtw file.

### **Tradeoffs in Device Driver Development**

#### **Hand Coding vs. S-Function Builder**

Part of the task of device driver creation is to create a C MEX-file, primarily for use in simulation. Traditionally, C MEX-files are written manually, often using S-function template provided by Real-Time Workshop as a starting point. Most of this chapter is concerned with manually written device driver code.

If you have little experience in writing S-functions, you can simplify the process of implementing your C MEX-file by using the Simulink S-Function Builder. This alternative is described in ["Creating Device Drivers with the S-Function](#page-188-0)  [Builder" on page 10-31](#page-188-0).

Note that use of the S-Function Builder does not completely eliminate the need to write code. You must still write TLC code to generate inlined code from your driver.

#### <span id="page-160-0"></span>**Inlined vs. Noninlined Drivers**

As of Real-Time Workshop Embedded Coder 4.0 (MATLAB release 14) the requirement for inlined S-functions has been removed from the ERT target. Therefore, the choice of inlined vs. noninlined driver implementation may become an issue.

For embedded systems development, fully inlined device drivers have numerous advantages. Inlined device drivers are an appropriate design choice when:

**•** You need production code generated from the S-function to behave differently than code used during simulation. This is almost always the case when developing device drivers. For example, an output device block may write to a hard device address in generated code, but during simulation, this address may be illegal. The driver should therefore perform no output during simulation.

This dual behavior can be achieved in a noninlined S-function, but only by use of awkward compiler conditionals.

- **•** You want to avoid overhead associated with calling the S-function API.
- **•** You want to avoid writing stub routines (to satisfy the S-function API) that have no purpose in your generated code.
- **•** You want to reduce memory usage. Note that each noninlined S-function creates its own Simstruct. Each Simstruct uses over 1K of memory. Inlined S-functions do not allocate any Simstruct.
- **•** You want to take advantage of the mdlRTW function. Implementing a mdlRTW function gives you maximum flexibility in communicating parameter data from the model to the model.rtw file during code generation. The mdlRTW mechanism is only available to inlined S-functions.

In device driver development, achieving minimal memory usage and maximum code performance are usually the most important considerations. From this standpoint, there are no compelling reasons for creating noninlined drivers.

# <span id="page-161-0"></span>**An Example Device Driver**

We have provided an example of a manually written and fully inlined input device driver, ADC\_examp, to accompany the discussions below. This driver supports the analog-to-digital converter (ADC) device on the Motorola HC12 microcontroller. We provide a complete driver implementation, in the directory

```
matlabroot/toolbox/rtw/targets/common/examples/ADC_driver_example
```
The driver files include:

- **•** ADC\_examp.c: Source code for simulation driver S-function
- ADC examp.dll: C-MEX file (for Windows platform) built from ADC examp.c
- ADC examp.tlc: TLC implementation for inlined code generation.
- ADC library.mdl: Simulink library containing masked S-function driver block for use in simulation.
- ADC examp model.mdl: simple example model that uses the block. This model is configured for ERT code generation only.

ADC\_examp is a simplified version of the ADC Input block provided by the Embedded Target for Motorola HC12. If you have licensed and installed the Embedded Target for Motorola HC12 and the required compiler and development boards, you can use this driver in simulation and generate, download and run an executable with inlined driver code.

If you do not have the Embedded Target for Motorola HC12, you can use the ADC examp driver in simulation and generate code only, using the ERT target.

# <span id="page-163-0"></span>**Writing a Device Driver C-MEX S-Function**

We assume in this discussion that you are implementing a driver as a fully inlined S-function. For use in simulation, you must provide a C-MEX S-function. Since this S-function is used only in simulation, it is relatively simple to implement. A simulation driver may contain functions that:

- **•** Initialize the SimStruct.
- **•** Display information in the MATLAB window during simulation.
- **•** Validate block parameter data input by the user.
- **•** Implement a mdlRTW function for passing data to the *model*.rtw file.

We recommend that you use the S-function template provided by Real-Time Workshop as a starting point for developing your simulation driver S-function. The template file is

*matlabroot*/simulink/src/sfuntmpl\_basic.c

An extensively commented version of the S-function template is also available. See *matlabroot*/simulink/src/sfuntmpl\_doc.c.

Alternatively, you can use the ADC\_examp driver (see ["An Example Device](#page-161-0)  [Driver" on page 10-4\)](#page-161-0) as a starting point for your driver.

Your simulation driver must implement certain specific functions required by the S-function API. These are described in ["Functions Required by S-Function](#page-166-0)  [API" on page 10-9](#page-166-0).

Since these functions are private to the source file, you can incorporate multiple instances of the same S-function into a model.

**Note** Device driver S-functions used in simulation should not contain code that is intended to operate in real time on the target hardware, or that accesses actual target hardware addresses. Since your target I/O hardware is not present during simulation, writing to addresses in the target environment can result in illegal memory references, overwriting system memory, and other severe errors. Similarly, read operations from nonexistent hardware registers can cause model execution errors.

#### **Required Defines and Include Files**

Your driver S-function must begin with the following three statements, in the following order:

**1** #define S\_FUNCTION\_NAME *name*

This defines the name of the entry point for the S-function code. *name* must be the name of the S-function source file, without the .c extension. For example, if the S-function source file is example  $ho12$  sfcn adc v.c:

#define S\_FUNCTION\_NAME example hc12 sfcn\_adc\_v

**2** #define S\_FUNCTION\_LEVEL 2

This statement defines the file as a level 2 S-function. This allows you to take advantage of the full feature set included with S-functions. Level-1 S-functions are currently used only to maintain backwards compatibility.

**3** #include simstruc.h

The file simstruc.h defines the SimStruct (the Simulink data structure) and associated accessor macros. It also defines access methods for the mx<sup>\*</sup> functions from the MATLAB MEX API.

The final statement in your simulation driver is equally critical. Assuming that your S-function contains only simulation code, your code *must* end with the following:

#include "simulink.c"

simulink.c provides required functions interfacing to Simulink.

#### **Other Preprocessor Symbols**

Real-Time Workshop defines several preprocessor symbols that affect how S-functions are built. The conventions for use of these symbols are:

#### **•** MATLAB\_MEX\_FILE

When you build your S-function as a MEX-file via the mex command, MATLAB MEX FILE is automatically defined.

A test on MATLAB\_MEX\_FILE, such as the following, is useful in drivers that contain only simulation code intended for use in an S-function. This test ensures that the driver S-function is compiled only as a C MEX-file.

```
#ifndef MATLAB_MEX_FILE
#error "Fatal Error: ADC_examp.c can only be used to create C-MEX S-Function"
#endif
```
#### **•** MDL\_START

The model execution loop calls mdlStart only if the symbol MDL\_START is declared via a #define statement. If you write a mdlStart function without defining MDL\_START, an "unreferenced function" compile-time warning will occur when you build your S-function, and the mdlStart code will never be called during simulation. See ["mdlStart" on page 10-13](#page-170-0) for an example.

The following symbols are useful only in cases where simulation code must be distinguished from real-time code; use of such symbols is not required in a fully inlined device driver. However, knowledge of these symbols may be useful when studying existing device driver code.

**•** RT

This symbol is provided primarily for use in *noninlined* S-functions, where are distinction must be made between simulation code and real-time code to be generated only for use on the target. You would not normally need to use this symbol in an inlined S-function. In a noninlined S-function, code that is intended to run only in a real-time program should be conditionally included under this symbol. When the Real-Time Workshop build command generates code, RT is automatically defined.

**•** NRT

This symbol is provided primarily for use in *noninlined* S-functions, where are distinction must be made between simulation code and real-time code to be generated only for use on the target. You would not normally need to use this symbol in an inlined S-function. In a noninlined S-function, code that is intended only for use with a variable-step solver, in a non-real-time standalone simulation or in a MEX-file for use with Simulink, is conditionally included under this symbol.

#### <span id="page-166-0"></span>**Functions Required by S-Function API**

The S-function API requires you to implement several functions in your simulation driver:

- **•** mdlInitializeSizes specifies the sizes of various parameters in the SimStruct, such as the number of output ports for the block.
- **•** mdlInitializeSampleTimes specifies the sample time(s) of the block.

If your device driver block is masked, your initialization functions can obtain the sample time and other parameters entered by the user in the block's dialog box.

- **•** mdlOutputs: For an input device, mdlOutputs usually outputs a nominal value (such as zero) on all channels during simulation. Another approach is to replicate the block's inputs at the outputs. For an output device, mdlOutputs can be implemented as a stub.
- **•** mdlTerminate: This function can be implemented as a stub.

In addition to the above, you may want to implement the mdlStart function. mdlStart is called once at the start of model execution.

This following sections provide guidelines for implementing these functions. Code examples are taken from the example input device driver, ADC\_examp.

#### **Macro and Symbol Definitions for ADC\_examp.c**

ADC examp.c defines the following symbols and macros, referenced throughout the code examples below:

```
#define TRUE 1
#define FALSE 0
/* Total number of block parameters */
#define N_PAR 5 
/* 
   CHANNELARRAY_ARG - Array of ADC channels (one or more values between 0 and 7)
                      Signal width is also determined from this list
 * SAMPLETIME(S) - Sample time
 % ATDBANK(S) - Bank 0, or Bank 1. Each bank provides 8 channels.
   USE10BITS(S) - If (USE10BITS_ARGC==1), use 10-bits of ADC resolution
  * otherwise, use 8-bits ADC resolution
   LEFTJUSTIFY(S) - If (LEFTJUSTIFY ARGC==1), left justify the result in
  * 16-bit word. Else, use right justification (default)
 */
enum {ATDBANK ARGC=0, CHANNELARRAY ARGC, USE10BITS ARGC, LEFTJUSTIFY ARGC,
SAMPLETIME ARGC};
#define ATDBANK(S) (mxGetScalar(ssGetSFcnParam(S,ATDBANK_ARGC)))
#define CHANNELARRAY_ARG(S) (ssGetSFcnParam(S,CHANNELARRAY_ARGC))
#define USE10BITS(S) (mxGetScalar(ssGetSFcnParam(S,USE10BITS_ARGC)))
#define LEFTJUSTIFY(S) (mxGetScalar(ssGetSFcnParam(S,LEFTJUSTIFY_ARGC)))
#define SAMPLETIME(S) (mxGetScalar(ssGetSFcnParam(S,SAMPLETIME_ARGC)))
```
#### **mdlInitializeSizes**

The mdlInitializeSizes function specifies the sizes of various parameters in the SimStruct. In example below, this information partially depends upon the parameters passed to the S-function. See ["Creating a User Interface for Your](#page-174-0)  [Driver" on page 10-17](#page-174-0) for information on how to access parameter values specified in S-function dialog boxes.

The mdlInitializeSizes function for the example input device driver, ADC\_examp, is listed below.

```
static void mdlInitializeSizes(SimStruct *S)
   {
       const unsigned int *paramPtr = mxGetData( CHANNELARRAY ARG(S) );
        int nChannels, paramDataTypeFlag;
        /* Set and Check parameter count */
       ssSetNumSFcnParams(S, N_PAR);
        if (ssGetNumSFcnParams(S) != ssGetSFcnParamsCount(S)) return;
       nChannels = mxGetNumberOfElements( CHANNELARRAY ARG(S) );
        /* Single input port of width equal to nChannels */
        if ( !ssSetNumInputPorts( S, 1 ) ) return;
       ssSetInputPortWidth( S, 0, nChannels );
        /* Single output port of width equal to nChannels */
        if ( !ssSetNumOutputPorts( S, 1 ) ) return;
       ssSetOutputPortWidth( S, 0, nChannels );
       /* Set datatypes on input and output ports relative
        * to users choice of 8-, or, 10-bit resolution.
        */
        if (USE10BITS(S))
        { 
           /* 
            * Input and output datatypes are uint16
            * when using 10-bit ADC resolution 
            */
           ssSetInputPortDataType( S, 0, SS UINT16 );
           ssSetOutputPortDataType( S, 0, SS UINT16 );
        } else {
           /* 
            * Input and output datatypes are uint8
            * when using 8-bit ADC resolution 
            */
           ssSetInputPortDataType( S, 0, SS UINT8 );
           ssSetOutputPortDataType( S, 0, SS UINT8 );
        }
        ssSetInputPortDirectFeedThrough( S, 0, TRUE );
        /* sample times */
       ssSetNumSampleTimes( S, 1);
        /* options */
       ssSetOptions(S, SS_OPTION_EXCEPTION_FREE_CODE);
        } /* end mdlInitializeSizes */
The above mdlInitializeSizes function does the following, in order:
```
- Validates that the number of input parameters is equal to the expected number of parameters in the block's dialog box (N\_PARS).
- **•** Obtains nChannels, the number of ADC channels (specified as a vector in the **Channels** parameter of the block dialog box). The widths of the input and output ports are set equal to nChannels. Notice that the code ensures that the block has exactly one input port and one output port.
- **•** Obtains the user-selected resolution value (returned by USE10BITS) and sets the port data types for the block.
- **•** Sets the direct feedthrough property of the block to TRUE. In simulation, the ADC examp output is replicated from the block input. (In simulation, the user would normally connect the ADC\_examp input to a Ground.)

Note that in many cases, input driver blocks do not have input ports. (Input ports can be used, however, to provide pass-through capability to a driver during simulation. See ["Device Drivers in Simulation" on page 10-42](#page-199-0) for further information.) If your input driver block has no input ports, set the number of input ports to 0:

ssSetNumInputPorts(S, 0);

- **•** Calls ssSetNumSampleTimes to set the number of sample times to 1. This is correct for a driver where all ADC channels run at the same rate. Note that the actual sample period for the block is set in mdlInitializeSampleTimes.
- Specifies the following S-function option SS\_OPTION\_EXCEPTION\_FREE\_CODE. This option declares that the block will not throw exceptions. Use this option with care. See "Exception Free Code" in the Writing S-Functions documentation.

**mdlInitializeSizes for Output Drivers.** Note that initializing size information for an output device, such as a DAC, differs in several important ways from initializing sizes for an ADC:

**•** Since a DAC obtains its inputs from other blocks, the number of channels is equal to the number of inputs.

A DAC is a sink block. That is, it has input ports but typically has no output ports. (Output ports can be used, however, to provide pass-through capability to a driver during simulation. See ["Device Drivers in Simulation"](#page-199-0)  [on page 10-42](#page-199-0) for further information.) If your output driver block has no output ports, set the number of output ports to 0:

ssSetNumOutputPorts(S, 0);

**•** A DAC block has direct feedthrough. The DAC block cannot execute until the block feeding it updates its outputs.

#### **mdlInitializeSampleTimes**

Device driver blocks are discrete blocks, requiring you to set a sample time. The procedure for setting sample times is the same for both input and output device drivers. Assuming that all channels of the device run at the same rate, the S-function has only one sample time.

The following implementation of mdlInitializeSampleTimes (from ADC\_examp) obtains the sample time from the block's dialog box. The sample time offset is set to 0.

```
static void mdlInitializeSampleTimes(SimStruct *S)
{
    ssSetSampleTime( S, 0, SAMPLETIME(S) );
} /* end mdlInitializeSampleTimes */
```
#### <span id="page-170-0"></span>**mdlStart**

mdlStart is an optional function. It is called once at the start of model execution. In ADC\_examp, mdlStart simply displays a message in the MATLAB window:

```
#define MDL START /* Change to #undef to remove function */
#if defined(MDL START)
static void mdlStart(SimStruct *S)
{
/* During simulation, just print a message */
  if (ssGetSimMode(S) == SS_SIMMODE_NORMAL) {
  mexPrintf("\n ADC examp driver: Simulating initialization\n");
     }
}
#endif /* MDL_START */
```
**Note** The model execution loop calls mdlStart only if the symbol MDL START is declared as shown above. If you write a mdlStart function without defining MDL\_START, an "unreferenced function" compile-time warning will occur when you build your S-function, and the mdlStart code will never be called during simulation.

#### **mdlOutputs**

All S-functions implement a mdlOutputs function to calculate block outputs. For many simulation drivers, this is a simple task. In the simplest case, the mdlOutputs function for an input simulation driver generates a nominal value (usually 0), on all channels. The following code fragment, from a hypothetical simulation driver for an ADC with a fixed number of channels, illustrates this approach.

```
for (i = 0; i < NUM CHANNELS; i++){
  y[i] = 0.0;}
```
An output simulation driver, which is a sink, can often be implemented as a stub.

The ADC examp driver implements a more complex mdlOutputs function, listed below.

```
static void mdlOutputs(SimStruct *S, int T tid)
{
     /* 
     * Get "uPtrs" for input port 0 and 1. 
      * uPtrs is essentially a vector of pointers because the input signal may 
      * not be contiguous. 
      */
   DTypeId y0DataType; /* SS_UINT8 or SS_UINT16 */
    int T y0Width = ssGetOutputPortWidth(S, 0);
     InputPtrsType u0Ptrs = ssGetInputPortSignalPtrs(S,0);
     /* 
     * Get data type Identifier for output port 0. 
      * This matches the data type ID for input port 0.
      */
     y0DataType = ssGetOutputPortDataType(S, 0);
     y0Width = ssGetOutputPortWidth(S, 0);
     /* 
      * Set output signals equal to input signals
      * for either 16 bit, or 8 bit signals.
      */
     switch (y0DataType)
     {
         case SS_UINT8:
         {
           uint8 T *pY0 = (uint8 T *)ssGetOutputPortSignal(S,0);
            InputUInt8PtrsType pU0 = (InputUInt8PtrsType)u0Ptrs;
            int i;
             /* Set all outputs equal to inputs */
           for( i = 0; i < yOWidth; ++i){
               [pY0[i] = *pU0[i]; /* For 8-bit ADC results, left-justify is ignored. */
            }
            break;
         }
        case SS_UINT16:
         {
           uint16 T *pY0 = (uint16 T *)ssGetOutputPortSignal(S,0);
            InputUInt16PtrsType pU0 = (InputUInt16PtrsType)u0Ptrs;
            int i; 
            for( i = 0; i < yOWidth; ++i){
                 /* Set all outputs equal to inputs */
                 if (LEFTJUSTIFY(S)) {
                     /* Shift left for left justify */
```

```
pY0[i] = *pU0[i] < 6; } else {
                   /* No shift required for right justify */
                   pY0[i] = *pU0[i];
 }
 } 
            break;
        }
    } /* end switch (y0DataType) */
} /* end mdlOutputs */
```
This mdlOutputs function is designed to handle the following requirements:

- **•** Rather than simply generating zeroes, the block passes through an input signal for use in simulation by simply setting outputs equal to inputs.
- **•** I/O ports are variably typed to be either uint8 or unit16, depending on the user's choice of **ADC resolution**. The port data type is obtained via the call y0DataType = ssGetOutputPortDataType(S, 0);

A switch(y0DataType) statement then determines how the input signal is passed to the output. In the 16-bit case, the data may be right-shifted (justified).

**•** I/O port widths are variable, in accordance with the number of ADC channels (specified as a vector in the **Channels** parameter of the block dialog box). The port width is obtained via the call

int T y0Width = ssGetOutputPortWidth(S, 0);

y0Width is then used to control iteration over the I/O signals:

```
for( i = 0; i < yOWidth; ++i){
   pYO[i] = *pU0[i];}
```
#### **mdlTerminate**

In ADC\_examp, the mdlTerminate function is provided as a stub, to satisfy the requirements of the S-function API.

```
static void mdlTerminate(SimStruct *S)
{
} /* end mdlTerminate */
```
# <span id="page-174-0"></span>**Creating a User Interface for Your Driver**

You can add a custom icon, dialog box, and initialization commands to an S-Function block by masking it. This provides an easy-to-use graphical user interface for your device driver in the Simulink environment.

In this section, we use examples drawn from an actual masked device driver block. We assume that you have basic familiarity with the creation and use of masked blocks. These topics are discussed in the Using Simulink and Writing S-Functions documentation.

The example driver, ADC examp, is an input device driver.

ADC\_examp illustrates a number of techniques for parameterizing a driver by letting the user enter hardware-related variables. [Figure 10-1](#page-174-1) shows the dialog box that ADC\_examp presents to the user. Parameter values are shown at their default values.

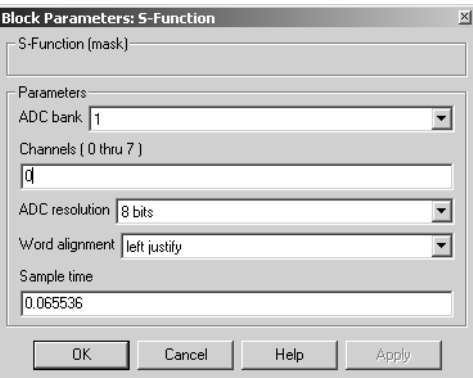

#### <span id="page-174-1"></span>**Figure 10-1: Dialog Box for ADC\_Examp Driver Block**

The Simulink user can enter the following parameters:

**ADC bank** (popup): Selects one of two 8-channel ADC banks (either bank 0 or 1).

**Channels** (edit field): Specifies input channel(s) to be read. Channels are numbered in the range 0-7. Selected channels are represented as a vector. **ADC resolution** (popup): Selects either 8 bits or 10 bits of resolution. If 10 bit resolution is selected, the input signal data is stored in 16 bits.

**Word alignment**: If ADC resolution is set to 10 bits, the user can select either right or left justification of input data within a 16-bit word. Default is right justification.If **ADC resolution** is set to 8 bits, input data is stored as a uint8, and **Word alignment** is ignored.

**Sample time** (popup): Sample time for the block.

You specify block parameters in **Parameters** pane of the Simulink Mask Editor. [Figure 10-2](#page-176-0) shows how the parameter section of the mask is defined for the ADC\_Examp driver. In the ADC\_Examp driver, block parameters are declared nontunable in the block mask. If you do not do this, you can declare parameters nontunable by using the ssSetParameterTunable macro in the mdlInitializeSizes routine. Nontunable S-function parameters become constants in the generated code, improving performance.

In certain cases, you may want your driver block to be self-modifying. For example, the block may have a parameter that lets the user set the number of input or output ports on the block. In such cases, you should select the **Allow library block to modify its contents option** in the **Initialization** pane of the Mask Editor (see "The Mask Editor" in the Simulink documentation).

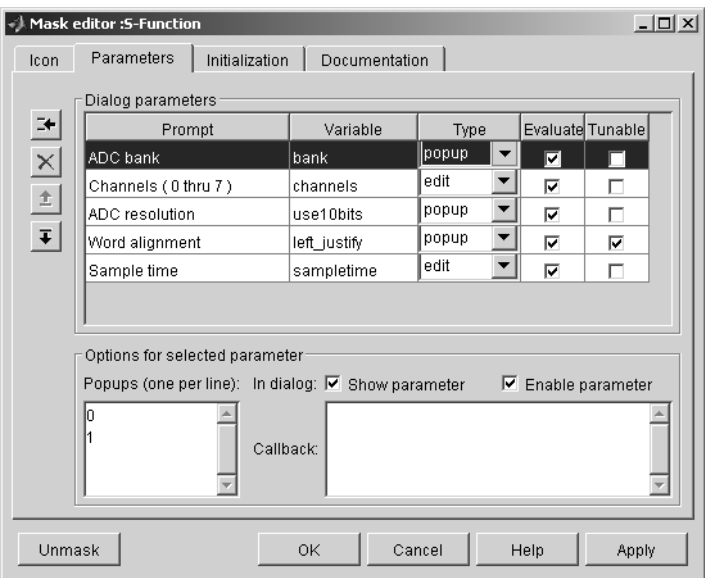

#### <span id="page-176-0"></span>**Figure 10-2: Parameter Mask definition for ADC\_Examp Block**

The block parameters underlying the mask (see [Figure 10-3\)](#page-177-0) provide a binding to the C-MEX S-function (DLL) for use in simulation, and a list of parameter variables corresponding to the **S-function parameters** field. Note that:

- **•** Values returned from pop-ups are offset by -1 (because pop-ups are 1-based).
- **•** Parameter variables, except sampletime, are explicitly cast to unsigned integer data types. The **S-function parameters** field contains the following list of expressions:

```
uint8(bank-1), uint16(channels), uint8(use10bits-1), uint8(left justify-1),
sampletime
```
During the build process, parameter expressions are evaluated and the resultant values are written to Parameter records in the *model*.rtw file. These records are used when code is generated by the TLC implementation of the block (see ["Inlining the S-Function Device Driver" on page 10-24](#page-181-0)).

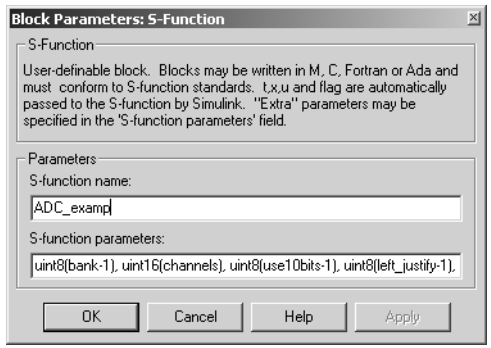

#### <span id="page-177-0"></span>**Figure 10-3: Block Parameters Underlying ADC\_Examp Block**

It is typical for a device driver block to read and validate input parameters in its mdlInitializeSizes function. A masked S-Function block obtains parameter data from its dialog box using macros and functions provided for the purpose. Let's examine some cases from the mdlInitializeSizes function of ADC\_Examp.c.

#### **Obtaining and Using a Scalar Parameter**

In the following code excerpt, the macro USE10BITS is defined. When invoked, USE10BITS returns the value obtained from the **ADC resolution** popup.

```
enum {ATDBANK ARGC=0, CHANNELARRAY ARGC, USE10BITS ARGC, LEFTJUSTIFY ARGC,
SAMPLETIME ARGC};
...<br>#define USE10BITS(S)
                             (mxGetScalar(SSGetSForParam(S,USE10BITSARGC)))...
/* Set datatypes on input and output ports relative
     * to users choice of 8-, or, 10-bit resolution.
     */
     if (USE10BITS(S))
     { 
 /* 
         * Input and output datatypes are uint16
         * when using 10-bit ADC resolution 
         */
        ssSetInputPortDataType( S. O. SS_UINT16 ):
        ssSetOutputPortDataType( S, 0, SS_UINT16 );
     } else {
        /* 
         * Input and output datatypes are uint8
         * when using 8-bit ADC resolution 
         */
        ssSetInputPortDataType( S, 0, SS UINT8 );
        ssSetOutputPortDataType( S, 0, SS UINT8 );
     }
```
The parameter from the dialog box is accessed via the ssGetSFcnParam macro. The arguments to ssGetSFcnParam are a pointer to the block's Simstruct, and the index (0-based) to the desired parameter.

Parameters are stored in arrays of type mxArray, even if there is only a single value. In the above code, the value of the first element of the mxArray returned by ssGetSFcnParam is obtained via the mxGetScalar function.

The value returned by USE10BITS is used to set the port data types for the block, in accordance with the user-selected resolution. The larger (uint16) data type is used only when necessary.

#### **Obtaining and Using a Vector Parameter**

Another code excerpt illustrates the use of a vector parameter. The user enters the **Channels** parameter as a vector of channels in the range 0..7. The macro CHANNELARRAY\_ARG returns this vector, and the mxGetNumberOfElements

function is called to obtain the number of vector elements. The port widths for the block are set accordingly.

```
enum {ATDBANK_ARGC=0, CHANNELARRAY_ARGC, USE10BITS_ARGC, LEFTJUSTIFY_ARGC, 
SAMPLETIME_ARGC};
...
#define CHANNELARRAY ARG(S) (ssGetSFcnParam(S,CHANNELARRAY ARGC))
...
nChannels = mxGetNumberOfElements( CHANNELARRAY ARG(S) );
     /* Single input port of width equal to nChannels */
     if ( !ssSetNumInputPorts( S, 1 ) ) return;
    ssSetInputPortWidth( S, 0, nChannels );
     /* Single output port of width equal to nChannels */
     if ( !ssSetNumOutputPorts( S, 1 ) ) return;
    ssSetOutputPortWidth( S, 0, nChannels );
```
We recommend that you study the entire mdlInitializeSizes function of ADC Examp.c for further examples of the use of masked block parameters in the context of a device driver.
# <span id="page-180-0"></span>**Building the MEX-File and the Driver Block**

This section outlines how to build a MEX-file from your driver source code for use in Simulink. For full details on how to use mex to compile an executable MEX-file, see "External Interfaces/API" in the MATLAB online documentation.

**1** Your C S-function source code should be in your working directory. To build a MEX-file from *mydriver*.c type

mex *mydriver*.c

mex builds *mydriver*.dll (PC) or *mydriver* (UNIX).

- **2** Add an S-Function block (from the Simulink Functions & Tables library in the Library Browser) to your model.
- **3** Double-click the S-Function block to open the **Block Parameters** dialog. Enter the S-function name *mydriver*. The block is now bound to the *mydriver* MEX-file.
- **4** Create a mask for the block if you want to use a custom icon or dialog (see ["Creating a User Interface for Your Driver" on page 10-17](#page-174-0)).
- **5** We recommend that you create a block library and add your driver to it, or add your driver to an existing block library. See "Working with Block Libraries" in the Using Simulink document to learn how to do this.

#### **Making Your Drivers Available to Users**

Your driver implementation files should be stored in a directory that is on the MATLAB path. We recommend that you create a blocks directory under your target root directory (e.g., mytarget/blocks). The blocks directory should contain:

- **•** Compiled block MEX- files
- **•** C Source code for the blocks
- **•** TLC inlining files for the blocks
- **•** Library models for the blocks. We recommend that you provide your blocks in one or more libraries.

# <span id="page-181-0"></span>**Inlining the S-Function Device Driver**

## **Code Components**

To create a fully inlined device driver, you must provide the following components:

**•** *driver*.c: C MEX S-function source code, implementing the functions required by the S-function API for a simulation driver. (See ["Writing a](#page-163-0)  [Device Driver C-MEX S-Function" on page 10-6](#page-163-0).) For these functions, only the code for simulation in Simulink is required.

Optionally, *driver*.c may implement a mdlRTW function. The sole purpose of this function is to evaluate and format parameter data during code generation. The parameter data is output to the *model*.rtw file. See ["Passing](#page-184-0)  [and Obtaining Block Parameter Values via mdlRTW" on page 10-27](#page-184-0).

It is important to ensure that *driver*.c does not attempt to read or write memory locations that are intended to be used in the target hardware environment. The real-time driver implementation, generated via a *driver*.tlc file, should access the target hardware.

**•** *driver*.*ext* : MEX-file built from your C MEX S-function source code. The filename extension *ext* varies depending on the platform. For example, on the PC, the extension is .dll*.*

This component is used:

- **-** In simulation: Simulink calls the simulation versions of the required functions
- **-** During code generation: if a mdlRTW function exists in the MEX-file, the code generator executes it to write parameter data to the *model*.rtw file.
- **•** *driver*.tlc: TLC functions that generate real-time implementations of the functions required by the S-function API.
- **•** Hardware support files: Header files, macro definitions, or code libraries that may be provided with your I/O devices or cross-development system. It may be necessary to generate #include statements or other directives required for using such support files. See ["Generating Target-Specific Compiler](#page-183-0)  [Directives" on page 10-26](#page-183-0) for information on how to generate these directives.

## **Inlined Device Driver Operations**

Typical operations performed by an inlined device driver include:

- **•** Initializing the I/O device. For example, the driver may need to write specific values to one or more control registers to set the device into a desired mode of operation.
- **•** Calculating the block outputs. How this is done depends upon the type of driver being implemented:
	- **-** An input driver for a device such as an ADC usually reads values from an I/O device and assigns these values to the block's output vector y.
	- **-** An output driver for a device such as a DAC usually writes values from the block's input vector u to an I/O device.
- **•** Terminating the program. This may require setting hardware to a "neutral" state; for example, zeroing DAC outputs.

In generated code, these operations are usually executed within the standard model functions, such as *model* initialize, *model* step, and *model* terminate.

## <span id="page-182-0"></span>**Inlining the Example ADC Driver**

As an aid to understanding the process of inlining a device driver, this section describes the TLC implementation of the ADC\_examp driver. Full TLC source code for ADC\_examp.tlc is provided in the directory

```
matlabroot/toolbox/rtw/targets/common/examples/ADC_driver_example
```
The TLC implementation of the ADC\_examp driver is somewhat simpler than the simulation code. It contains only three TLC functions:

- **•** The Start function generates code that is inlined into the *model*\_initialize function. The code initializes several control registers of the HC12 ADC device.
- **•** The Outputs function: generates code that is inlined into the *model*\_step function. The code reads data from one or more ADC channels. The data is assigned to the block outputs.
- **•** The BlockTypeSetup function: generates #include directives and symbol definitions for use with the Metrowerks CodeWarrior compiler for the Motorola HC12.

#### <span id="page-183-0"></span>**Generating Target-Specific Compiler Directives**

Device driver code often references target-specific symbols that are defined externally to the generated code. These symbols represent specific hardware registers, memory addresses, or operating system functions. For example, the Start and Outputs functions described above generate code to read and write various HC12 ADC registers.

These are typically defined in header files provided by the vendor of the target hardware or the cross-development system that will compile the generated code.

Such references are resolved by generating compiler directives (such as #include or #define statements). These directives can be generated:

- By the device driver block itself. This is often done in the BlockTypeSetup function of the driver TLC implementation. (See the discussion of the ADC\_Examp example below.)
- **•** By a "master" device driver block. Some targets (such as the Embedded Target for Motorola MPC555 the Embedded Target for Motorola HC12) implement a master block that manages hardware resources for multiple drivers. Such targets require inclusion of the master block in the model. Accordingly, the BlockTypeSetup function for the master block can generate the includes required by all the other blocks.

**Example BlockTypeSetup Function.** The ADC Examp driver implements a BlockTypeSetup function that illustrates one possible approach to the generation of compiler directives for a particular cross-development system. This BlockTypeSetup function generates only #include statements and symbol definitions. The generated code is written to the *model*\_private.h function.

The generated directives are intended for use with the Metrowerks CodeWarrior compiler for the Motorola HC12 (version 2.0 or 1.2). The included header files define all the symbols required to compile code generated by ADC\_Examp.tlc when included in a Metrowerks CodeWarrior project.

The BlockTypeSetup function uses the recommended cacheing function (LibCacheIncludes) for generating #include statements. For details, see the following sections of the *Target Language Complier Reference Guide*:

- **•** "TLC Function Library Reference" describes the use of the LibCacheIncludes function.
- **•** "Block Functions" describes the BlockTypeSetup function in general.

### <span id="page-184-0"></span>**Passing and Obtaining Block Parameter Values via mdlRTW**

The driver S-function (ADC examp.c) implements a mdlRTW function to pass user-entered parameter values (**ADC bank**, **Channels**, **ADC resolution**, and **Word alignment**) to the *model*.rtw file.

The mdlRTW function is a mechanism by which a C-MEX S-function can generate and write data structures to the *model*.rtw file. The Target Language Compiler, in turn, uses these data structures when generating code. The simplest application of mdlRTW is to pass block parameter data into the *model*.rtw file. However, mdlRTW also lets you compute virtually any useful data and pass it into the *model*.rtw file.

Unlike the other functions in a simulation driver, mdlRTW executes at code generation time. The mdlRTW mechanism is fully described in the The "Writing S-Functions for Real-Time Workshop" chapter of the Real-Time Workshop documentation. In this section we show the use of mdlRTW in the ADC\_examp device driver.

The mdlRTW function in ADC\_examp.c obtains user-entered paraneter values using the symbol and macro definitions described in ["Macro and Symbol](#page-167-0)  Definitions for ADC examp.c" on page 10-10. It then generates a structure that contains these values in the model.rtw file. Macros (such as SSWRITE\_VALUE\_DTYPE\_NUM) are defined for this purpose. These macros are described in the Writing S-Functions documentation.

The mdlRTW function from ADC\_examp.c is listed below.

```
static void mdlRTW(SimStruct *S)
{
    uint8_T atdbank = (uint8_T) ATDBANK(S);<br>uint16 T *channels = (uint16 T ) mxGetDat
                           = (uint16 T *) mxGetData(CHANNELARRAY ARG(S));
     uint8_T use10BitRes = (uint8_T) USE10BITS(S);
    uint8 T leftjustify = (uint8 T) LEFTJUSTIFY(S);
     /* Write out parameters for this block.*/
     if (!ssWriteRTWParamSettings(S, 4,
                                   SSWRITE_VALUE_DTYPE_NUM, "ATDBank",
                                     &atdbank,DTINFO(SS_UINT8, COMPLEX_NO),
                                    SSWRITE_VALUE_DTYPE_VECT, "Channels",
                                     channels,
                                    mxGetNumberOfElements(CHANNELARRAY ARG(S)),
                                     DTINFO(SS_UINT16, COMPLEX_NO),
                                    SSWRITE_VALUE_DTYPE_NUM,"Use10BitRes",
                                     &use10BitRes,DTINFO(SS_UINT8, COMPLEX_NO),
                                     SSWRITE_VALUE_DTYPE_NUM,"LeftJustify",
                                     &leftjustify,DTINFO(SS_UINT8, COMPLEX_NO)
                                     )) {
         return; /* An error occurred which will be reported by SL */
     }
}
```
A typical model.rtw structure generated by this mdlRTW function is

```
SFcnParamSettings {
ATDBank 1U
Channels [0U]
Use10BitRes 0U
LeftJustify 1U
}
```
The field values of SFcnParamSettings derive from data that you enter.

Values stored in the SFcnParamSettings structure are referenced in the TLC block implementation, as in the following code excerpt:

```
%assign Use10BitResolution = CAST("Number",SFcnParamSettings.Use10BitRes)
%assign LeftJustify = CAST("Number",SFcnParamSettings.LeftJustify)
```
See ["Start Function"](#page-186-0) below, and the ADC\_examp.tlc code, for further examples of how the SFcnParamSettings structure is used to generate code for the driver block.

**Note** During code generation, the Real-Time Workshop writes all runtime parameters automatically to the *model*.rtw file, eliminating the need for the device driver S-function to perform this task via a mdlRTW method. See the discussion of runtime parameters in the Writing S-Functions documentation for further information.

#### <span id="page-186-0"></span>**Start Function**

The purpose of the Start function is to generate code that initializes several 8-bit control registers of the HC12 ADC device. Each ADC bank (0 or 1) has a separate set of control registers. The bank number is the only variable. Regardless of which bank is selected, the same set of registers is initialized to the same set of bit values.

The symbolic naming convention for these registers is

ATDbCTLr

where b is the user-selected **ADC bank** and r is a register number. For example, ATD0CTL1 represents bank 0, control register 1.

The Start function obtains the value for b from the SFcnParamSettings structure (see ["Passing and Obtaining Block Parameter Values via mdlRTW"](#page-184-0)  [on page 10-27\)](#page-184-0) and uses the returned value in a string substitution, as in the following code excerpt.

```
%assign atdBank = CAST( "Number",SFcnParamSettings.ATDBank) 
   ... 
ATD%<atdBank>CTL2 = 0x80;
```
For bank 1, this would generate the following statement in the *model*\_initialize function:

```
ATD1CTL2 = 0x80;
```
Note also that the Start function generates extensive comments in the code, documenting each register bit setting. A block comment is also generated. We strongly recommend that you follow this practice.

#### **Outputs Function**

The Outputs function generates code that repeats the same operations (as inlined code) for all selected ADC channels on the selected ADC bank. For each channel (channelIdx):

**•** A data conversion is initiated by setting the appropriate channel bits (channelIdx) on ADC control register 5. As in the Start function, the bank parameter is substituted into the register symbol:

```
(ATD%<atdBank>CTL5)
```
The resultant code, for bank 1, channel 0, is

```
/* Start conversions on selected ADC channels */
ATD1CTL5 = 0x80;
```
**•** The driver continually checks a status register until a conversion completion flag is asserted. The status register symbol is generated by concatenating the current channelIdx and bank parameters:

```
(CCF%<channelIdx>_%<atdBank>)
```
The resultant code, for bank 1, channel 0, is

```
while (CCF0_1 & 0) {
    /* Wait for Conversion Complete Flag (CCFx)
    * for a conversion on this channel. 
    /* 
}
```
• When conversion completes, data is read from a data register for the current bank and channel. Again the register symbol is formed by string substitution of the current channelIdx and bank parameters:

ATD%<atdBank>DR%<channelIdx>;

The data read from the register is cast to the required data size and left-shifted (justified) if required. The result is assigned to the block output.

The code generated for each channel consists of a single line. For example, for the case where 10 bit resolution with left justification is selected:

```
/* 10-bit resolution */
/* Left-justified ADC result */
ADC examp model B.ADC out = (uint16 T) ATD1DR0 << 6;
```
## <span id="page-188-1"></span><span id="page-188-0"></span>**Creating Device Drivers with the S-Function Builder**

Traditionally, device drivers used with Simulink and Real-Time Workshop Embedded Coder have relied on a dual implementation. For simulation use, you write a device driver block as a Simulink S-function. You also must write a TLC file for inlined code generation purposes.

During simulation, Simulink requires a MEX-file (a .dll file on the PC platform) for an S-function. This MEX-file must provide information such as:

- **•** Number of input signals
- **•** Data types of input signals
- **•** Number of output signals
- **•** Data types of output signals
- **•** Number of parameters for the block
- **•** Data types of parameters

During simulation, the block should provide outputs even if the value is trivial (such as 0 or 1). Assuming the output device is designed so that it has an output signal (in simulation), the appropriate output signal should be provided by the S-function MEX-file.

Defining the correct simulation output for a device driver block is beyond the scope of this discussion. The focus of this discussion is how to create driver blocks for the purpose of generating code with Real-Time Workshop Embedded Coder.

To create a MEX-file for your S-function, you can

- **•** Write the S-function manually. The Writing S-Functions document covers this topic.
- **•** Use the Simulink S-Function Builder as a shortcut. If you have little experience in writing S-functions, we suggest that you use the S-Function Builder.

Here, we describe the S-Function Builder in sufficient detail for you to get started building device drivers. For a full description of the S-Function Builder, see the Simulink documentation.

In the following sections, we will create a simple device driver S-function using the S-Function Builder.

## **Example Device Driver Specification**

The driver, mypwm, supports one channel of pulse width modulation (PWM) output. The period of the output signal is fixed. The block has one input, which accepts an 8-bit (type uint8) modulator signal. The duty cycle of the PWM output signal is proportional to the input signal. The hardware address of the input port is 0x18h and is to be symbolically defined in generated code as PORTA.

## **Building the MEX-File**

The first task is to specify the signals and other properties of the driver, and to generate a MEX-file component:

- **1** Create a new Simulink model.
- **2** Copy an instance of the S-Function Builder block from the Simulink User-Defined Functions library into the new model. Open the Simulink Library Browser.
- **3** Double-click the block to open the **S-Function Builder** dialog box.
- **4** Enter the name of the S-function, mypwm, in the **S-function name** field.
- **5** Select the **Initialization** pane. Make sure that all numeric parameters are set to their defaults (zero) and that **Sample mode** is set to Inherited.
- **6** Select the **Data Properties** pane.
- **7** In the **Port and Parameter properties** panel, select **Input ports**. Specify the input (PWM modulator) port as follows:
	- **-** Port name: u0
	- **-** Data type: uint8
	- **-** Other properties: use defaults
- **8** Still in the **Port and Parameter properties** panel, select **Output ports**. Specify the output (PWM signal) port as follows:
	- **-** Port name: y0
	- **-** Data type: uint8
	- **-** Other properties: use defaults

**Note** By default, the **Port and Parameter properties** panel specifies one input and one output port. However. many device drivers require only an input port or only an output port. For example, an input driver for an analog-to-digital converter requires only an output. In such cases, you should select the superfluous port in the **Port and Parameter properties** panel and delete it.

- **9** Leave all fields under the **Parameters** tab blank. In a real-world driver, you might parameterize hardware settings or other options and add them to your block's mask. In this example, for simplicity we assume no parameters are used.
- **10** Leave the Libraries pane unchanged. Our driver will not reference any external source or object files.
- **11** Select the **Outputs** pane and insert a line of C code:

 $y0[0] = u0[0];$ 

This allows the input signal to pass through this block unchanged during simulation.

- **12** Do not place any additional code under the **Continuous Derivatives** or **Discrete Update** panes.
- **13** Select the **Build Info** pane. Make sure the **Generate wrapper TLC** option is selected. All other options should be deselected.
- **14** Click the **Build** button. The S-function Builder generates several files in your working directory. The names of the generated files are displayed in the **Build Info** pane. Two of them will be of interest to us later on:
	- **-** mypwm.dll: MEX-file component for use in simulation.
	- **-** mypwm.tlc: TLC code for generating wrapper S-function.
- **15** Deselect the **Generate wrapper TLC** option. We will be editing the generated TLC file, and we do not want to regenerate the TLC file and overwrite our edited code.

**16** Close the S-Function Builder.

**17** Save your model.

## **Binding the MEX-File to an S-Function Block**

In this section we will create a binding between the previously created MEX-file and a standard Simulink S-function block:

- **1** Copy an instance of the S-Function block from the Simulink User-Defined Functions library into your model.
- **2** Double-click on the S-Function block to open its dialog box. Enter mypwm as the **S-Function name** property.
- **3** Click **Apply** and close the dialog box.
- **4** Label the S-Function block pwm driver.
- **5** Save the model.

In developing a real-world driver, you would place the pwm driver S-Function block into your own drivers library. It is also good practice to keep S-Function blocks that link to generated MEX-files (such as pwm driver separate from the S-Function Builder blocks that generated them. This avoids the possibility that an end user could modify the behavior of this block and generate code unintentionally.

Generated driver MEX-files should be stored in a directory on the MATLAB path along with your other target files.

## **Masking the Block**

In this section we will embed the pwm driver S-Function block in a masked subsystem. This is useful if simulation and/or code generation parameters parameters are to be added to the driver later:

- **1** Click on the pwm driver block.
- **2** Select **Create subsystem** from the **Edit** menu in the model window. pwm driver is now encapsulated in a subsystem.
- **3** Right-click on the subsystem and select **Mask subsystem** from the context menu. The Mask Editor window opens.
- **4** In the **Icon** pane, add drawing commands:

```
disp('MYPWM')
port_label('input',1,'Duty cycle')
```
- **5** Right-click on the subsystem and select **Look under mask** from the context menu. We will now apply a mask to the underlying S-Function block.
- **6** Right-click on the S-Function block and select **Mask S-function** from the context menu. The Mask Editor window opens.
- **7** In the **Mask Initialization** pane, add the following code:

```
s = struct('port', 'PORTA');
set param(gcb,'RTWData',s);
```
This code extracts mask data (the symbolic port name, PORTA) into a structure that is written into the RTWData structure of the model.rtw file during code generation. This data is then available for use by the TLC file that generates code for the driver block. (See the "Writing S-Functions for Real-Time Workshop" section in the Writing S-Functions document for further information on using RTWData.)

## **Customizing Driver Code Generation**

When the mypwm was built, the **Generate wrapper TLC** option was selected. In this section, we will generate code using the TLC file (mypwm.tlc) generated by the S-Function Builder. We will also examine the TLC file and the C code it produces, and make changes. To exercise the underlying TLC file and inspect code generation as it progresses, we will create a test model test\_mypwm. We will then modify the TLC code to generate C code that would be appropriate to an actual hardware PWM driver:

**1** Create a new model containing the PWM driver subsystem, with a Constant block and a terminator, as shown in the figure below. Set the Constant value to 50. In an actual PWM driver, this would generate a pulse signal with a duty cycle of 50%.

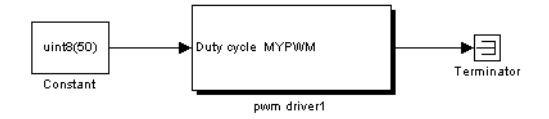

- **2** Save the model as test mypwm.
- **3** On the Solver pane of the **Simulation Parameters** dialog box, set Solver options to
	- **- Type**: Fixed-Step, discrete (no continuous states)
	- **- Fixed-step size**: 0.01
- **4** On the Target Configuration section of the Real-Time Workshop pane of the **Simulation Parameters** dialog box:
	- **-** Select the Real-Time Workshop Embedded Coder target (ert.tlc).
	- **-** Select the **Generate code only** option.
- **5** On the TLC debugging section of the Real-Time Workshop pane of the **Simulation Parameters** dialog box, select the **Retain .rtw file** option.
- **6** Save the model.
- **7** Click the **Generate code** button.

Real-Time Workshop generates C code for the model, as well as the .rtw file. We will now examine information related to the mypwm device driver in the test\_mypwm.rtw file.

- **8** The test mypwm.rtw file is stored in the build directory. Open test\_mypwm.rtw into the MATLAB editor.
- **9** Search for rtwdata. For the PWM driver S-Function block you will find

Block {

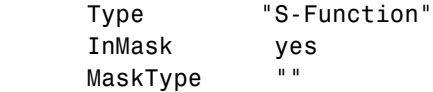

```
 BlockIdx [0, 0, 1]
   ExprCommentInfo {
SysIdxList []
BlkIdxList []
    }
   ExprCommentSrcIdx {
SysIdx -1
BlkIdx -1
    }
   RTWdata {
port "PORTA"
    }
   Name "<S1>/pwm driver1"
   Identifier pwm_driver1
   TID 0
   RollRegions [0]
   NumDataInputPorts 1
   DataInputPort {
SignalSrc [C0]
DataTypeIdx 3
RollRegions [0]
   }
```
You can access the RTWdata information from the block as follows:

%assign someData = %<Block.RTWdata.port>

With this information, we turn our attention to the mypwm.tlc file that was generated by the S-Function Builder. The code excerpt below lists the entire file, except for comments.

```
%function BlockTypeSetup(block, system) Output
   %openfile externs
  extern void mypwm Outputs wrapper(const uint8 T *u0,
                          uint8 T * y0;
   %closefile externs
   %<LibCacheExtern(externs)>
   %%
%endfunction
```

```
%% Function: Outputs 
==========================================================
%^{\circ}%% Purpose:
%% Code generation rules for mdlOutputs function.
% \frac{1}{2}%function Outputs(block, system) Output
   /* S-Function "mypwm wrapper" Block: %<Name> */
   %assign pu = LibBlockInputSignalAddr(0, "", "", 0)
   %assign py = LibBlockOutputSignalAddr(0, "", "", 0)
  %assign py width = LibBlockOutputSignalWidth(0)
  %assign pu width = LibBlockOutputSignalWidth(0)
  mypwm Outputs wrapper(%<pu>, %<py>);
   %%
%endfunction
```

```
%% [EOF] mypwm.tlc
```
For our purposes, the BlockTypeSetup section is inadequate. Keep in mind that S-Function Builder was not originally intended as a device driver generation tool. In future releases, it will be enhanced. Replace the BlockTypeSetup section with the following BlockTypeSetup function, which contains a port address from the hypothetical target hardware.

```
%function BlockTypeSetup(block, system) Output
   %openfile defines
    #ifndef _MYPWM_
      /* This is a dummy address that you will replace with a 
       * meaningful address or declaration suitable for your 
       * hardware
       */
      # define %<block.RTWdata.port> 0x18h
    # define _MYPWM_
   %closefile defines
   %<LibCacheDefine(defines)>
   %%
```
%endfunction

The key is, we are not importing an external C file here as the original "wrapper" style TLC code was doing. Instead, we are introducing a #define relevant to our particular hardware. Of course, this is an optional statement and could be placed elsewhere. Another likely usage would be to modify the above code to include a header file that defines a number of registers or ports by a variety of PWM devices.

If we regenerate code using the modified mypwm.tlc, the following code is generated into the file test\_mypwm\_private.h.

```
#ifndef _MYPWM_
/* This is a dummy address that you will replace with a 
  * meaningful address or declaration suitable for your 
  * hardware
  */
# define PORTA 0x18h
# define MYPWM
#endif
```
Note that the generated TLC file does not include a Start section. We can add our own start section.

```
%% Function: Start========================================
%function Start(block, system) Output
/* Here you would introduce any additional lines of
code needed to initialize this device for your hardware.
For example, you could initialize the period of the PWM
device, its initial output, polarity, and so on.
One obvious illustration could be just setting the initial
duty to zero as shown below:
*/
%<block.RTWdata.port> = 0x00h;
%endfunction
```
Now, we look at the Outputs section. The portion of this code generated by S-Function Builder is

```
%function Outputs(block, system) Output
    /* S-Function "mypwm_wrapper" Block: %<Name> */
   %assign pu = LibBlockInputSignalAddr(0, "", "", 0)
   %assign py = LibBlockOutputSignalAddr(0, "", "", 0)
  %assign py width = LibBlockOutputSignalWidth(0)
  %assign pu width = LibBlockOutputSignalWidth(0)
  mypwm Outputs wrapper(%<pu>, %<py>);
```
 %% %endfunction Rather than calling a function named mypwm Outputs wrapper, we want our driver code to directly in-line the code that implements our PWM driver. During the model outputs computation, this code only needs to translate the input signal u to the PWM duty cycle. In this case, we change the TLC code to

```
%% Function: Outputs 
==========================================================
%%
%% Purpose:
%% Code generation rules for mdlOutputs function.
%%
%function Outputs(block, system) Output
    /* S-Function PWM Block: %<Name> */
   %assign u = LibBlockInputSignal(0, "", "", 0)
  %<block.RTWdata.port> = %<u>;
   %%
%endfunction
%% [EOF] mypwm.tlc
```
The resulting generated code is shown in the model step function of test mypwm.c as follows:

```
/* Model step function */
void test_mypwm_step(void)
{
   /* S-Function PWM Block: <S1>/pwm driver1 */
 PORTA = test mypwm P.Constant Value;
   /* (no update code required) */
```
}

# <span id="page-199-1"></span>**Device Drivers in Simulation**

When designing device driver blocks, it is important to consider the role of your drivers in both simulation and code generation. This section discusses two approaches to the use of device drivers in simulation and code generation.

If you intend to use your drivers only in the code generation and deployment stages of your development process, you can use separate models for simulation and code generation. This *multiple-model* approach has a number of advantages. For reasons discussed in ["Multiple-Model Approach" on](#page-199-0)  [page 10-42,](#page-199-0) this is the approach we recommend.

If your driver blocks will be used in simulation as well as in code generation, you may wish to use a *single-model* approach, which may require that your driver blocks implement special behaviors (such as passing through their input signals) during simulation. This approach is discussed in ["Single-Model](#page-202-0)  [Approach" on page 10-45](#page-202-0).

## <span id="page-199-2"></span><span id="page-199-0"></span>**Multiple-Model Approach**

In many applications, it is possible to separate target-specific functions (e.g., device drivers or signal conditioning) from the algorithm embodied by the model (e.g., a controller). If the algorithmic part of the model can be encapsulated in a common subsystem, it becomes relatively simple to implement two separate models for simulation and code generation. Each model contains the common subsystem, but only the code generation model contains target-specific functions.

Consider a multiple-model approach to a plant/controller system, for example. One model performs a closed-loop simulation of a plant and controller. A second model, used for code generation only, includes the same controller and the I/O device drivers. Code generated from the second model allows the controller to be used in real time on a particular hardware target.

The models shown below illustrate this approach. These models were adapted from the Simulink/Stateflow Fault-Tolerant Fuel Control System demo. [Figure 10-4](#page-200-0) shows the simulation version of this model. The controller algorithm (Fuel Rate Controller subsystem) is implemented as a library block. Simulated inputs and outputs to and from the controller are entirely independent of any hardware target to which the model might eventually be deployed.

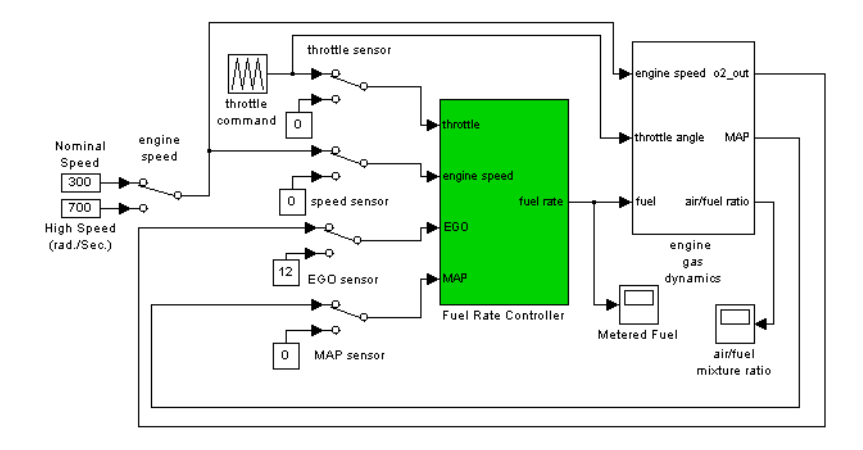

#### <span id="page-200-0"></span>**Figure 10-4: Multiple-Model Approach: Plant Model for Simulation**

[Figure 10-4](#page-200-0) shows a separate version of the model that is specifically targeted for code generation for the Motorola MPC555. This model contains the same controller block, but the controller is connected to MPC555 I/O device drivers (Analog In and PWM Out). The model also contains blocks required for correct operation on the target hardware. These include data type conversion, scaling, and normalization blocks, and an MPC555 Resource Configuration block,

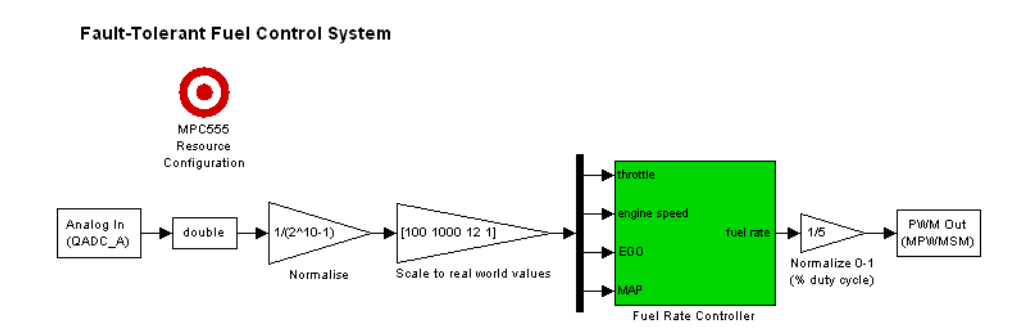

**Figure 10-5: Multiple-Model Approach: Code Generation Model**

The drivers shown are supplied with the Embedded Target for the Motorola MPC555. Code generation could be re-targeted to another processor relatively simply by replacing the driver blocks, for example with drivers from the Embedded Target for the Motorola HC12.

The multiple-model approach can become problematic if changes are introduced in one model without changing the other. In the example shown, this problem is minimized because the controller algorithm has been extracted into a library block that is used in both models. (An alternative would be to implement the controller as a separate model, and reference it via a Model block.) Also, the simulation and code generation models have been bundled into a project library, together with the common controller, as shown in [Figure 10-4.](#page-200-0)

Fault-Tolerant Fuel Control System Project Library

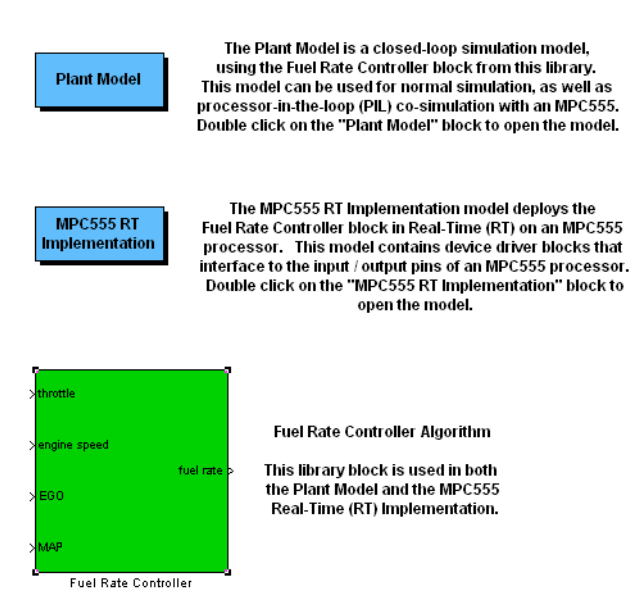

**Figure 10-6: Multiple-Model Approach: Project Library**

Advantages of the multiple-model approach include:

- **•** There is no need to implement special simulation behaviors (such as use of simulation-only pass-through ports) in the device driver blocks. Real-world scaling and signal conditioning functions can be confined to the code generation model, and omitted from the simulation model.
- **•** Conceptual clarity: Each model operates in a single mode (either simulation or code generation), but reuses components. The purpose of each model is clear to users. In addition, since device driver blocks are not instrumented with pass-through ports, their input/output functions are easier for users to understand.
- **•** Any existing driver can be used without modification in the code generation model.
- **•** Users are free to develop their plant and controller algorithms, without concern over hard-coded pass-through behavior of driver blocks.
- **•** Increased flexibility for the end user: code generation can be re-targeted to different processors by replacing the driver blocks.
- **•** Optimal code generation; avoids inefficiencies that can occur in code generation when using a single-model approach.

## <span id="page-202-0"></span>**Single-Model Approach**

The single-model approach employs the same model for simulation and for code generation. Traditional input simulation drivers generate a nominal value (usually 0), or simply do nothing. Traditional output simulation drivers act as sinks and can often be implemented as stubs.

<span id="page-202-1"></span>If you need your drivers to play an active role in a closed-loop simulation, you can implement *pass-through* behavior in your simulation drivers. Pass-through is an option that lets you provide an output signal from your drivers during simulation. In the simplest case, a pass-through device driver block behaves like a "wire," passing its input signal straight through to the output, without any processing. It is also possible to apply scaling or saturation or dynamics processing to the signal as it passes through the block.

Pass-through device drivers resemble traditional device drivers in that the driver behaves differently in simulation than it does when executed on target hardware. However, unlike a traditional simulation driver, a pass-through driver receives and outputs a signal that is significant during simulation.

The following sections describe several approaches to implementation of pass-through behavior device drivers, including possible inefficiencies that may occur in generated code.

We assume that the device drivers discussed below are functioning within a subsystem (e.g., a controller subsystem in a plant/controller model) and that subsystem code is generated via the right-click **Build Subsystem...** menu option.

#### **Coding Pass-Through Behavior in mdlOutputs**

A "traditional" approach implementing pass-through behavior in a simulation driver is to code the pass-through functionality directly into the mdlOutputs function of the driver S-function. This is the approach taken in the ADC\_examp driver. See ["mdlOutputs" on page 10-14](#page-171-0) for a listing and discussion of the code.

## <span id="page-203-0"></span>**Using the Environment Controller for Pass-Through**

The Environment Controller block (included in the Simulink Signal Routing block library) provides a simple way to implement pass-through drivers. The Environment Controller has two inputs, labelled Sim and RTW, and a single output.

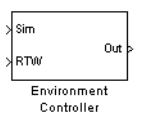

#### **Figure 10-7: Environment Controller Block**

When a simulation is running, the Environment Controller routes the Sim input signal to the output. During code generation, the Environment Controller generates code that effectively routes the RTW input signal to the output.

You can implement a pass-through driver by creating a subsystem like that shown in [Figure 10-8](#page-204-0). The subsystem contains an S-function device driver block (for an input device such as an ADC), and an Environment Controller that implements pass-through behavior.

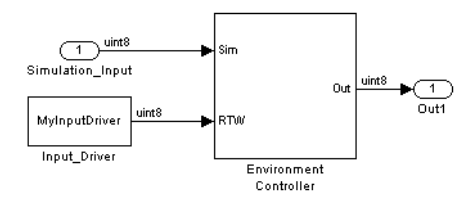

#### <span id="page-204-0"></span>**Figure 10-8: Subsystem Implements Pass-Through Logic via Environment Controller**

When the model containing this subsystem is in code generation state, the device driver block connected to the RTW input is active, and the path connecting the Sim input to the Environment Controller output port is effectively dead. This path is removed from the generated code by the Real-Time Workshop dead-path elimination optimization.

When the model is in simulation state, the path from the RTW input is turned off. The path from the Sim input to the output becomes active. This by-passes the device driver block. In this case, the subsystem behaves as though it is a unity gain, passing signals through without change.

**Disadvantages of the Environment Controller Block for Pass-Through.** When using the Environment Controller approach to pass-through, a number of inefficiencies can arise in generated code:

- **•** A Switch block underlies the Environment Controller block. In code generation, it is desirable to optimize the Switch block (and any blocks on the unused Switch input) out of the code. This optimization requires that you turn on both the **Block Reduction** and **Inline Parameters** options. These options may not be suitable for your application (for example, if you require all parameters to be tunable).
- **•** If the driver subsystem is built via the right-click **Build Subsystem...** menu option, storage for inputs and outputs to and from the subsystem is declared in the containing model's external input (rtU) and output (rtY) structures. For example, in the subsystem shown in [Figure 10-8,](#page-204-0) storage would be allocated for the port labelled Simulation\_Input.
- Output (rtY) assignments are generated in the model step function.

#### <span id="page-205-0"></span>**Using a Configurable Subsystem for Pass-Through**

Another way to implement a pass-through feature is to use a Configurable Subsystem that includes logic to select either a simulation or code generation version of a device driver.

To do this, a library is constructed, containing both versions of the driver and a master Configurable Subsystem. The figure below shows a library containing two versions of an ADC driver block.:

- **•** The Simulation block has both an input and an output port; its mdlOutputs function simply copies the input to the output.
- **•** The CodeGeneration block has only an output port.

The block labelled ADC is a Configurable Subsystem that is configured to select either Simulation or CodeGeneration.

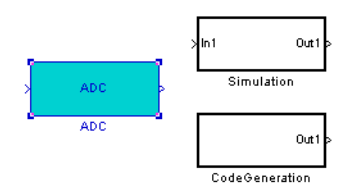

Rather than using the conventional manual selection method (the Configurable Subsystem's **Block Choice** context menu), the ADC Configurable Subsystem has mask initialization code that makes the selection automatically, depending on whether the model is in simulation or code generation mode. The mask initialization code is listed below.

```
path = rtwenvironmentmode(bdroot);
%cssblk = [gcb,'/ADCSwitchyard'];
cssblk = qcb;
if path
    disp('Taking simulation path')
    set param(cssblk,'BlockChoice','Simulation');
else
    disp('Taking rtw path')
    set param(cssblk,'BlockChoice','CodeGeneration');
```

```
end
disp(get param(cssblk,'BlockChoice'))
```
The following block diagram shows a subsystem that includes both the ADC Configurable Subsystem functioning as an input driver, and a similar Configurable Subsystem (PWM) functioning as an output driver.

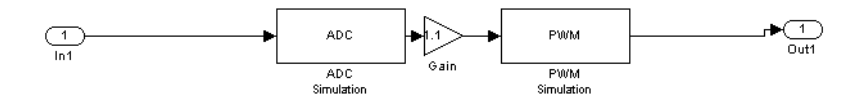

**Disadvantages of the Configurable Subsystem Block for Pass-Through.** When using the Configurable Subsystem approach to pass-through, a number of inefficiencies can arise in generated code:

- **•** If the driver subsystem is built via the right-click **Build Subsystem...** menu option, storage for inputs and outputs to and from the subsystem is declared in the model's external input (rtU) and output (rtY) structures.
- Output (rtY) assignments are generated in the model step function. These can be eliminated by turning on the **Inline Parameters** option, but inlining parameters may not be suitable for your application.

#### **Using Goto and From Blocks for Pass-Through**

The following model consists of a plant subsystem (Plant2, shown in [Figure 10-9](#page-207-0)) and a controller subsystem (CtlrSS2, shown in [Figure 10-10\)](#page-207-1). The plant and controller subsystems are connected by corresponding Goto and From blocks instead of conventional ports.

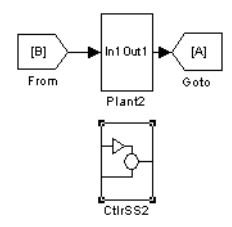

<span id="page-207-0"></span>**Figure 10-9: Plant/Controller Model with Goto and From Blocks**

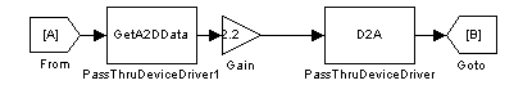

#### <span id="page-207-1"></span>**Figure 10-10: Controller Subsystem Connects to Plant via Goto and From Blocks**

To simulate plant/controller interaction, this design requires that the simulation drivers within the CtlrSS2 subsystem have both inputs and outputs. The drivers must copy their inputs to their outputs in the MdlOutputs function, as in this example.

```
static void mdlOutputs(SimStruct *S, int T tid)
{
   int T i;
    InputRealPtrsType uPtrs = ssGetInputPortRealSignalPtrs(S,0);
   real T *y = ssGetOutputPortRealSignal(S,0);
   int T width = ssGetOutputPortWidth(S,0);
    for (i=0; i<width; i++) {
        /* Copy input to output */
       *y++ = (*uPtrs[i]); }
}
```
When code is generated for the CtlrSS2 subsystem (via the right-click **Build Subsystem...** menu option), the Goto and From blocks are treated as terminators and grounds, respectively, and are therefore optimized out of the generated code. This eliminates the problem of extraneous rtU and rtY code being generated (as discussed in ["Using the Environment Controller for](#page-203-0)  [Pass-Through" on page 10–46](#page-203-0) and ["Using a Configurable Subsystem for](#page-205-0)  [Pass-Through" on page 10–48](#page-205-0)).

**Disadvantages of Goto/From Blocks for Pass-Through.** Using the Goto and From blocks for pass-through implementation generates code without any extraneous variables or assignments. It does have the following disadvantages:

- **•** The simulation drivers have extra ports and must implement input-to-output copying code.
- **•** Use of Goto and From blocks can make the model less readable.
- **•** When the controller subsystem is built as a standalone component, its Goto/From blocks do not match any corresponding From/Goto blocks. During the subsystem build process, warnings or errors can occur if the **Signal Label Mismatch** diagnostic is set to Warning or Error.

# **Index**

## **B**

build process [COM automation of 9-9](#page-154-0) [flowchart 3-9](#page-30-0) interfacing to development tools [integrated development environments 9-4](#page-149-0) [make utilities 9-3](#page-148-0) [passing information in 3-15](#page-36-0) [phases of 3-8](#page-29-0)

## **C**

code generation [TLC variables for 5-7](#page-64-0) [Configuration Parameters dialog box 5-19](#page-76-0) custom target [components of 3-2](#page-23-0) [application 3-3](#page-24-0) [code 3-3](#page-24-1) [control files 3-5](#page-26-0) [device drivers 3-5](#page-26-1) [interrupt service routines 3-4](#page-25-0) [main program 3-4](#page-25-1) [run-time interface 3-3](#page-24-2) [purpose of 2-2](#page-15-0) custom target configuration [tutorial 5-35](#page-92-0)

## **D**

development environments [supporting multiple 5-33](#page-90-0) device driver blocks [building 10-23](#page-180-0) [implemening as S-functions 10-2](#page-159-0) [in simulation 10-42](#page-199-1) [multiple-model approach 10-42](#page-199-2)

[pass-through behavior 10-45](#page-202-1) [inlined 10-24](#page-181-0) [example 10-25](#page-182-0) mdlRTW function i[n 10-31](#page-188-0) [when to inline 10-3](#page-160-0) [noninlined 10-6](#page-163-1) [required defines and includes 10-7](#page-164-0) [required functions 10-9](#page-166-0) [displaying target options 5-25](#page-82-0)

## **H**

hook files STF make rtw hook 4-12 [STF\\_wrap\\_make\\_cmd\\_hook 4-12](#page-51-1)

**I**

[interrupt service routine \(ISR\) 3-4](#page-25-0)

#### **M**

make command [6-6](#page-109-0) [MATLAB application data 3-16](#page-37-0) mdlRTW functio[n 10-31](#page-188-0) [Model referencing, support for 7-1](#page-120-0)

#### **R**

[recommended target features 2-5](#page-18-0) [rtwgensettings structure 5-16](#page-73-0) rtwoptions structure [callbacks in 5-15](#page-72-0) [example of 5-11](#page-68-0) [fields in 5-13](#page-70-0) [overview of 5-10](#page-67-0)

## **S**

S-function Builder [implementing device drivers with 10-31](#page-188-1) Start button menu [info.xml file for 4-15](#page-54-0) system target file (STF) [customization techniques 5-28](#page-85-0) [defining target options in 5-9](#page-66-0) [header comments section 5-6](#page-63-0) [location of 5-3](#page-60-0) [naming conventions for 5-3](#page-60-1) [overview of 5-2](#page-59-0) [release 14 compatibility issues 5-19](#page-76-1) [callback conversion API 5-20](#page-77-0) [callbacks 5-19](#page-76-2) [target options display 5-25](#page-82-0) [target options inheritance 5-23](#page-80-0) [RTW\\_OPTIONS section 5-9](#page-66-0) [rtwgensettings structure 5-16](#page-73-1) [structure of 5-4](#page-61-0) [target options inheritance mechanism 5-32](#page-89-0) [TLC entry point in 5-8](#page-65-0) [TLC variables section 5-7](#page-64-1) system target file creation [tutorial 5-35](#page-92-1)

## **T**

target directories [blocks directory 4-6](#page-45-0) [central directory 4-6](#page-45-1) [development tool support files in 4-8](#page-47-0) [for common source files 4-9](#page-48-0) [for target preferences classes 4-8](#page-47-1) [location on MATLAB path 4-4](#page-43-0) [naming conventions 4-3](#page-42-0) [structure of 4-4](#page-43-0)

[target root 3-2](#page-23-1) [target root directory 4-6](#page-45-2) target files [main.c 4-11](#page-50-0) [naming conventions 4-3](#page-42-0) [system target file \(STF\) 4-10](#page-49-0) [target settings file 4-11](#page-50-1) [template makefile \(TMF\) 4-10](#page-49-1) Target Language Compiler [code generation variables 5-7](#page-64-0) [target options inheritance 5-23](#page-80-0) [target options, inheritance mechanism for 5-32](#page-89-0) target preferences [class methods 8-9](#page-138-0) [classes 8-2](#page-131-0) [creating preferences class 8-4](#page-133-0) [in build process 8-13](#page-142-0) [introduction to 8-2](#page-131-1) [objects 8-2](#page-131-2) [setup window 8-11](#page-140-0) [visibility in Start menu 8-11](#page-140-1) [target root directory 3-2](#page-23-1) target types [baseline 2-3](#page-16-0) [cosimulation 2-4](#page-17-0) [turnkey 2-3](#page-16-1) template makefile [structure of 6-2](#page-105-0) [tokens 6-2](#page-105-1) [tokens 6-2](#page-105-1) tutorials [creating custom target configuration 5-35](#page-92-0)